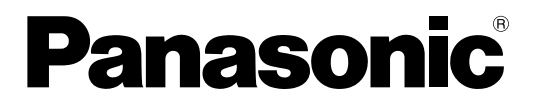

# 取扱説明書

# 壁掛形非常用放送設備 設定支援ソフト WK-EK300/WK-EK300NT シリーズ用

### 機能概要

設定支援ソフト(以下、本ソフトウェア)は、壁掛形非常用放送設備:WK-EK310(10局モデル)、WK-EK320 (20局モデル)、WK-EK330(30局モデル)(以下、WK-EK300シリーズ)、WK-EK310NT(10局モデル)、 WK-EK320NT(20局モデル)、WK-EK330NT(30局モデル)(以下、WK-EK300NTシリーズ)のシステム 設定データの作成などをパーソナルコンピューターで行うためのソフトウェアです。

## 取扱説明書について

- 本書は、WK-EK300シリーズ/WK-EK300NTシリーズ用設定支援ソフトの操作方法について記載しています。 本体の機能に関する内容は、商品同梱の取扱説明書をお読みください。
- 本書では、Microsoft Windows 10 Proをご使用の場合を例に説明しています。その他のOSをご使用の場合や OSの設定によっては、画面表示が異なる場合があります。その他のOSをご使用の場合、該当するOSの取扱説 明書をお読みください。
- ソフトウェアのバージョン情報など本書中に示す画面図は表示例であり、実際のものとは異なる場合があります。

### 必要なPCの環境

こと

本ソフトウェアは、以下のシステム環境を持つパーソナルコンピューターで使用できます。

OS Microsoft Windows 10 Pro 日本語版

CPU 上記OSおよびMicrosoft .NET Frameworkで推奨されているCPUを搭載しているPCであること メモリー 上記OSおよびMicrosoft .NET Frameworkで推奨されているメモリーを搭載しているPCである

ハードディスク 本ソフトウェアインストール用として、330 MBの容量が必要です。 本ソフトウェアを使用するためには、Microsoft .NET Frameworkが必要です。 インストールされていない場合は、Microsoft .NET Frameworkをインストールする空き容量 が必要です。 画面 1280×800ピクセル以上の解像度

インターフェース 10/100 Mbpsのネットワークポートを有すること

memo

● 本ソフトウェアを動作させるには、Microsoft .NET Framework 4.8以降が必要です。

● .NET Frameworkについては、以下の環境で動作確認を行っています。 Windows 10: NFT Framework 4.8

# 著作権について

- ●本製品に含まれるソフトウェアの譲渡、コピー、逆アセンブル、逆コンパイル、リバースエンジニアリング、な らびに輸出法令に違反した輸出行為は禁じられています。
- 本製品に含まれる音源は、著作権法により保護されております。許可なく音源の録音、複製、第三者への提供、 改変などによる2次利用は禁じられています。

### 登録商標・商標について

- Adobe、Adobeロゴ、Acrobatは Adobe の商標です。
- Microsoft、MSN、および Windows は、米国 Microsoft Corporation の、米国およびその他の国における 登録商標または商標です。
- その他、本文中の社名や商品名は、各社の登録商標または商標です。

### 略称について

本書では以下の略称を使用しています。

- Microsoft WindowsをWindowsと表記しています。
- 壁掛形非常用放送設備 (WK-FK300シリーズ/WK-FK300NTシリーズ) を本体と表記しています。
- パーソナルコンピューターをPCと表記しています。

### オープンソースソフトウェアについて

本製品は下記のOSSを使用しています。 [Apache] log4net

#### 本製品に含まれる第三者製ソフトウェアのライセンスについて

本製品はGPLの第三者製ソフトウェアを含んでいます。そのライセンスは、「ライセンス文について」を参照して ください。

#### 著作権等について

上記を除いて、本ソフトウェアの著作権、その他の無体財産権は、パナソニック エンターテインメント&コミュニ ケーション株式会社または第三者に帰属しており、お客様へは移転しません。 また、本ソフトウェアを使用した際に生じた障害、損失などに関して、弊社はいかなる責任も負いません。

ライセンス文について

● log4net

Apache License Version 2.0, January 2004 http://www.apache.org/licenses/

TERMS AND CONDITIONS FOR USE, REPRODUCTION, AND DISTRIBUTION

1. Definitions.

"License" shall mean the terms and conditions for use, reproduction, and distribution as defined by Sections 1 through 9 of this document.

"Licensor" shall mean the copyright owner or entity authorized by the copyright owner that is granting the License.

"Legal Entity" shall mean the union of the acting entity and all other entities that control, are controlled by, or are under common control with that entity. For the purposes of this definition, "control" means (i) the power, direct or indirect, to cause the direction or management of such entity, whether by contract or otherwise, or (ii) ownership of fifty percent (50%) or more of the outstanding shares, or (iii) beneficial ownership of such entity.

"You" (or "Your") shall mean an individual or Legal Entity exercising permissions granted by this License.

"Source" form shall mean the preferred form for making modifications, including but not limited to software source code, documentation source, and configuration files.

"Object" form shall mean any form resulting from mechanical transformation or translation of a Source form, including but not limited to compiled object code, generated documentation, and conversions to other media types.

"Work" shall mean the work of authorship, whether in Source or Object form, made available under the License, as indicated by a copyright notice that is included in or attached to the work (an example is provided in the Appendix below).

"Derivative Works" shall mean any work, whether in Source or Object form, that is based on (or derived from) the Work and for which the editorial revisions, annotations, elaborations, or other modifications represent, as a whole, an original work of authorship. For the purposes of this License, Derivative Works shall not include works that remain separable from, or merely link (or bind by name) to the interfaces of, the Work and Derivative Works thereof.

"Contribution" shall mean any work of authorship, including the original version of the Work and any modifications or additions to that Work or Derivative Works thereof, that is intentionally submitted to Licensor for inclusion in the Work by the copyright owner or by an individual or Legal Entity authorized to submit on behalf of the copyright owner. For the purposes of this definition, "submitted" means any form of electronic, verbal, or written communication sent to the Licensor or its representatives, including but not limited to communication on electronic mailing lists, source code control systems, and issue tracking systems that are managed by, or on behalf of, the Licensor for the purpose of discussing and improving the Work, but excluding communication that is conspicuously marked or otherwise designated in writing by the copyright owner as "Not a Contribution."

"Contributor" shall mean Licensor and any individual or Legal Entity subsequently incorporated within the Work.

- 2. Grant of Copyright License. Subject to the terms and conditions of this License, each Contributor hereby grants to You a perpetual, worldwide, non-exclusive, no-charge, royalty-free, irrevocable copyright license to reproduce, prepare Derivative Works of, publicly display, publicly perform, sublicense, and distribute the Work and such Derivative Works in Source or Object form.
- 3. Grant of Patent License. Subject to the terms and conditions of this License, each Contributor hereby grants to You a perpetual, worldwide, non-exclusive, no-charge, royalty-free, irrevocable (except as stated in this section) patent license to make, have made, use, offer to sell, sell, import, and otherwise transfer the Work, where such license applies only to those patent claims licensable by such Contributor that are necessarily infringed by their Contribution(s) alone or by combination of their Contribution(s) with the Work to which such Contribution(s) was submitted. If You institute patent litigation against any entity (including a cross-claim or counterclaim in a lawsuit) alleging that the Work or a Contribution incorporated within the Work constitutes direct or contributory patent infringement, then any patent licenses granted to You under this License for that Work shall terminate as of the date such litigation is filed.
- 4. Redistribution. You may reproduce and distribute copies of the Work or Derivative Works thereof in any medium, with or without modifications, and in Source or Object form, provided that You meet the following conditions:

(a) You must give any other recipients of the Work or Derivative Works a copy of this License; and

- (b) You must cause any modified files to carry prominent notices stating that You changed the files; and
- (c) You must retain, in the Source form of any Derivative Works that You distribute, all copyright, patent, trademark, and attribution notices from the Source form of the Work, excluding those notices that do not pertain to any part of the Derivative Works; and
- (d) If the Work includes a "NOTICE" text file as part of its distribution, then any Derivative Works that You distribute must include a readable copy of the attribution notices contained within such NOTICE file, excluding those notices that do not pertain to any part of the Derivative Works, in at least one of the following places: within a NOTICE text file distributed as part of the Derivative Works; within the Source form or documentation, if provided along with the Derivative Works; or, within a display generated by the Derivative Works, if and wherever such third-party notices normally appear. The contents of the NOTICE file are for informational purposes only and do not modify the License. You may add Your own attribution notices within Derivative Works that You distribute, alongside or as an addendum to the NOTICE text from the Work, provided that such additional attribution notices cannot be construed as modifying the License.

4

You may add Your own copyright statement to Your modifications and may provide additional or different license terms and conditions for use, reproduction, or distribution of Your modifications, or for any such Derivative Works as a whole, provided Your use, reproduction, and distribution of the Work otherwise complies with the conditions stated in this License.

5. Submission of Contributions. Unless You explicitly state otherwise, any Contribution intentionally submitted for inclusion in the Work by You to the Licensor shall be under the terms and conditions of this License, without any additional terms or conditions.

Notwithstanding the above, nothing herein shall supersede or modify the terms of any separate license agreement you may have executed with Licensor regarding such Contributions.

- 6. Trademarks. This License does not grant permission to use the trade names, trademarks, service marks, or product names of the Licensor, except as required for reasonable and customary use in describing the origin of the Work and reproducing the content of the NOTICE file.
- 7. Disclaimer of Warranty. Unless required by applicable law or agreed to in writing, Licensor provides the Work (and each Contributor provides its Contributions) on an "AS IS" BASIS, WITHOUT WARRANTIES OR CONDITIONS OF ANY KIND, either express or implied, including, without limitation, any warranties or conditions of TITLE, NON-INFRINGEMENT, MERCHANTABILITY, or FITNESS FOR A PARTICULAR PURPOSE. You are solely responsible for determining the appropriateness of using or redistributing the Work and assume any risks associated with Your exercise of permissions under this License.
- 8. Limitation of Liability. In no event and under no legal theory, whether in tort (including negligence), contract, or otherwise, unless required by applicable law (such as deliberate and grossly negligent acts) or agreed to in writing, shall any Contributor be liable to You for damages, including any direct, indirect, special, incidental, or consequential damages of any character arising as a result of this License or out of the use or inability to use the Work (including but not limited to damages for loss of goodwill, work stoppage, computer failure or malfunction, or any and all other commercial damages or losses), even if such Contributor has been advised of the possibility of such damages.
- 9. Accepting Warranty or Additional Liability. While redistributing the Work or Derivative Works thereof, You may choose to offer, and charge a fee for, acceptance of support, warranty, indemnity, or other liability obligations and/ or rights consistent with this License. However, in accepting such obligations, You may act only on Your own behalf and on Your sole responsibility, not on behalf of any other Contributor, and only if You agree to indemnify, defend, and hold each Contributor harmless for any liability incurred by, or claims asserted against, such Contributor by reason of your accepting any such warranty or additional liability.

#### END OF TERMS AND CONDITIONS

APPENDIX: How to apply the Apache License to your work.

To apply the Apache License to your work, attach the following boilerplate notice, with the fields enclosed by brackets "[]" replaced with your own identifying information. (Don't include the brackets!) The text should be enclosed in the appropriate comment syntax for the file format. We also recommend that a file or class name and description of purpose be included on the same "printed page" as the copyright notice for easier identification within third-party archives.

Copyright © 2024, Panasonic Entertainment & Communication Co., Ltd.

Licensed under the Apache License, Version 2.0 (the "License"); you may not use this file except in compliance with the License. You may obtain a copy of the License at

#### http://www.apache.org/licenses/LICENSE-2.0

Unless required by applicable law or agreed to in writing, software distributed under the License is distributed on an "AS IS" BASIS, WITHOUT WARRANTIES OR CONDITIONS OF ANY KIND, either express or implied. See the License for the specific language governing permissions and limitations under the License.

## 本ソフトウェアでできること

設定支援ソフトには、壁掛形非常用放送設備本体のシステム設定データの作成をはじめ、運用やメンテナンスを便 利にする以下の機能があります。

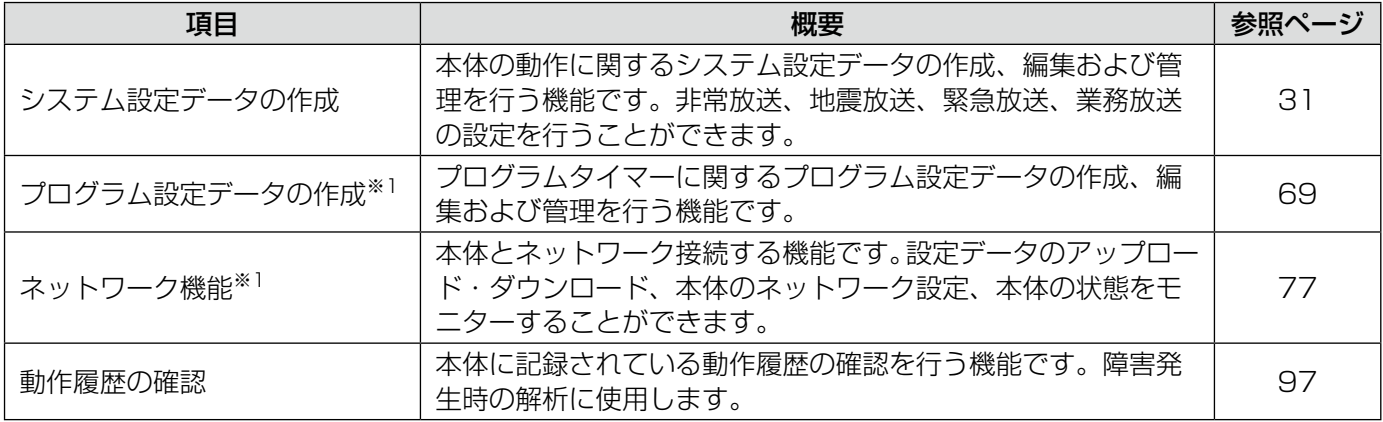

※1 設定または接続する本体が、WK-EK300NTシリーズのときのみ使用できる機能です。

### 記号について

本書では、動作モード(10ページ)によって使用が制限される機能には、以下の記号を使って使用できる動作モー ドを示しています。本記号が使用されていない機能については、全動作モードが対応しています。

**EK300** :EK300モード(WK-EK310、WK-EK320、WK-EK330)

EK300NT : EK300NTモード (WK-EK310NT, WK-EK320NT, WK-EK330NT)

また、本書では以下の記号を用いて説明しています。

▼<br>●重要 :該当する機能を使用するにあたり、制限事項や注意事項が書かれています。<br>→

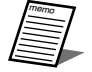

**/**<br>ム : 使用上のヒントが書かれています。

# もくじ

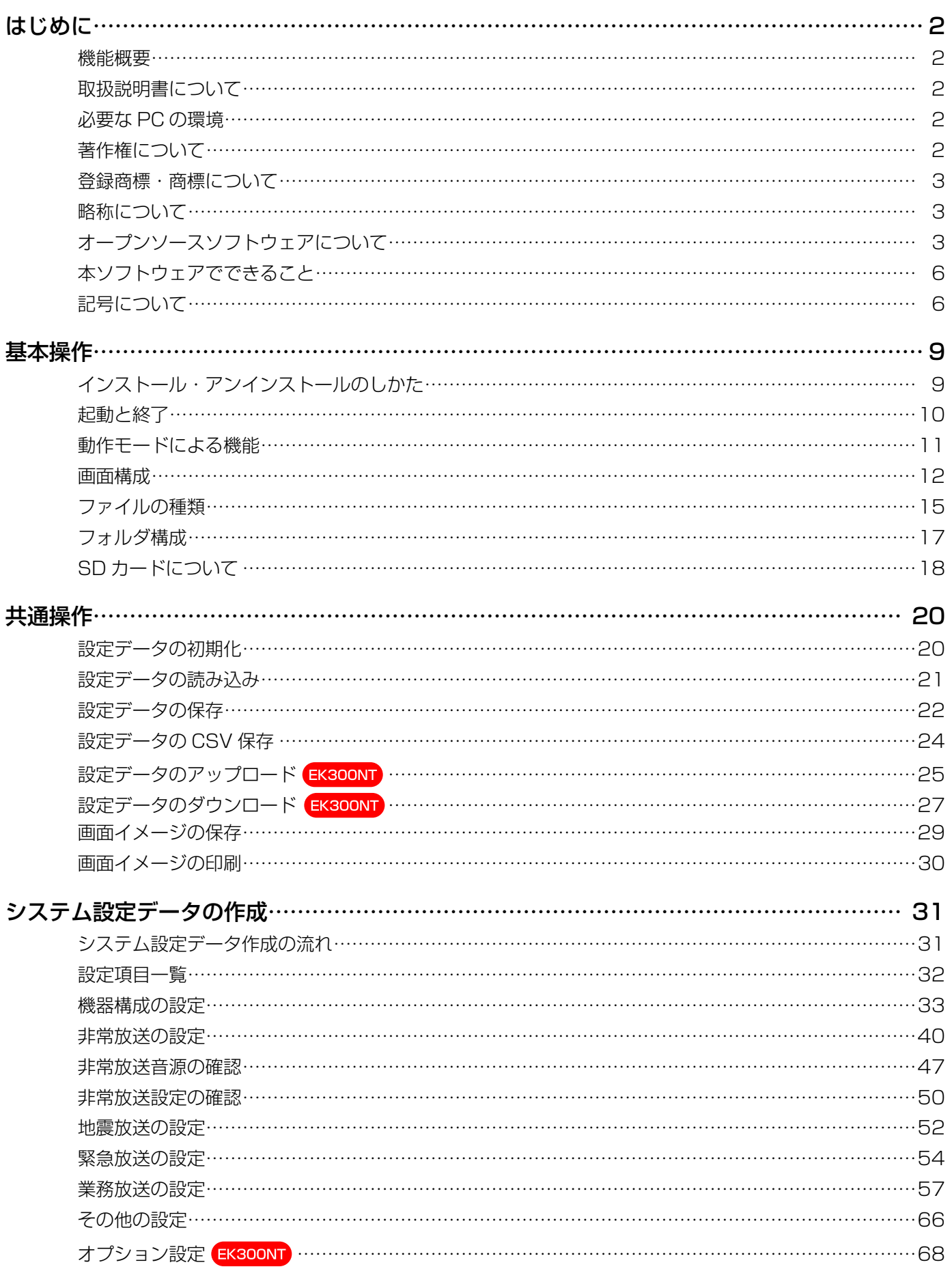

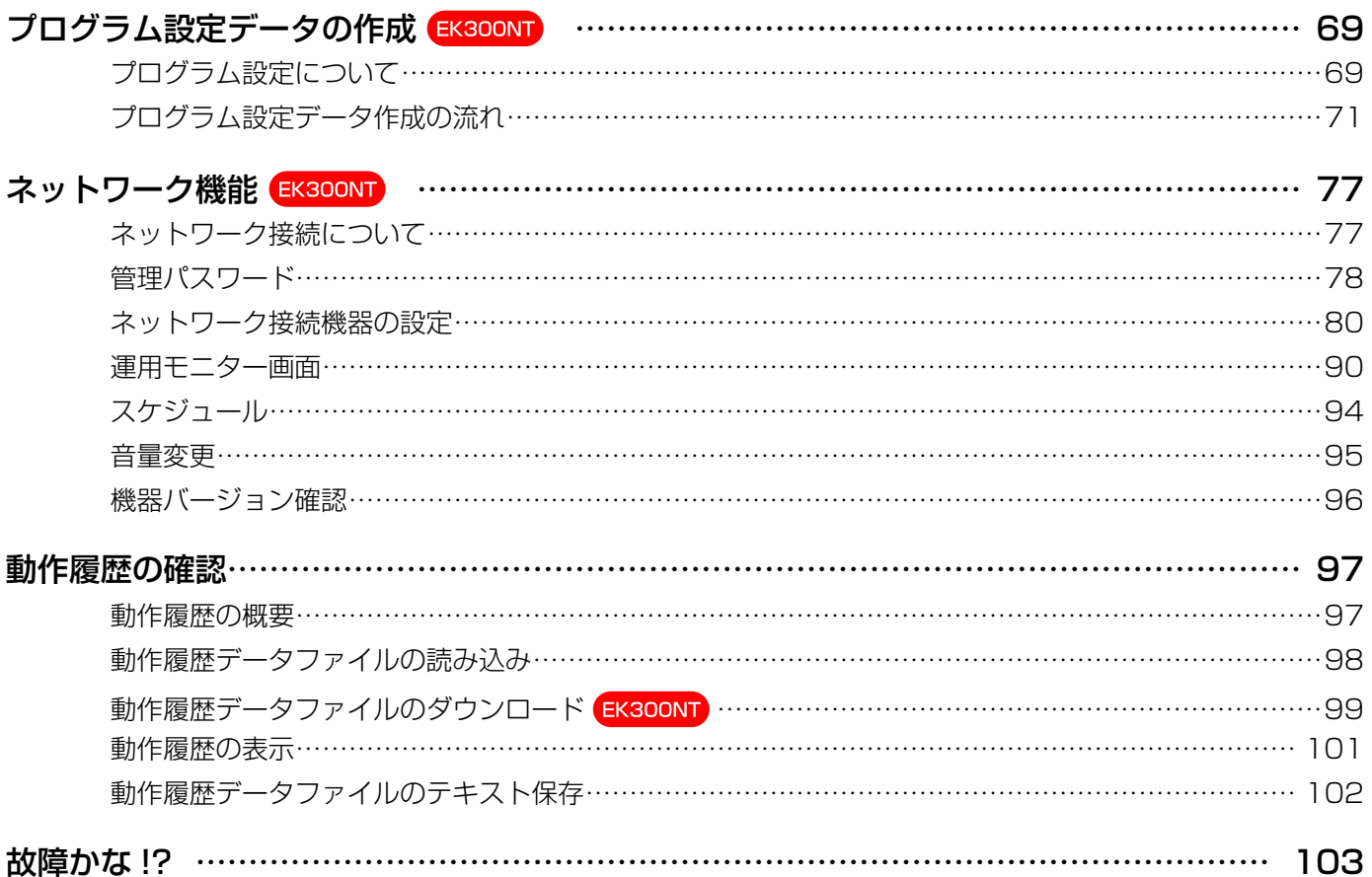

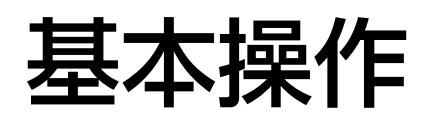

# インストール・アンインストールのしかた

### インストールのしかた

本ソフトウェアをインストールします。

本ソフトウェアをインストールする際には、ソフトウェア使用許諾契約書をよくお読みになり、同意していただけ る場合のみ、インストールしてください。

- ダウンロードしたファイルを解凍します。
- ク 解凍フォルダにある setup.exe をダブルクリックします。

インストーラーが実行され、セットアップウィザードが表示されます。

3 画面の指示にしたがってインストールします。

インストールが完了すると、スタートメニューに登録されます。

重要 重要 ● インストール時に作成されるファイルを編集、削除、移動しないでください。本ソフトウェアが正常 に動作しなくなります。

●本ソフトウェアを再インストールする場合は、必ずアンインストールしてから、再度インストールし てください。

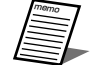

● スタートメニューのアプリー覧のインデックス「か| の中に、「壁掛形非常用放送設備 (WK-EK300 /EK300NTシリーズ) 設定支援ソフト」として本ソフトウェアのショートカットが作成されます。

### アンインストールのしかた

本ソフトウェアをアンインストールする場合は、以下の手順で操作します。 アンインストールの方法はWindows 10での操作を元に説明します。ご使用のOSに読み替えて操作してください。

- 1 画面左下の [スタート] ボタンを右クリックし、表示されたメニューから [アプリと機能] をクリックします。 アプリと機能が表示され、インストールされているアプリ一覧が表示されます。
- [壁掛形非常用放送設備(WK‑EK300/EK300NTシリーズ)設定支援ソフト]を選択し、[アンインストール] ボタンをクリックします。

以降、画面の指示にしたがって操作します。

起動と終了

### 起動のしかた

### 1 スタートメニューのアプリー覧から [壁掛形非常用放送設備 (WK-EK300/EK300NTシリーズ)設定支援 ソフト]をクリックします。

本ソフトウェアが起動し、画面が表示されます。

2 動作モードの選択が表示されます。

本体の種類に合わせてWK-EK300シリーズ(以下、EK300モード)、WK-EK300NTシリーズ(以下、 EK300NTモード)を選択してください。

動作モードによる機能の違いについては11ページを参照してください。

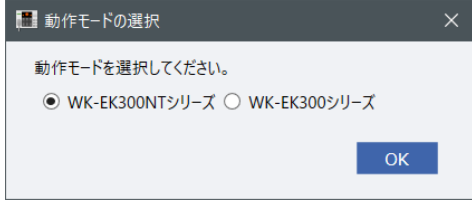

- 3 メニュー画面が表示されます。
- memo

memo

- EK300NTモードを選択時、ネットワーク機能を使用するためには管理パスワードの設定が必要にな ります。(78ページ)
- 本体の種類と動作モードが異なる場合、設定データの書き込みはできません。

### 終了のしかた

- 1 本ソフトウェア画面右上にある X ボタン ([閉じる] ボタン) をクリックします。 または、メニュー画面の[終了]ボタンをクリックします。 終了確認画面が表示されます。
- 2 [OK] ボタンをクリックします。

本ソフトウェアが終了します。

- データを保存しないで終了した場合は、確認画面が表示されます。
	- [OK] ボタンをクリックすると、データを破棄して終了します。[キャンセル] ボタンをクリックする と、元の画面に戻ります。

基本操作

# 動作モードによる機能

EK300モード、EK300NTモードでの使用可能な機能は下表のとおりです。

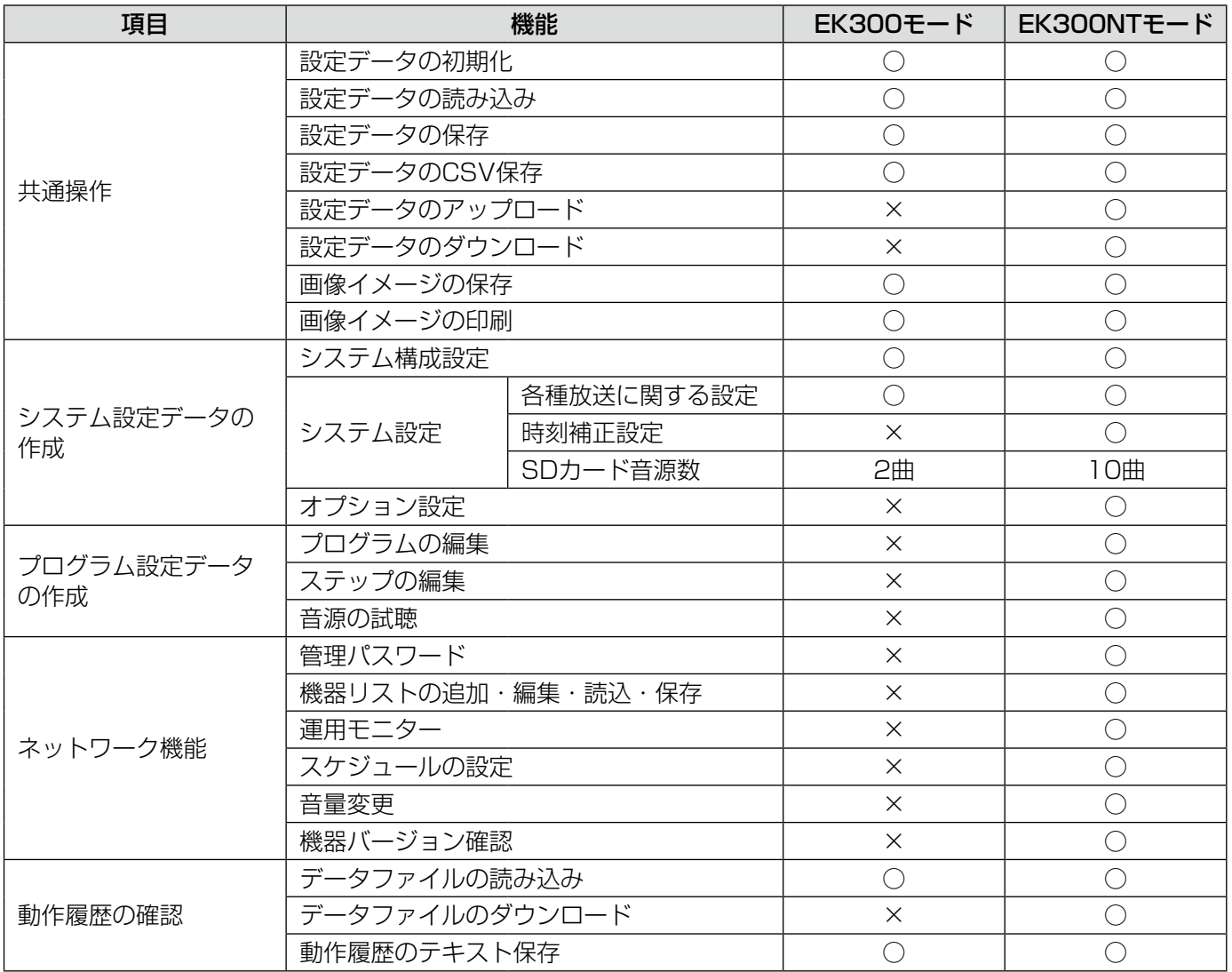

# 画面構成

### メニュー画面 (WK-EK300 シリーズ) EK300

起動時にEK300モードを選択するとメニュー画面が表示されます。 目的に応じてボタンをクリックし、各画面へ移動します。

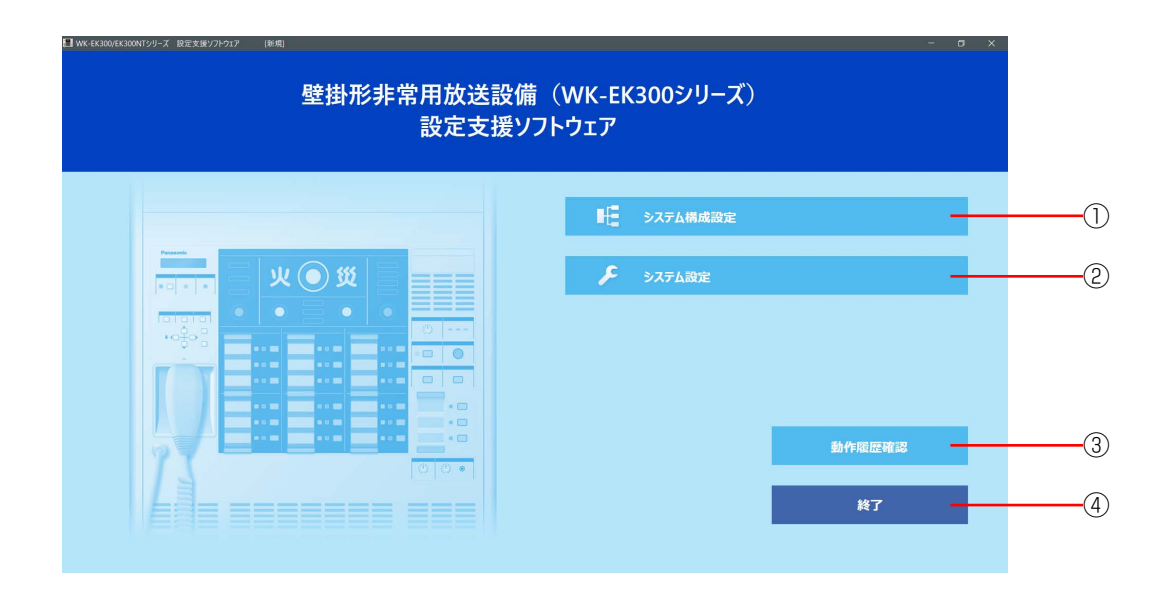

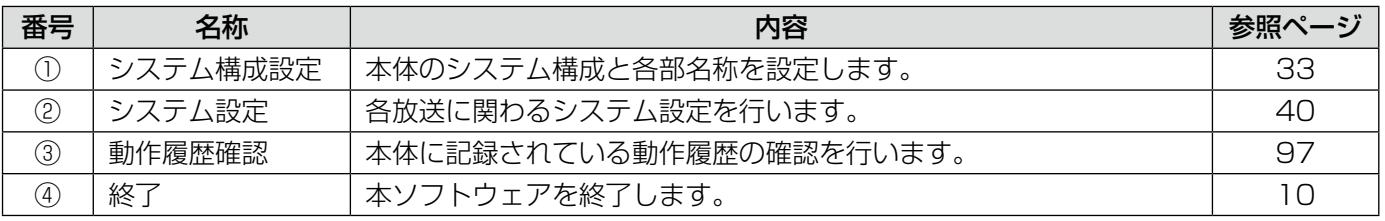

### メニュー画面 (WK-EK300NT シリーズ) EK300NT

起動時にEK300NTモードを選択するとメニュー画面が表示されます。 目的に応じてボタンをクリックし、各画面へ移動します。

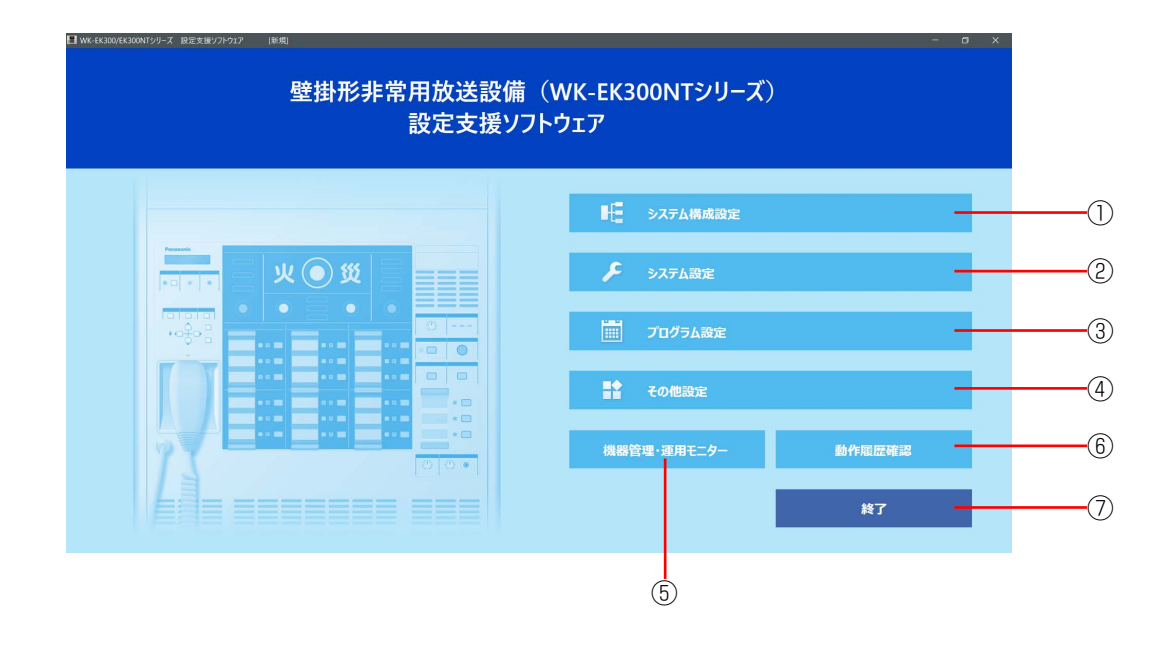

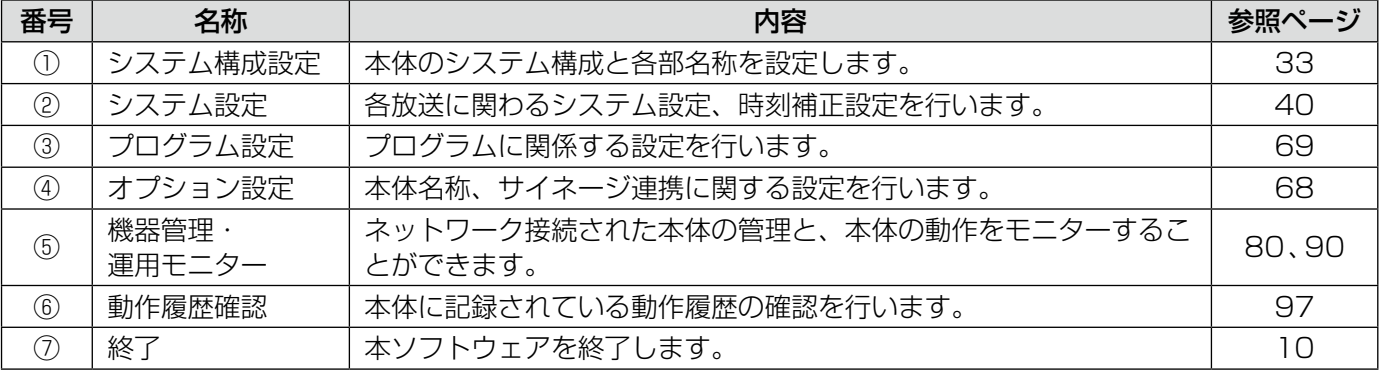

### 各画面

メニュー画面で任意の画面を選択すると、各画面に移動します。

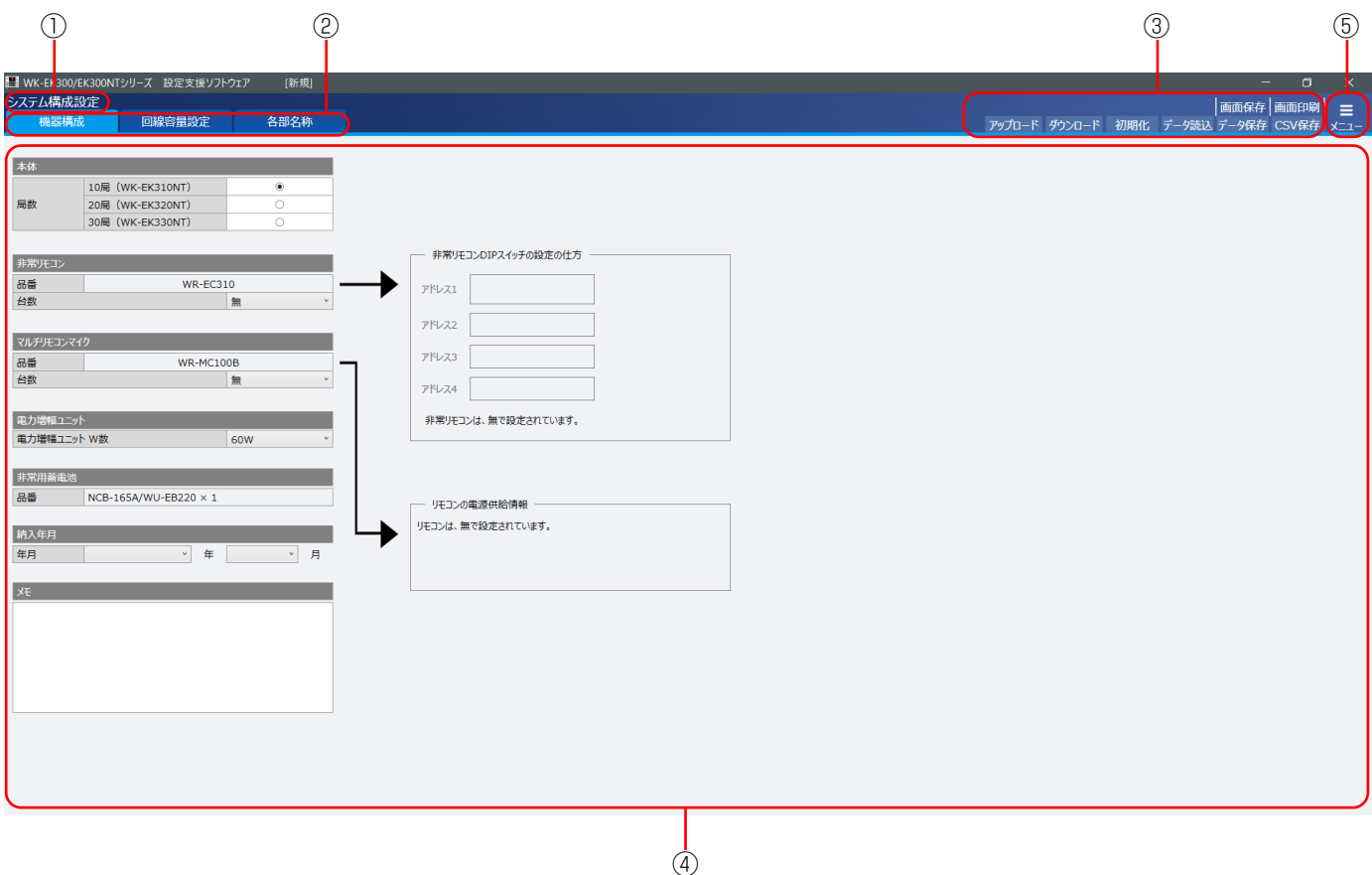

#### ①画面タイトル

メニュー画面で選択した画面の名称が表示されます。

#### ②ページ選択タブ

各タブをクリックすることにより、各画面のページを表示します。 プログラム設定画面、オプション設定画面、動作履歴確認では表示されません。

#### ③ヘッダー部

画面保存・印刷や設定データの保存などの操作をします。 操作内容は共通操作(20ページ)を確認してください。 機器管理・運用モニター(80、90ページ)、動作履歴(97ページ)ではヘッダー部の内容が変更します。 各画面の説明を確認してください。

#### ④画面

メインの操作画面です。

### ⑤メニューボタン

メニュー画面に戻ります。

基本操作

# ファイルの種類

本ソフトウェアで使用するファイルの種類は下表のとおりです。

EK300モード、EK300NTモード共通のファイル

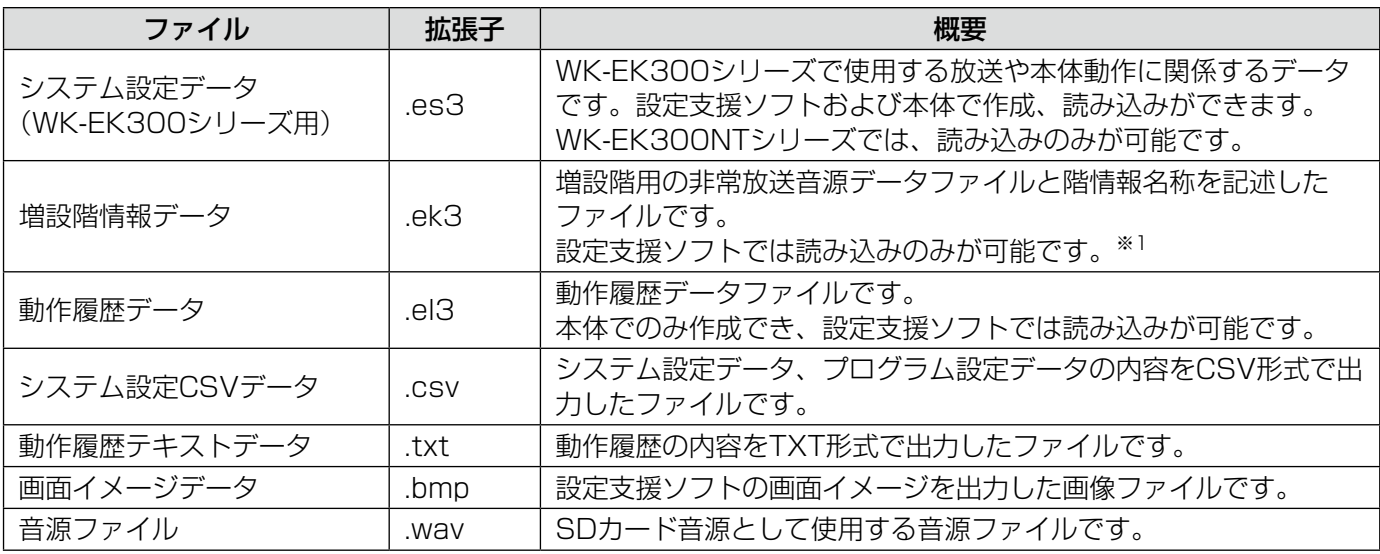

※1 特別注文によりお客様にご提供させていただくデータです。入手方法は販売店にご相談ください。

EK300NTモードでのみ使用するファイル EK300NT

ファイル すいしゃ あまい あまま あまま あまま あまま あまま あまま あまま あまま はいしゅう システム設定データ システム設定データ WK-EK300NTシリーズで使用する放送や本体動作に関係するデー<br>(WK-EK300NTシリーズ用) <sup>.en3</sup> タです。設定支援ソフトおよび本体で作成、読み込みができます。 プログラム設定データ .ep3 WK-EK300NTシリーズで使用するプログラムに関係する設定デー タです。設定支援ソフト、運用支援ソフトおよび本体で作成、読み 込みができます。 機器リストデータ .et3 ネットワークに接続するための本体情報をリストとして保存する データです。設定支援ソフトで作成と読み込み、運用支援ソフトで 読み込みができます。

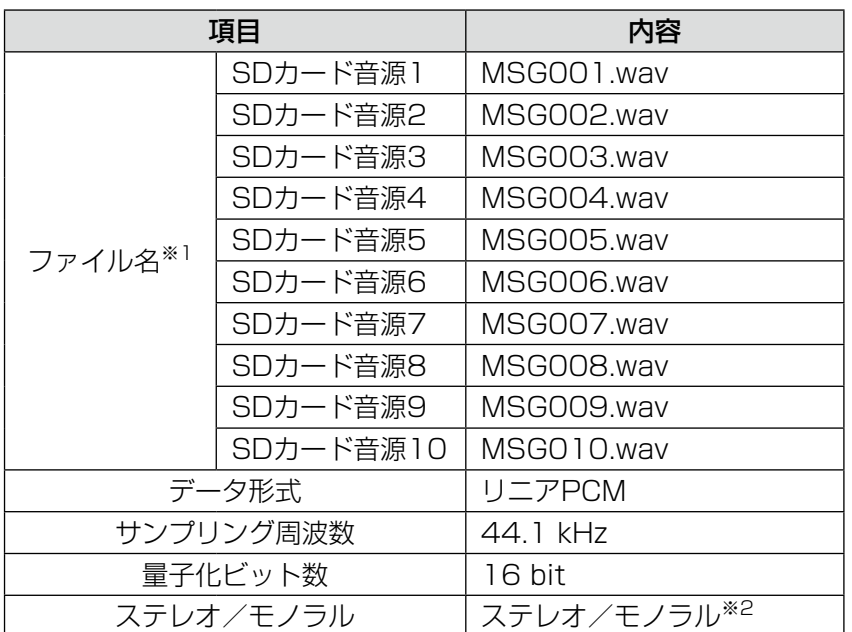

本体で再生可能なSDカード音源のフォーマットは下表のとおりです。 設定支援ソフトにて再生可能であるかの確認ができます。(67ページ)

※1 音源ファイルのファイル名は固定です。

memo

※2 ステレオファイルの場合は、再生時に、Lch、Rchをミキシングして再生することができます。

● EK300モードではMSG001.wav、MSG002.wavのみ使用できます。

基本操作

# フォルダ構成

- 設定支援ソフトのインストール時に、作業フォルダ「C:\WK-EK300シリーズ」が作成されます。 作業フォルダは、設定支援ソフトで各データファイルを作成したときに、標準の読み込み/保存先フォルダとし て指定されます。
- 作業フォルダでは、以下の図に示すとおりに各データファイルを格納します。
- プログラム設定画面でSDカード音源を再生する際は、「SD音源」フォルダに音源ファイルを格納してください。

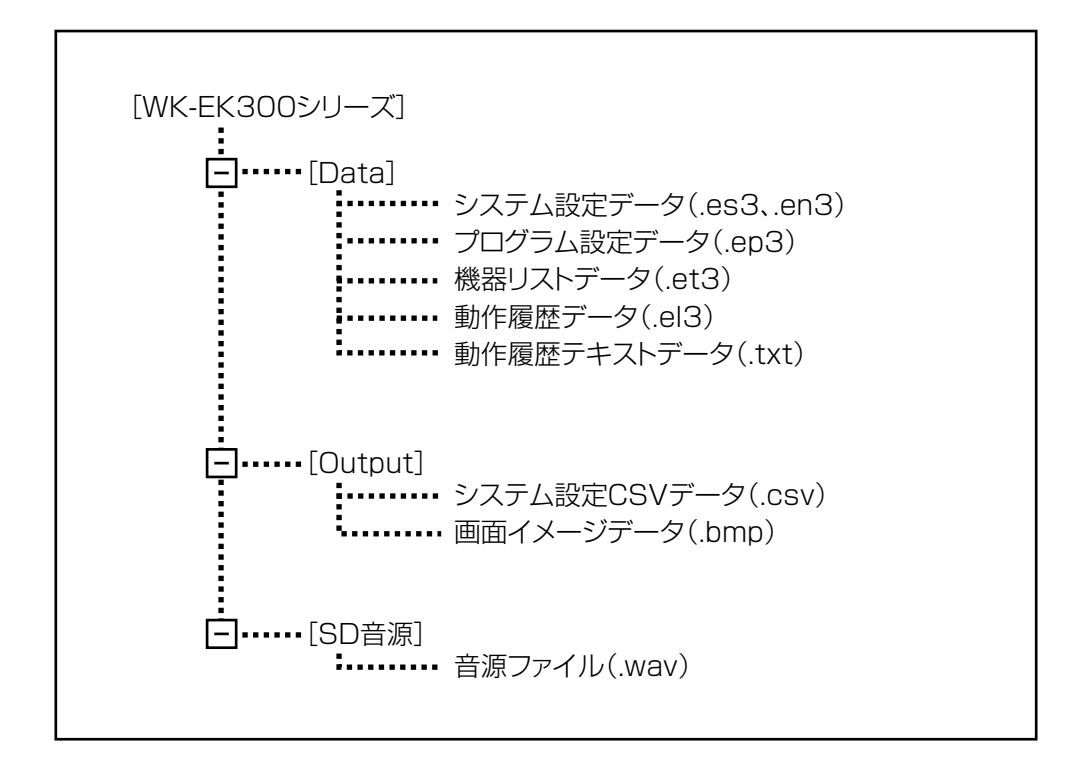

# SDカードについて

設定支援ソフトと本体の間で各種データをやりとりするために、SDカードを使用します。

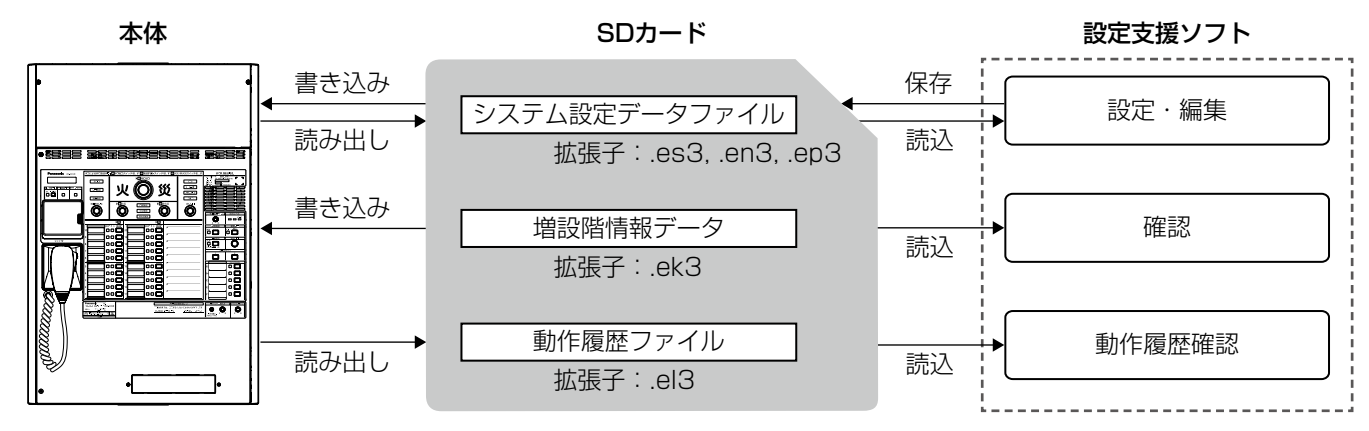

SDカード内のフォルダー構成には制限があります。

SDカードのドライブ直下に置くファイル数(フォルダー数含む)は、35以下にしてください。 36以上の場合、ファイルを認識できないことがあります。その場合、使用しないファイルを新規作成したフォルダー に移動し、ファイル数(フォルダー数含む)を35以下にしてください。

### SD カードについて

● 未フォーマットのSDカードを使用する場合は、SDフォーマッター<sup>※</sup>をご使用ください。フォーマットすると、 記録されていた内容は消去されます。未フォーマットのSDカードや指定方法以外でフォーマットしたSDカード を使用すると、正常に動作しないことや、性能が低下することがあります。

※  SDフォーマッターとは、SD/SDHC/SDXC規格を使用したメモリーカードの性能が最適になるように フォーマットするソフトウェアです。フォーマッターの入手は、SDアソシエーションのホームページまたは、 販売店にお問い合わせください。

- 対応SDカード SDHCカード:4 GB、8 GB、16 GB、32 GB SDカード:2 GB (miniSDカード、microSDカードは除く)
- 廃棄の際は、SDカードを物理的に分解するか、SDカード内のデータを完全に消去して、それぞれの地域ルール にしたがって、分別廃棄をお願いします。

 $m$ o $m_{\rm G}$ 

### SD カードに保存する音源について

音源は規定のフォルダに格納してください。また、ルートに音源ファイルが存在しない場合はデジタルICレコーダー (WZ-DP320)やプログラムICレコーダー (WZ-PT340)で録音したSDカードをそのまま使用することもでき ます。

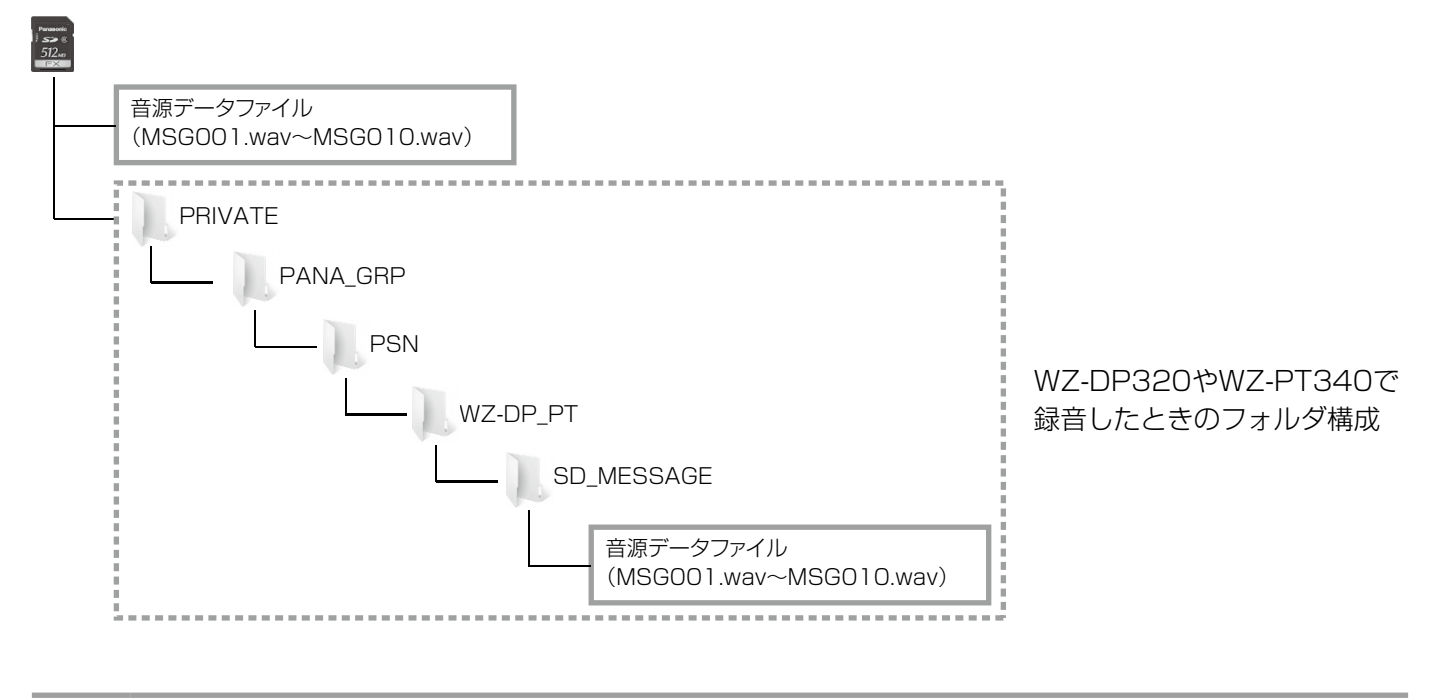

● 音源名はMSG \*\*\*.wav ( \*\*\*: 001~010までの番号) としてください。

● EK300モードではMSG001.wav、MSG002.wavのみ使用可能です。

● 再生可能な音源のファイルフォーマットはファイルの種類 (15ページ) に記載しています。

● ステレオファイルの場合、本体では再生時に、Lch、Rchをミキシングして再生します。

# 共通操作

システム構成設定、システム設定、プログラム設定、オプション設定の各画面で実行できる共通の機能について説 明します。

# 設定データの初期化

現在設定されている設定データを初期化(工場出荷時の状態)する方法を以下に示します。

### ヘッダー部の[初期化]ボタンをクリックします。

確認画面が表示されます。

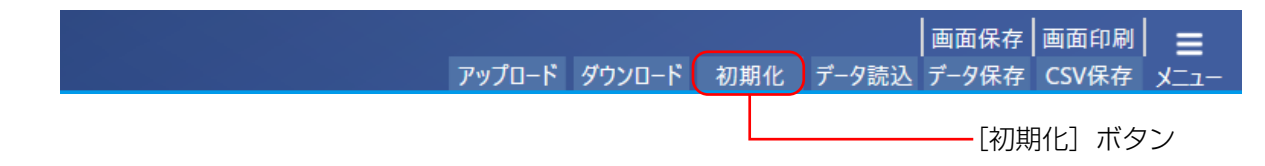

### ク [OK] ボタンをクリックします。

初期化が開始され、終了すると完了画面が表示されます。

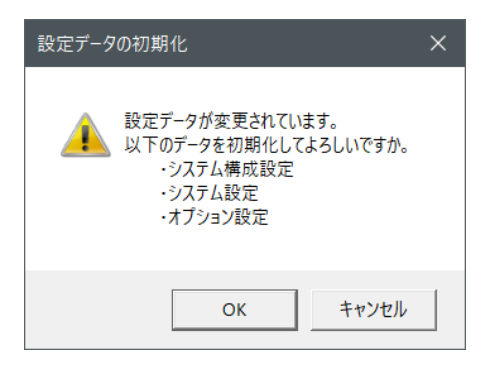

表示している画面によって初期化の対象が異なります。

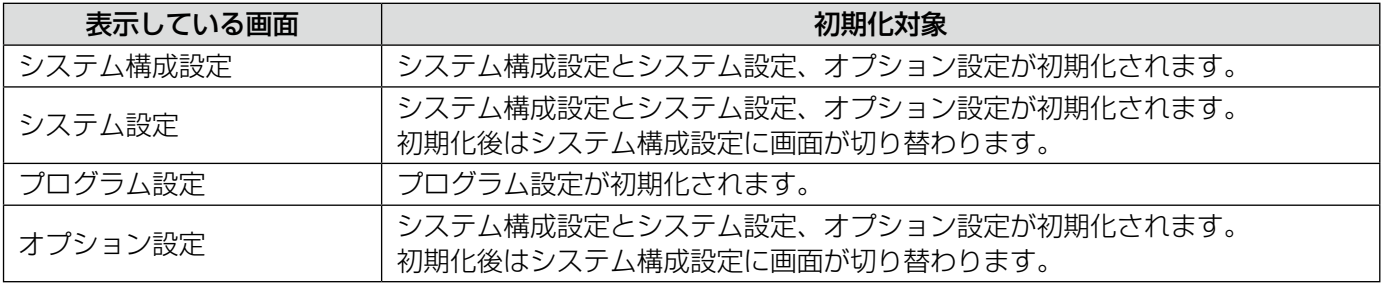

# 設定データの読み込み

設定データファイルから設定データを読み込む場合は、以下の手順で操作を行います。 システム設定データ(.es3もしくは.en3)、プログラム設定データ(.ep3)を読み込み可能です。

重要 ●本手順で設定データの読み込みを行った場合、対象の設定データはすべて上書きされます。 現在の設定データを残しておく必要がある場合は、後述の「設定データの保存」の手順にしたがって、 設定データを保存してください。

### [データ読込]ボタンをクリックします。

ファイルの選択画面が表示されます。

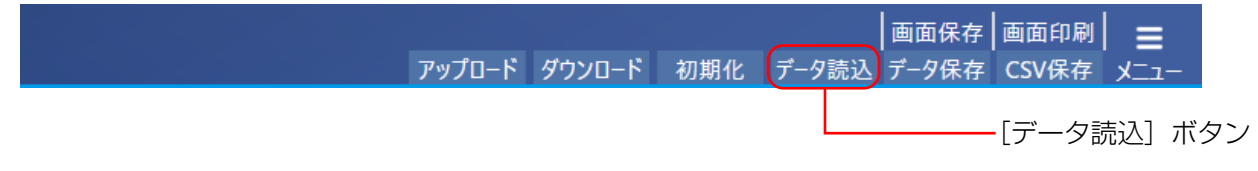

 読み込むファイルを選択して、[開く]ボタンをクリックします。

システム設定データ(.es3もしくは.en3)、プログラム設定データ(.ep3)を選択することができます。

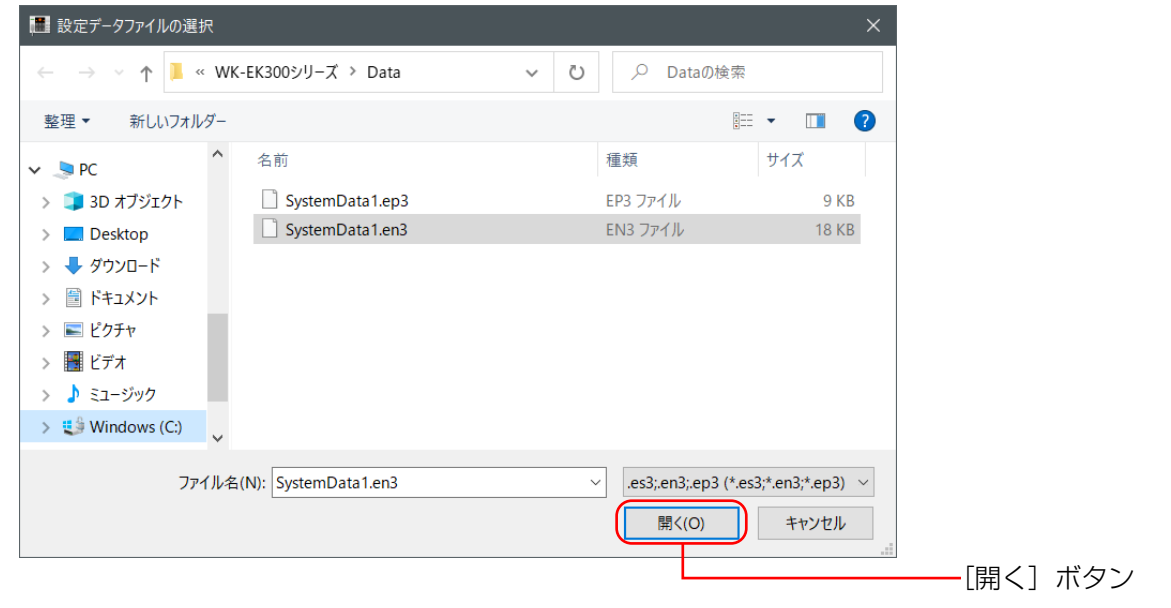

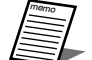

● システム設定データ (.es3もしくは.en3) を読み込んだ場合はシステム構成設定画面、システム設定 画面に読み込んだデータが反映されます。プログラム設定データ(.ep3)を読み込んだ場合はプログ ラム設定画面に読み込んだデータが反映されます。

# 設定データの保存

設定データを設定データファイルに保存する場合は、以下の手順で操作を行います。

### 1 [データ保存]ボタンをクリックします。

ファイルの保存先選択画面が表示されます。

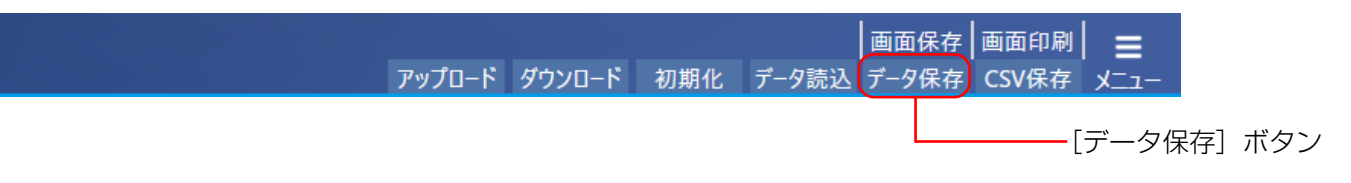

### 保存するデータの種別を選択します。

システム設定データ(.en3)、プログラム設定データ(.ep3)から選択できます。 EK300モードではシステム設定データ(.en3)のみとなるため、このダイアログは表示されません。

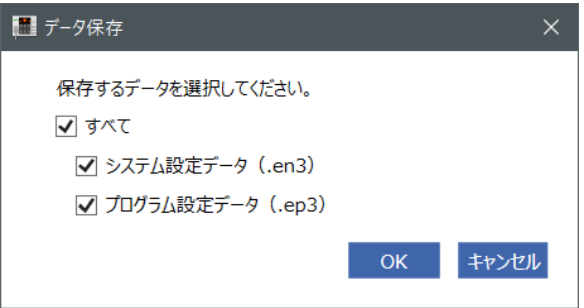

 保存先を選択し、設定データファイル名を入力し、[保存]ボタンをクリックします。

設定データが保存されます。

設定データは起動時に選択した画面によって異なります。

EK300モードで作成時は.es3、EK300NTモードで作成時は手順 2 で選択したファイルが作成されます。

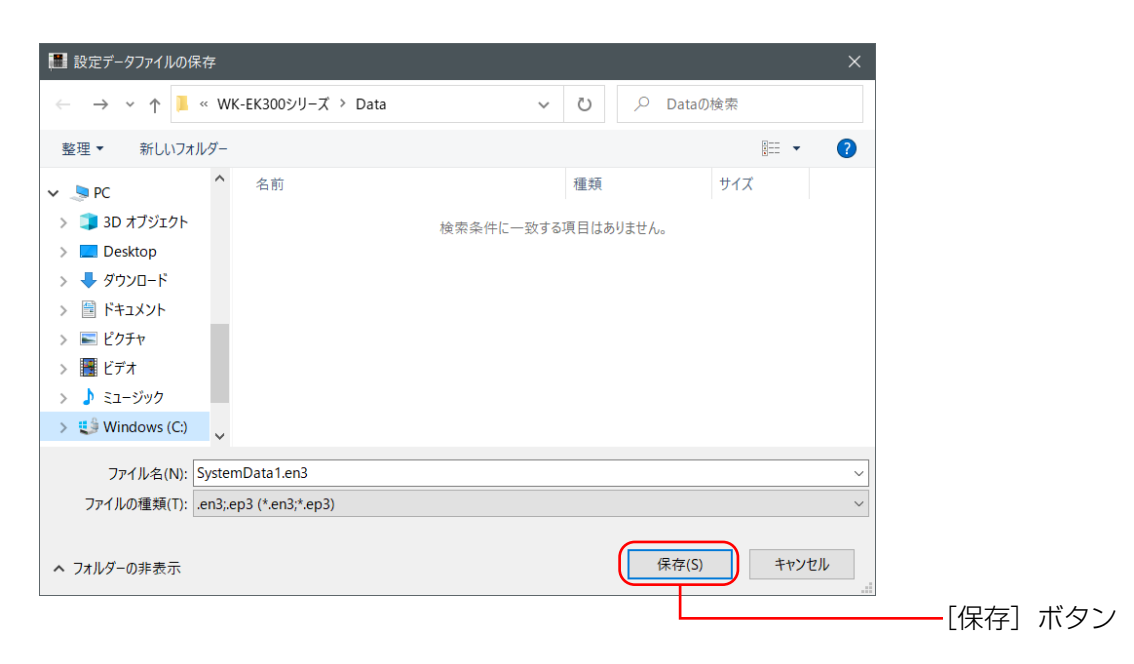

## 共通操作 重要

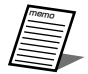

● 本体液晶画面で表示できる文字は以下のとおりです。これ以外の文字をファイル名にした場合、本体 液晶画面では\*が表示されます。

文字 :半角英数字記号、および半角カタカナ 文字数:15文字まで

● 作成した設定データはSDカードを使用して本体に書き込むことができます。

# 設定データのCSV保存

設定データをCSVファイルに保存する場合は、以下の手順で操作を行います。 重要

CSVファイルは、カンマで区切られた定型のテキスト形式ファイルです。表計算ソフト(Microsoft Excelなど) でファイルを読み込んで、表計算ソフト上でドキュメントを加工し、システム設定表などの一部にできます。

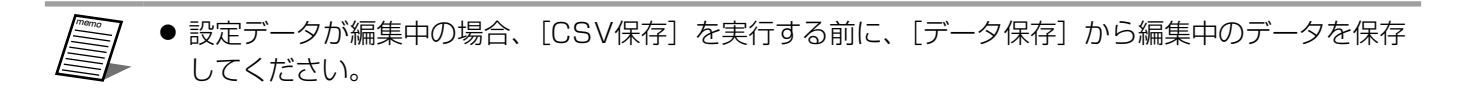

### 1 [CSV保存] ボタンをクリックします。

ファイルの保存先選択画面が表示されます。

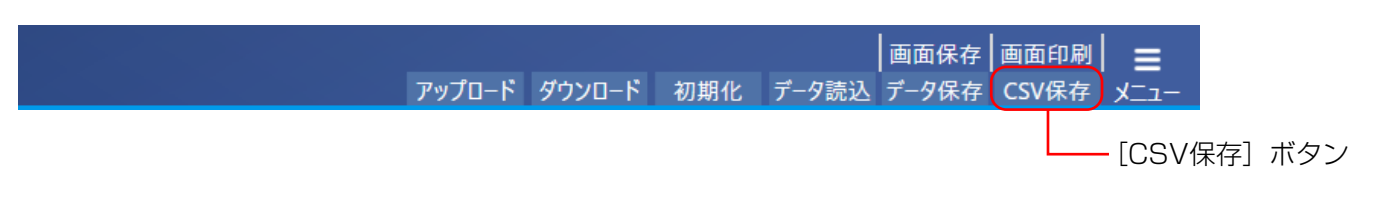

 保存先を選択し、CSVファイル名を入力し、[保存]ボタンをクリックします。 CSVファイルが作成されます。

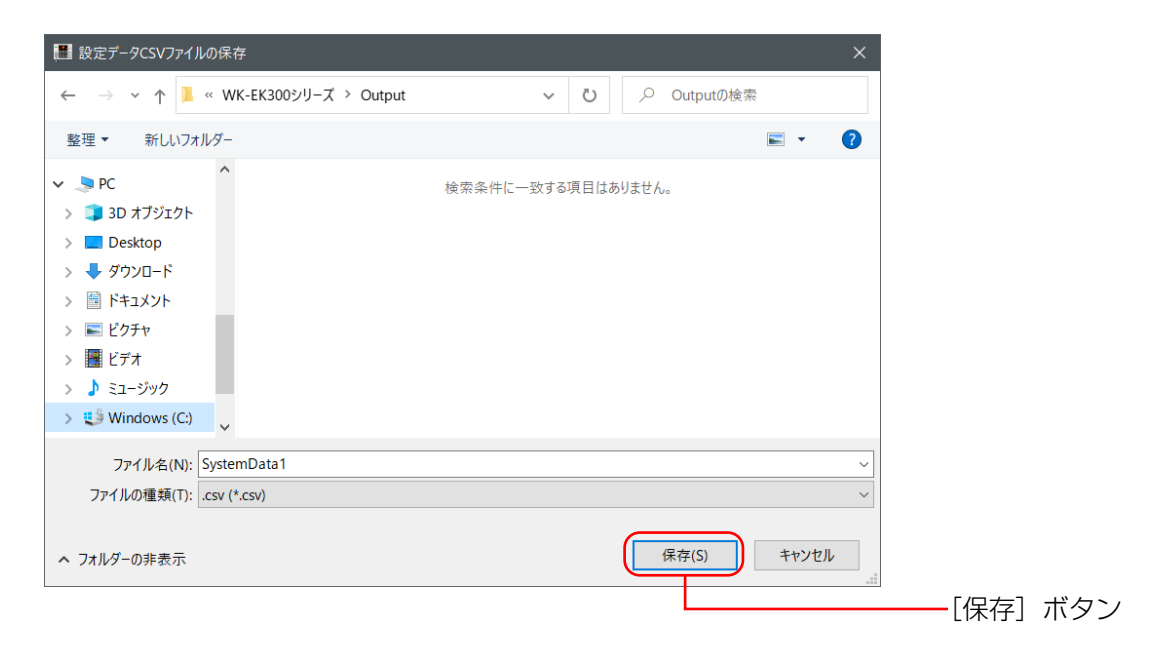

# 設定データのアップロード EK300NT

設定データをネットワーク経由でアップロードする場合は、以下の手順で操作を行います。 事前に機器管理画面から接続先の機器を登録してください。(82ページ) もしくは、機器リストデータ(.et3)を用意してください。(86ページ)

### 1 [アップロード]ボタンをクリックします。

データアップロード画面が表示されます。

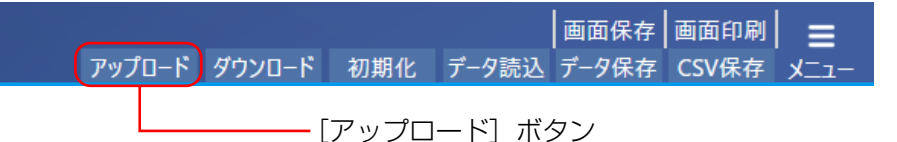

### アップロードするデータの種別を選択します。

データの書き込み先をドロップボックスから選択すると、データ種別が変化します。 アップロードするデータ種別のチェックボックスにチェックを入れてください。

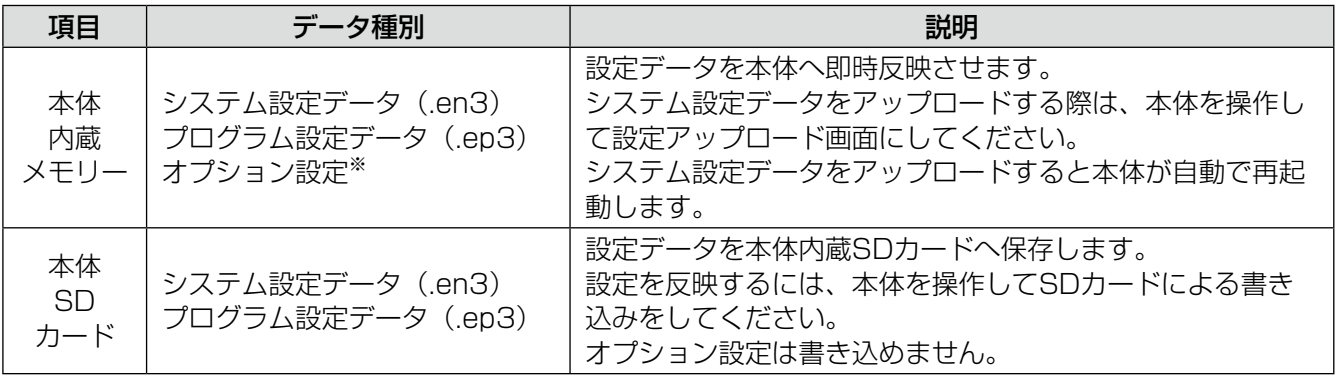

※  オプション設定は本体内蔵メモリーへのアップロードでのみ設定を反映することができます。

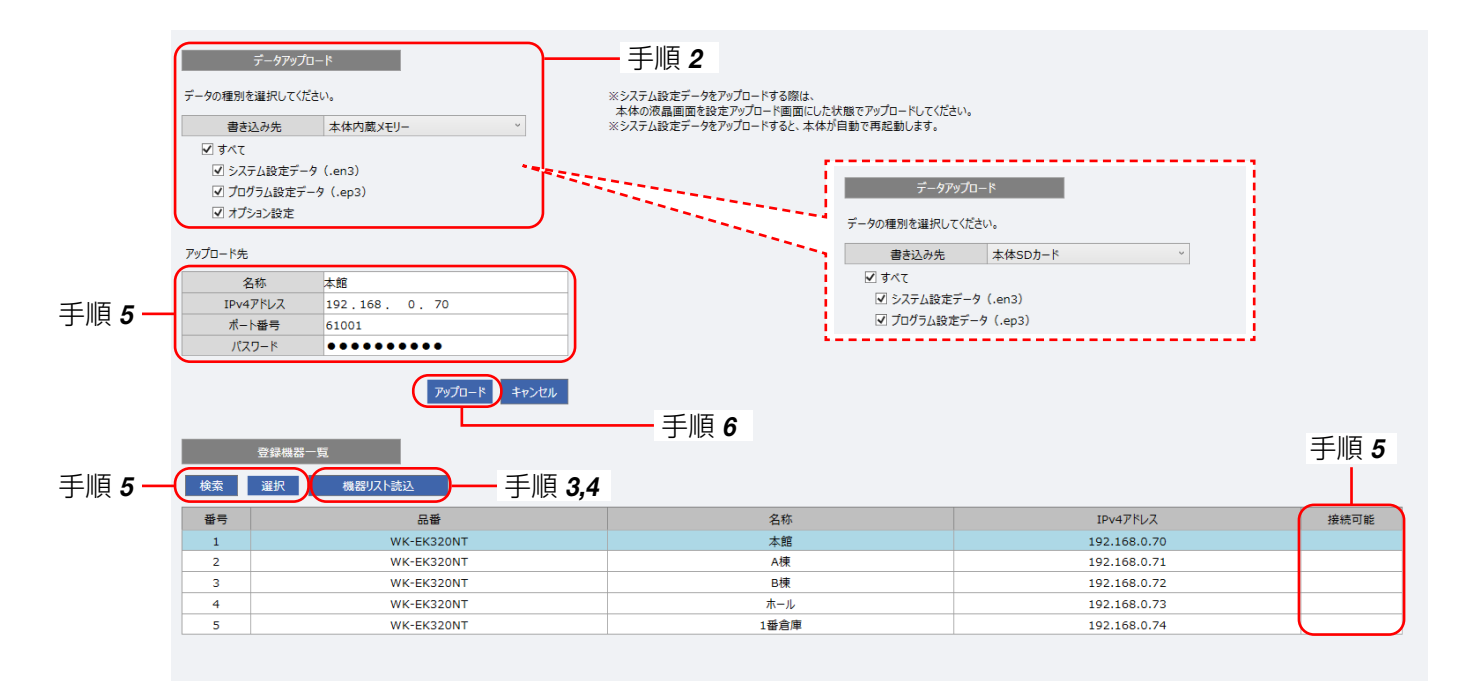

- 機器リストデータを読み込む場合は、[機器リスト読込]ボタンをクリックし、ファイルを選択します。 パスワードの入力画面が表示されます。
- 機器リスト保存時に設定したパスワードを入力して、[OK]ボタンをクリックします。

機器リストデータが読み込まれ、登録機器一覧が更新されます。

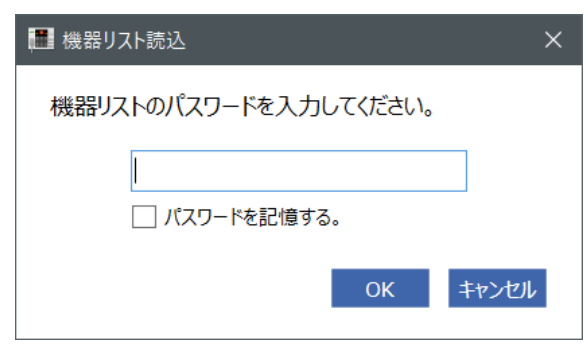

- memo ● [パスワードを記憶する]にチェックを入れた場合は、次回パスワード入力時に現在入力しているパス ワードが自動で入力されるようになります。
	- 5回連続でパスワードを間違えた場合、30秒間入力できなくなります。
- [検索]ボタンをクリックし、アップロードをしたい機器の「接続可能」欄が「●」になっている行を選択し、 [選択]ボタンをクリックします。

アップロード先の情報が更新されます。

アップロード先を手動で変更したい場合は、IPv4アドレス、ポート番号、パスワードを入力することができます。 半角英数字での入力が可能です。アップロードしたい機器の「接続可能」欄が「●」にならない場合は、PCと 機器のネットワーク設定やLANの接続を確認して、再度[検索]ボタンをクリックしてください。

#### 6 アップロード先の選択に誤りがないことを確認して、[アップロード]ボタンをクリックします。

アップロードに失敗する場合は、表示されたダイアログに従って設定内容、本体との接続、本体の状態を確認 してください。

- していた こうしゃ エンストル とうしゃ とうしゃ しゅうしょう しゅうしょう しゅうしゅう しゅうしゅう しゅうしゅう しゅうしゃ しゅうしゅう しゅうしゃ しゅうしゅうしゅん こうしゅん こうしゅう ● システム設定データを本体内蔵メモリーにアップロードする場合は本体の液晶画面に設定アップロー ド画面を表示する必要があります。設定アップロード画面の表示方法については本体の施工説明書を 参照してください。
	- 本体内蔵メモリーを指定してシステム設定データをアップロードすると、本体が再起動します。放送 中にアップロードした場合は放送が停止しますのでご注意ください。
	- アップロードするデータ種別は必ず1つ以上選択してください。

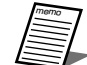

- [アップロード] ボタンをクリックすると、認証画面が表示されることがあります。(78ページ)
- ●本体でプログラム実行中にプログラム設定をアップロードすると、実行中のプログラムを停止し、アッ プロードしたプログラムが開始されます。
- ●本体で非常放送、緊急地震放送、緊急放送、点検モード、書き込みモード、音量設定、設定更新中に、 設定支援ソフトからのデータアップロードはできません。
- アップロード画面を閉じるには、「キャンセル〕ボタンか右上の「戻る〕ボタンをクリックします。

# 設定データのダウンロード EK300NT

設定データをネットワーク経由でダウンロードする場合は、以下の手順で操作を行います。 事前に機器管理画面から接続先の機器を登録してください。(82ページ) もしくは、機器リストデータ(.et3)を用意してください。(86ページ)

1 [ダウンロード]ボタンをクリックします。

データダウンロード画面が表示されます。

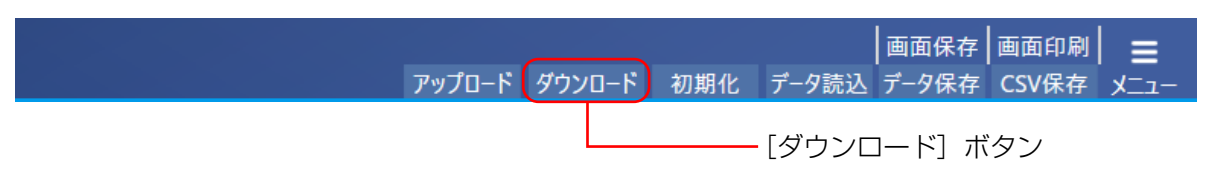

 機器リストデータを読み込む場合は、[機器リスト読込]ボタンをクリックし、ファイルを選択します。 パスワードの入力画面が表示されます。

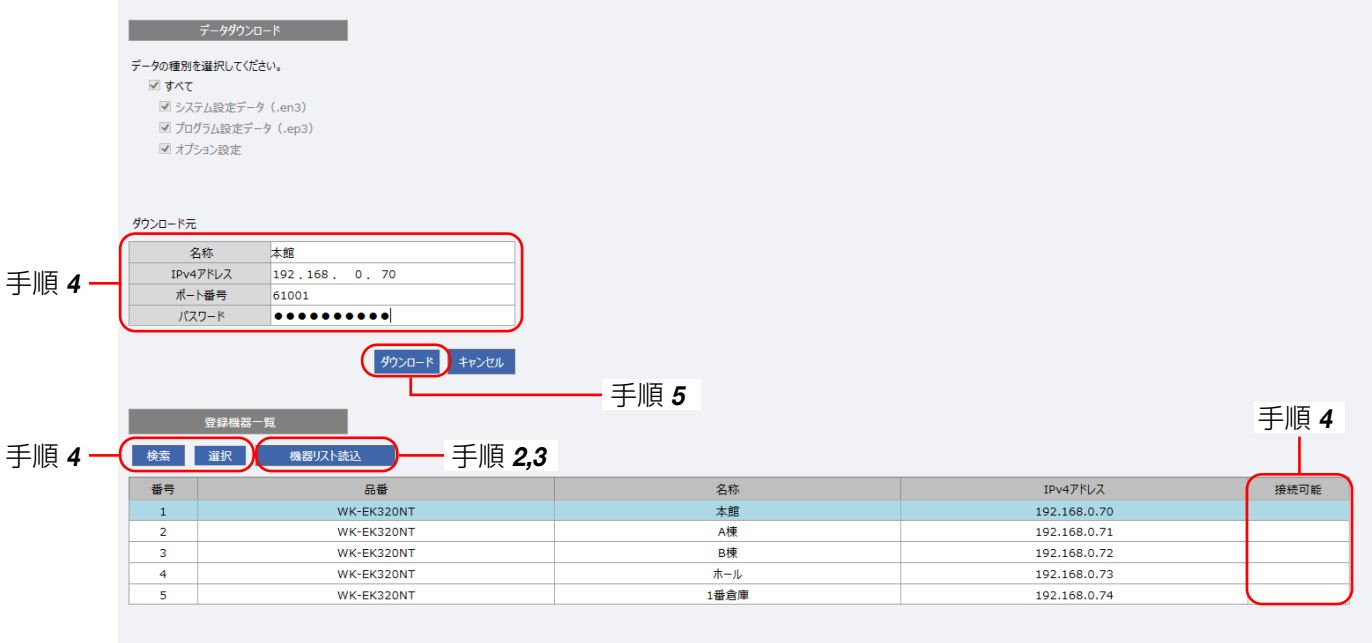

 機器リスト保存時に設定したパスワードを入力して、[OK]ボタンをクリックします。

機器リストデータが読み込まれ、登録機器一覧が更新されます。

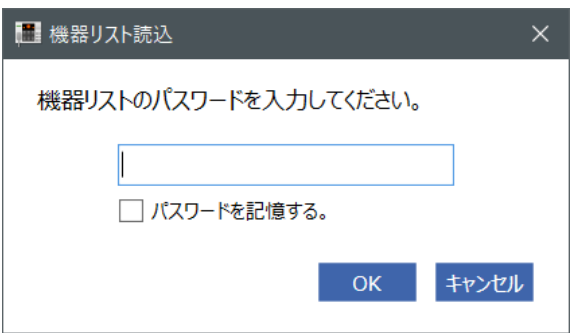

### 共通操作 重要

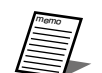

● [パスワードを記憶する]にチェックを入れた場合は、次回パスワード入力時に現在入力しているパス ワードが自動で入力されるようになります。

● 5回連続でパスワードを間違えた場合、30秒間入力できなくなります。

### △ [検索] ボタンをクリックし、ダウンロードをしたい機器の「接続可能」欄が「●」になっている行を選択し、 [選択]ボタンをクリックします。

ダウンロード元の情報が更新されます。

ダウンロード元を手動で変更したい場合は、IPv4アドレス、ポート番号、パスワードを入力することができます。 半角英数字での直接入力が可能です。ダウンロードしたい機器の「接続可能」欄が「●」にならない場合は、 PCと機器のネットワーク設定やLANの接続を確認して、再度[検索]ボタンをクリックしてください。

#### ダウンロード元の選択に誤りがないことを確認して、[ダウンロード] ボタンをクリックします。

ダウンロードが完了するとダウンロードしたデータがシステム構成設定、システム設定、プログラム設定、オ プション設定の各画面に反映されます。

- memo ● [ダウンロード] ボタンをクリックすると、管理パスワードを入力する認証画面が表示されることがあ ります。(78ページ)
	- ダウンロードを実行するとすべてのデータが上書きされます。 編集中のデータがある場合は、事前に設定データの保存を行ってください。(22ページ)
	- ダウンロード画面を閉じるには、[キャンセル]ボタンか右上の [戻る] ボタンをクリックします。

# 画面イメージの保存

本ソフトウェアで表示中の画面を画像ファイル(ビットマップ形式、拡張子は.bmp)として保存できます。 [画面保存]ボタンをクリックしたときに表示されている画面を保存します。

#### 1 各画面で、[画面保存]ボタンをクリックします。

ファイルの保存先選択画面が表示されます。

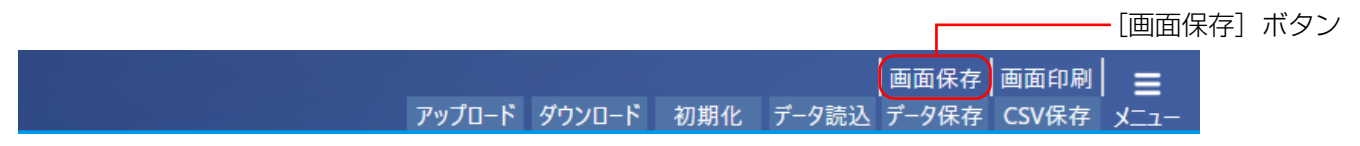

2 保存先を選択し、ファイル名を入力し、[保存]ボタンをクリックします。

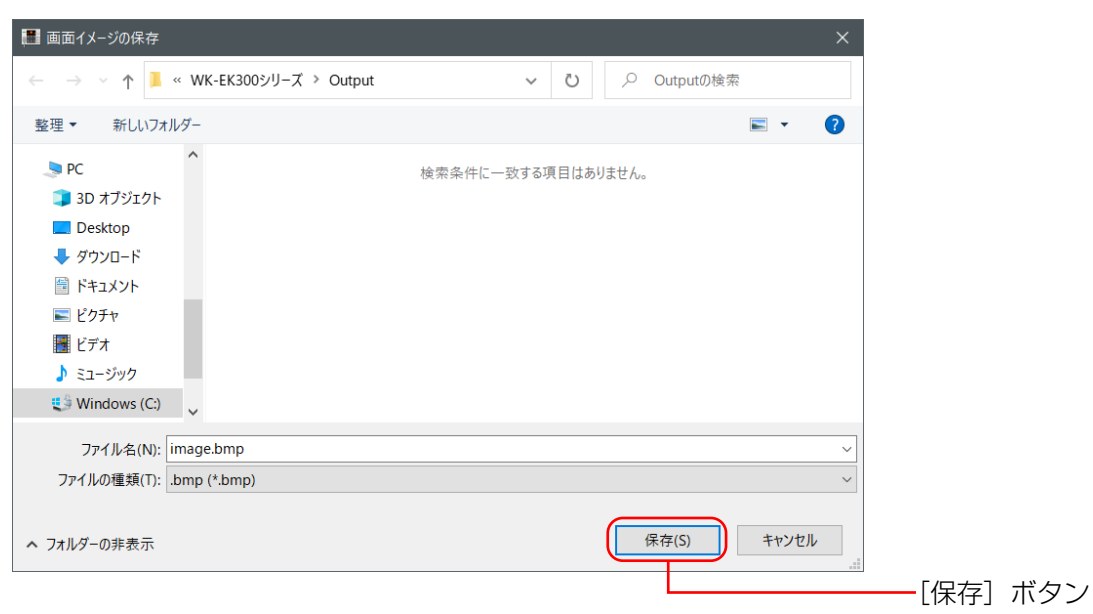

画像ファイルが保存されます。

# 画面イメージの印刷

本ソフトウェアの表示画面を印刷できます。 [画面印刷]ボタンをクリックしたときに表示されている画面を印刷します。

### 各画面で、[画面印刷]ボタンをクリックします。

ファイルの印刷画面が表示されます。

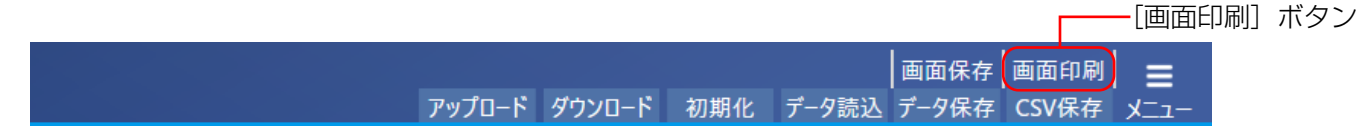

### 2 ご使用の環境に合わせてプリンターを選択して印刷します。

プリンターの設定で印刷の向きを「横」に設定してください。

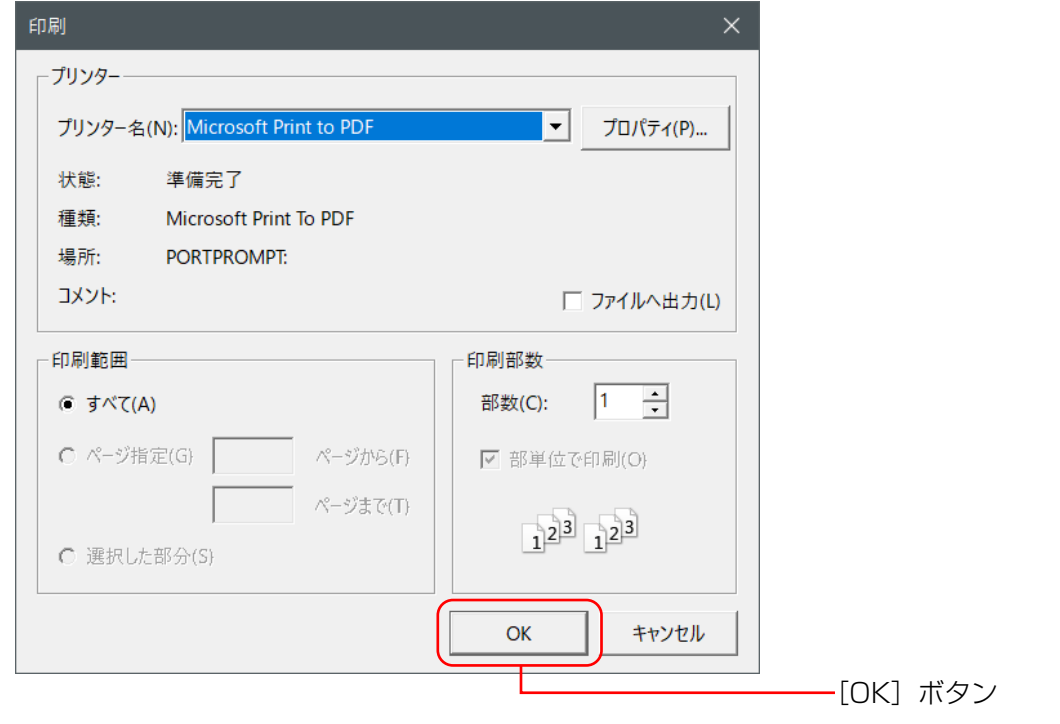

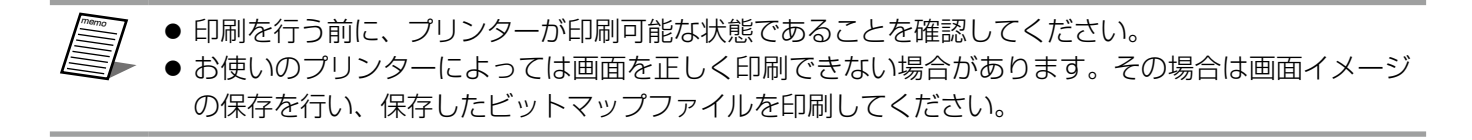

# システム設定データの作成

システム設定データの作成機能では、本体の動作に関する設定データの作成・編集を行います。

本項ではEK300NTモードを例に説明します。EK300モードを使用する場合は、 EK300NT マークの付いた設定 を読み飛ばしてください。

# システム設定データ作成の流れ

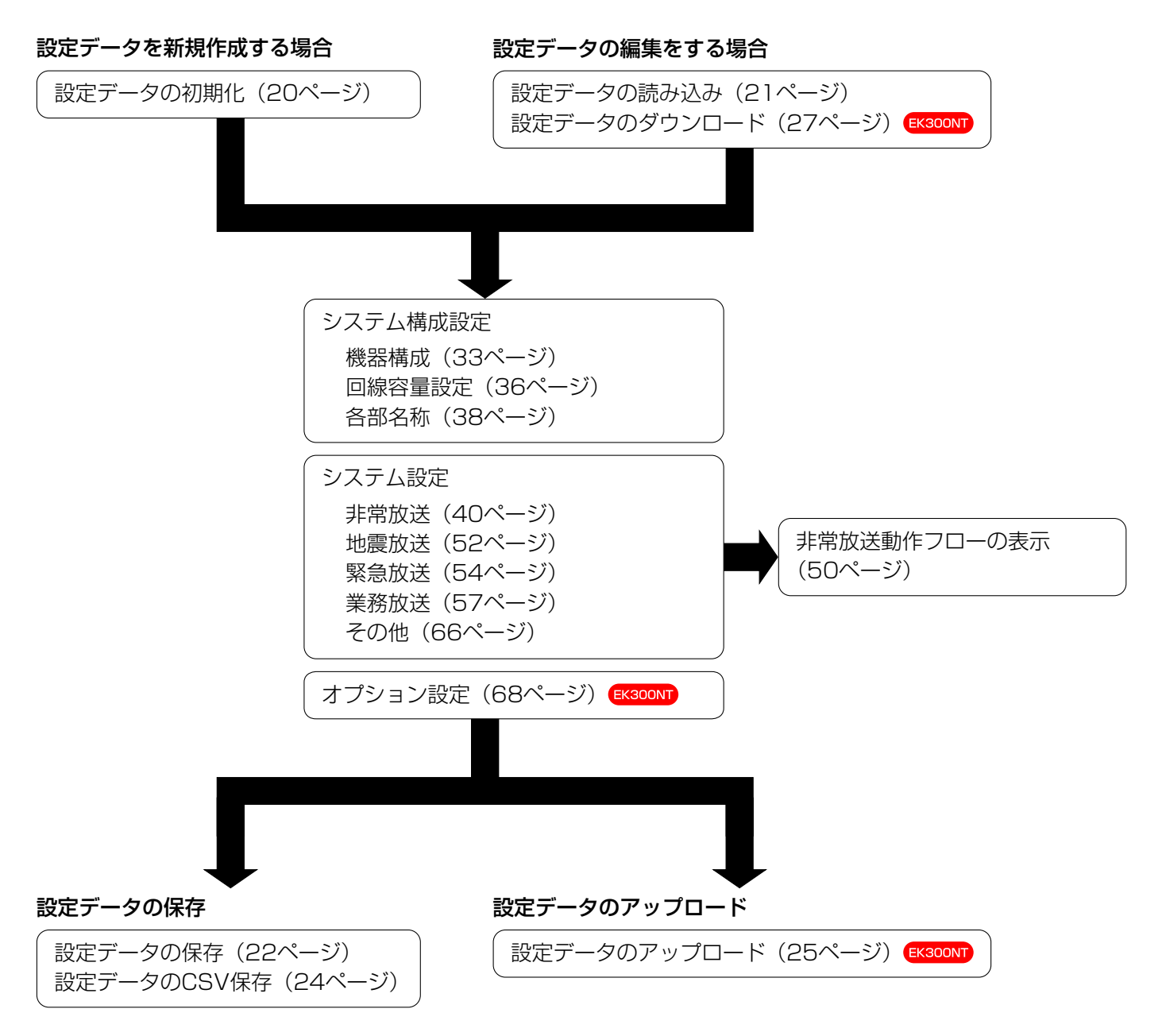

### システム設定データの作成

# 設定項目一覧

システム設定データとして設定できる項目一覧です。 詳細は各ページに記載しています。

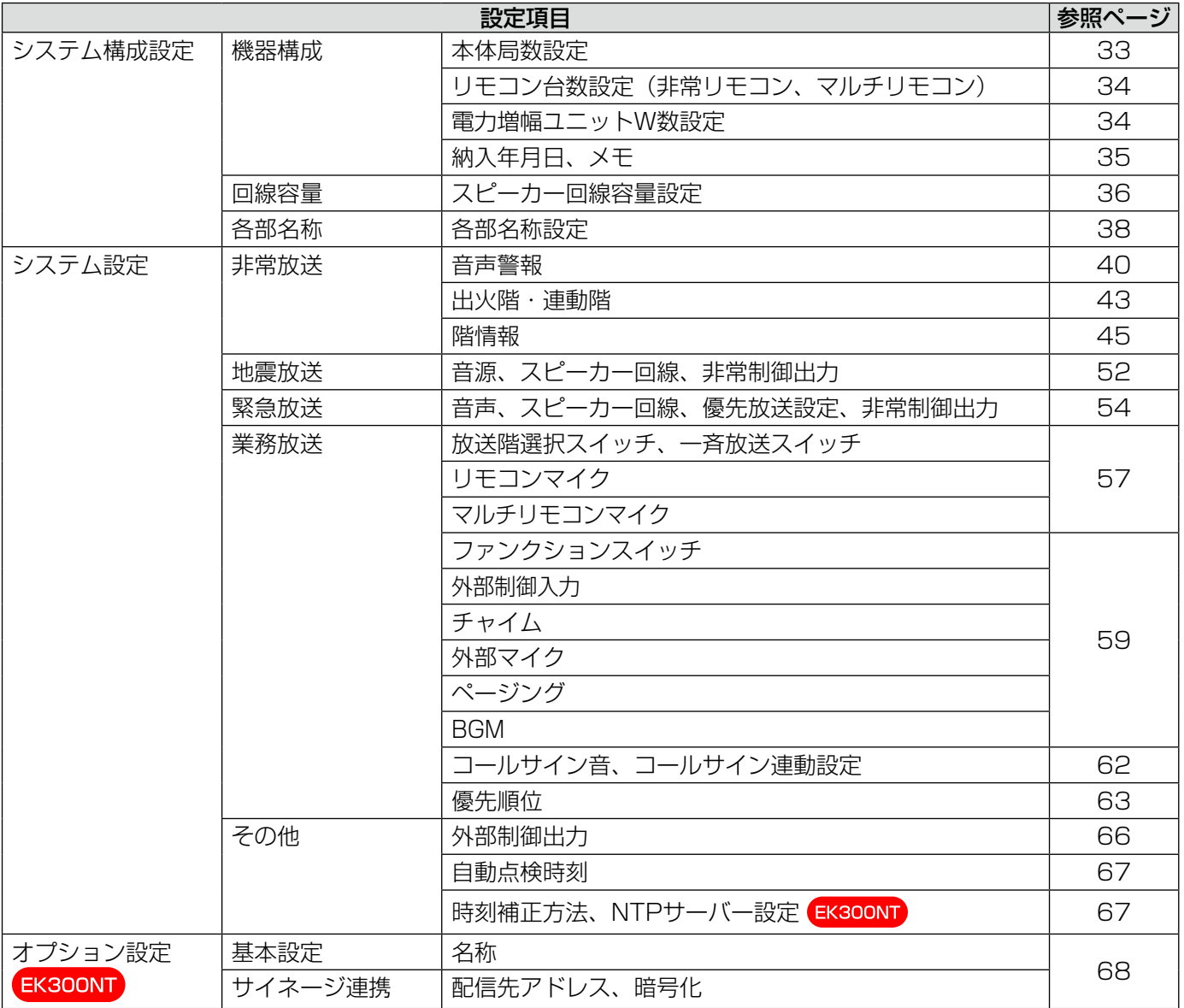

機器構成の設定

### 機器構成の設定

システムの構成状態に合わせてシステムの機器構成を設定します。 機器構成の設定は、システム構成設定画面で行います。

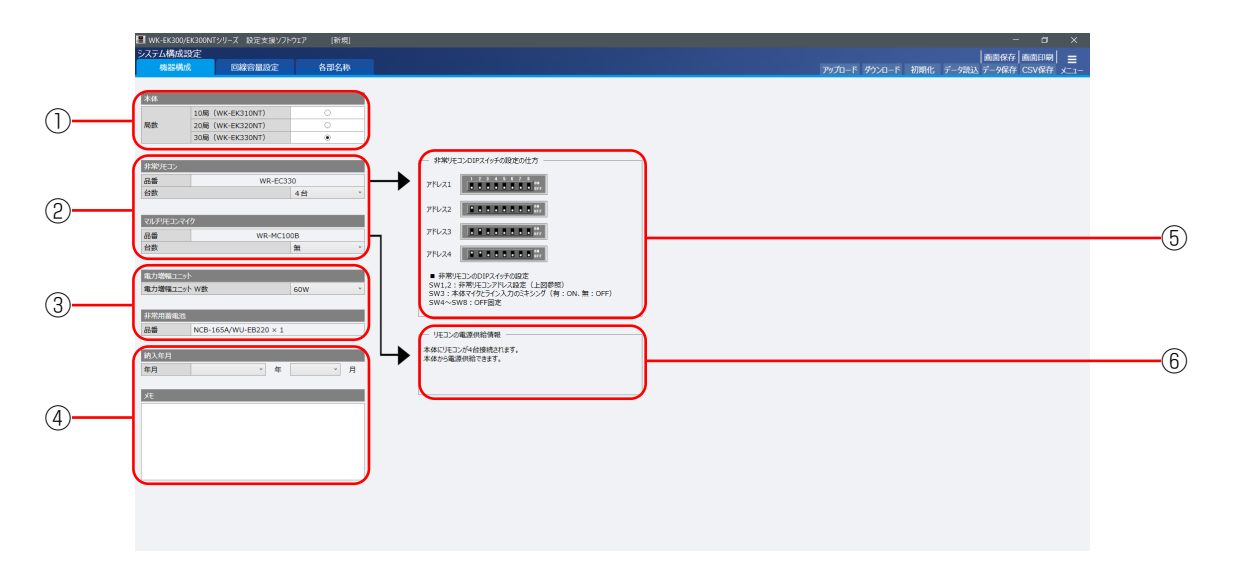

#### ①本体局数設定

使用する本体に合わせて局数を設定します。

設定したいエリア上にマウスポインタを移動し、マウスの左ボタンをクリックすると、「●」が表示されて本体の 局数が設定されます。

本体の局数は下表の中から1つを設定できます。初期化時(工場出荷時)は、10局が設定されています。

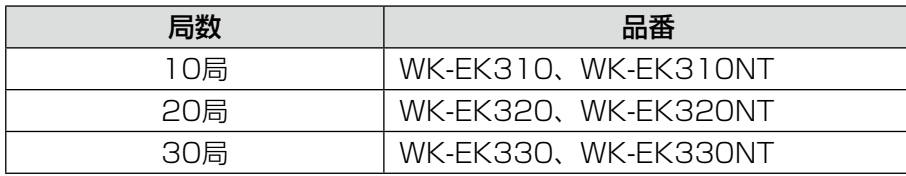

初期値:10局

memo

≋

● 一度設定した局数より小さい局数に設定すると、局数変更確認画面が表示されます。

- [OK] ボタンをクリックすると、局数が変更され、必要なくなった局数の設定データは自動的に初期 化されます。
- [キャンセル] ボタンをクリックすると、局数は変更されません。また、設定データは自動的に初期化 されません。

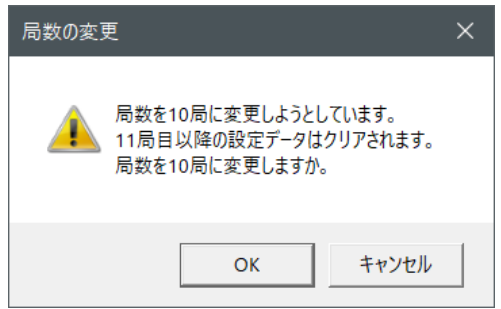

33

#### ②リモコン台数設定

memo

W

システム構成状態に合わせて非常リモコン、マルチリモコンマイクの台数を設定します。 重要

各リモコンの台数は「無」、「1台」~「4台」から設定できます。初期化時(工場出荷時)は「無」が設定され ています。

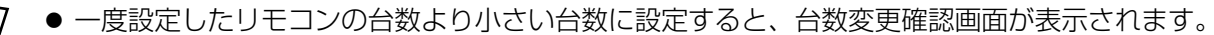

- [OK] ボタンをクリックすると、台数が変更され、必要なくなった台数の設定データは自動的に初期 化されます。
- ●[キャンセル]ボタンをクリックすると、台数は変更されません。また、設定データは自動的に初期化 されません。

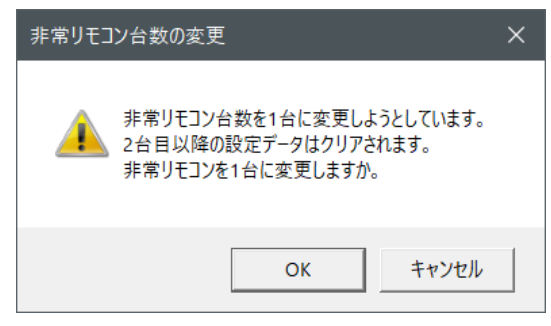

### ③電力増幅ユニットW数設定、非常用蓄電池設定

システム構成に合わせて、本体に搭載する電力増幅ユニットのW数を設定します。設定内容に応じて、非常用蓄 電池の品番、台数を表示します。

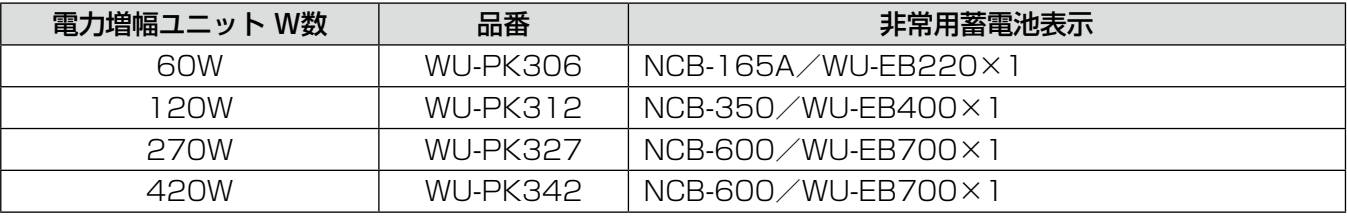

初期値:60W

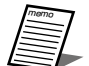

- 一度設定したW数より小さいW数に設定すると、W数の変更確認画面が表示されます。
- [OK] ボタンをクリックすると、W数が変更され、すべてのスピーカー回線容量は初期化されます。
- [キャンセル] ボタンをクリックすると、W数は変更されません。また、設定データは自動的に初期化 されません。

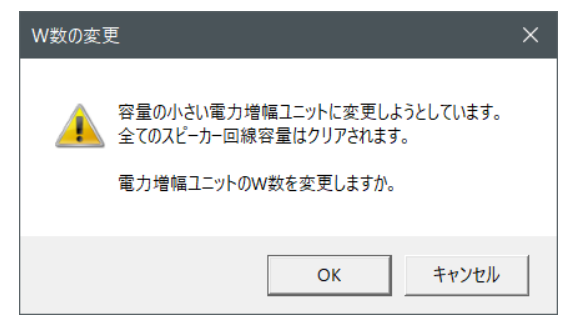

#### ④納入年月・メモ

本体を納入した年月を設定します。メモには、ユーザー情報などその他必要な情報を保存することができます。

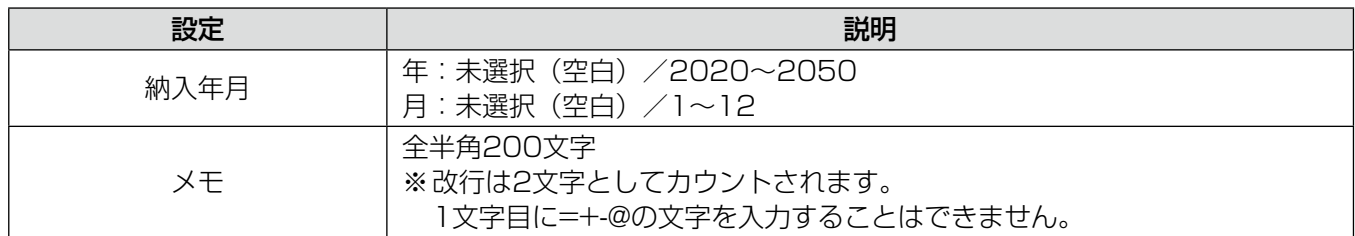

初期値:未選択(空白)

### ⑤非常リモコンDIPスイッチ情報表示

非常リモコンの台数に合わせて、非常リモコン内部にあるDIPスイッチの設定のしかたを表示します。 設定のしかたに合わせて、非常リモコン内部にあるDIPスイッチを設定してください。DIPスイッチ設定の詳細 については、非常リモコンの取扱説明書をお読みください。

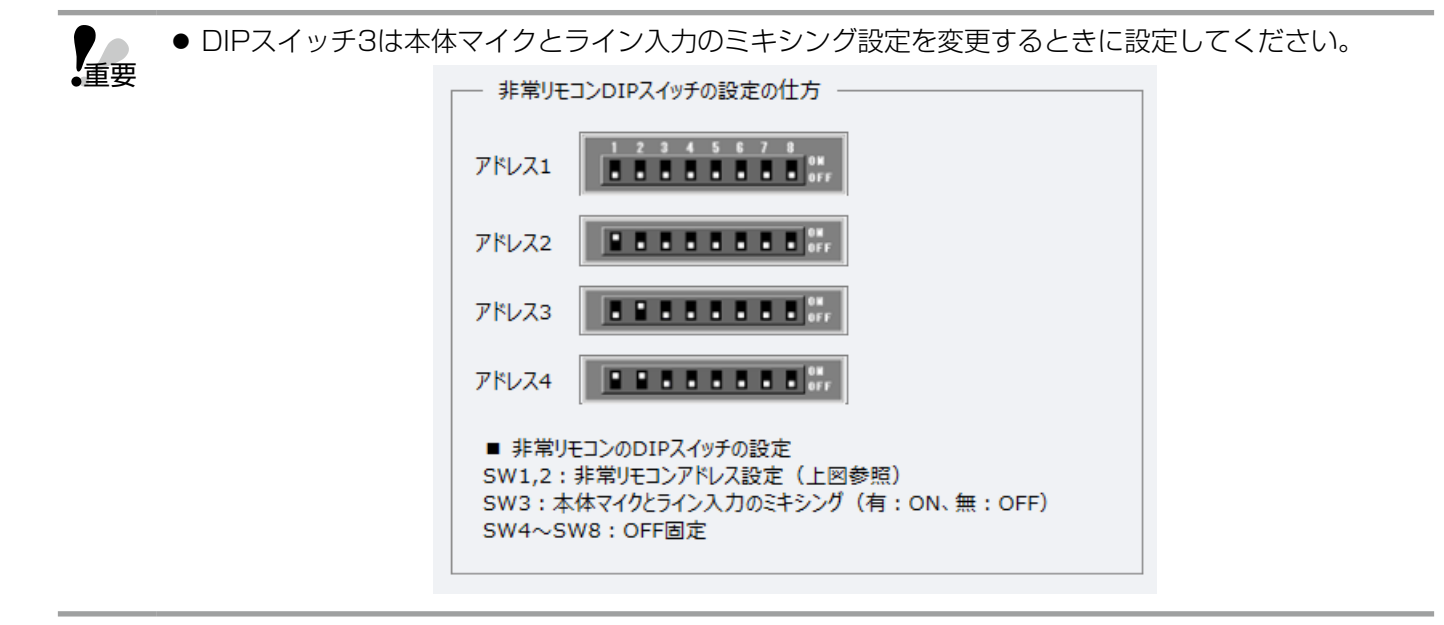

### ⑥リモコン電源供給情報表示

本体に接続されるリモコン台数に合わせて、リモコンの電源供給情報が表示されます。

重要 ●本体からはリモコンに対して4台分の電源しか供給できません。非常リモコン、マルチリモコンマイ クの総台数を5台以上に設定する場合、マルチリモコンマイクにACアダプターを接続してください。

> - リモコンの電源供給情報 本体にリモコンが8台接続されます。 本体からは4台分の電源しか供給できません。 マルチリモコンマイクにACアダプターを接続してください。

### 回線容量設定

回線短絡検出のために、スピーカー回線容量を設定します。

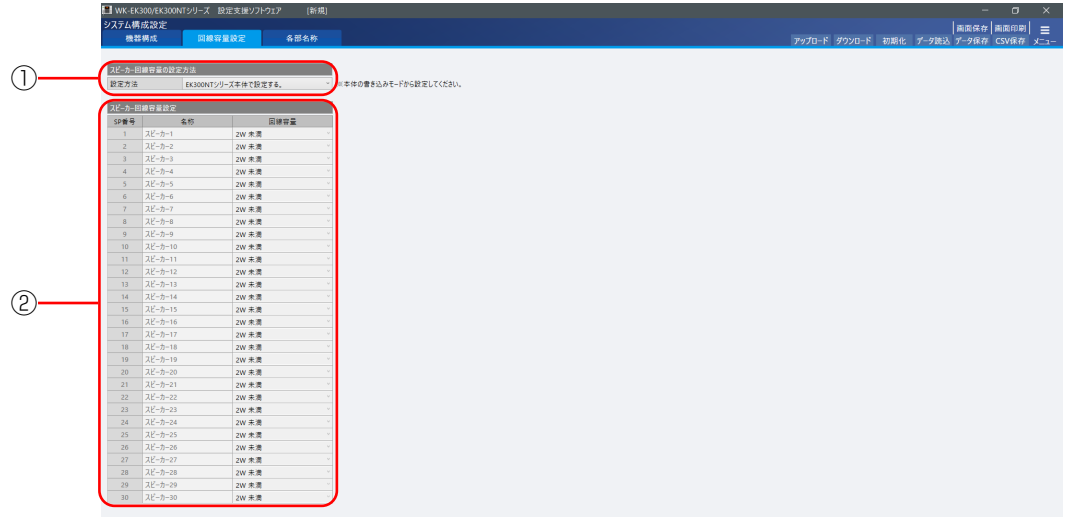

#### ①スピーカー回線容量の設定方法

スピーカー回線ごとの回線容量を設定します。

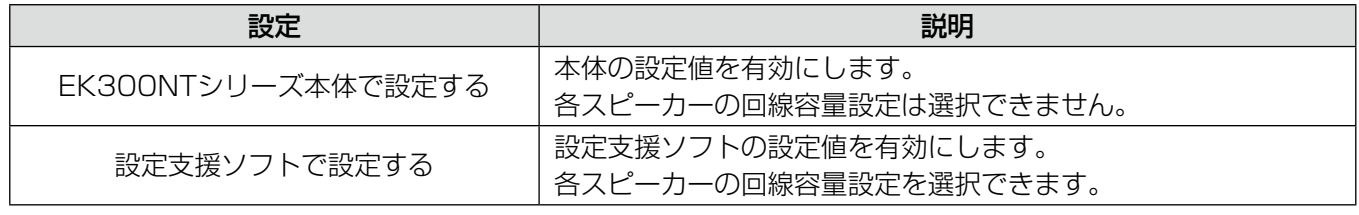

初期値:EK300NTシリーズ本体で設定する

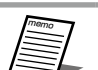

● 動作モードがWK-EK300シリーズの場合は「EK300シリーズ本体で設定する」と表示されます。

#### ②スピーカー回線容量の設定

①で「設定支援ソフトで設定する」を選択した場合に、スピーカー回線ごとの回線容量を設定します。

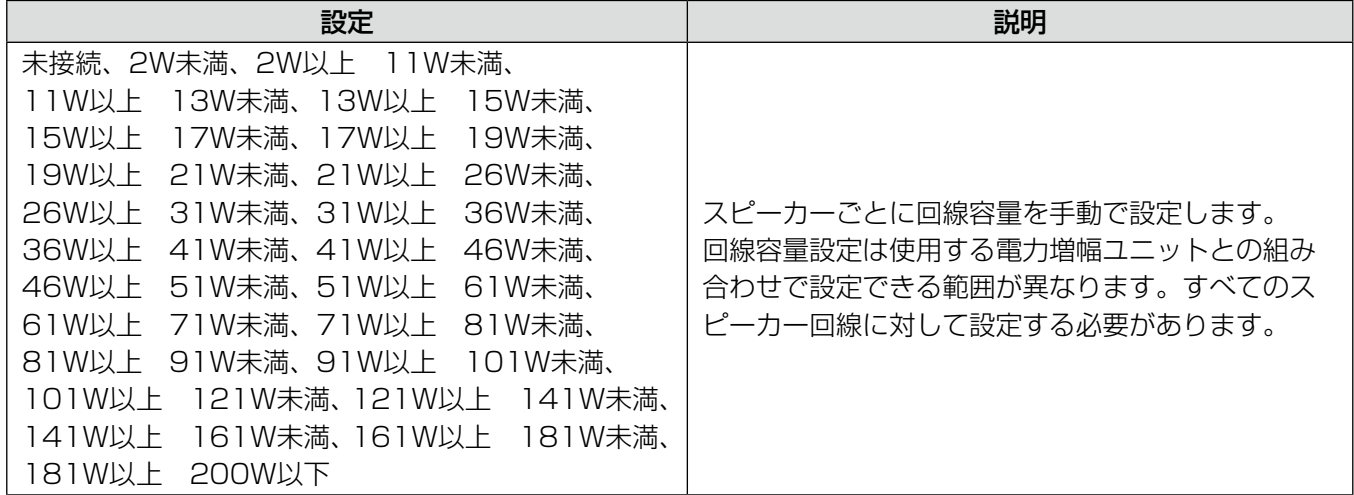

初期値:2W未満
### 電力増幅ユニット容量オーバー時の対応について(設定支援ソフトで設定)

各スピーカー回線の回線容量の総W数(各スピーカー回線に設定 した、回線容量の小さい方の数値※の総和)が、搭載する電力増幅 ユニットのW数を超えると、右図のように容量エラー画面を表示 し、設定することができません。[OK]ボタンを押すと、スピーカー 回線容量の設定画面に戻ります。

誤った設定で使用すると、正常に音声が出力されなくなる可能性 があります。設定した各スピーカー回線の回線容量をご確認いた だき、誤りがあった場合は再設定してください。

設定に誤りがない場合、電力増幅ユニットの容量不足となります。 安全に使用するためにも、接続するスピーカー回線の容量を削減 するか、電力増幅ユニットをW数の大きいものに交換し、再度設 定を行ってください。

電力増幅ユニットの交換方法は、電力増幅ユニットの取扱説明書 重要 をお読みください。

※2W未満を選択している場合は1Wとして計算します。

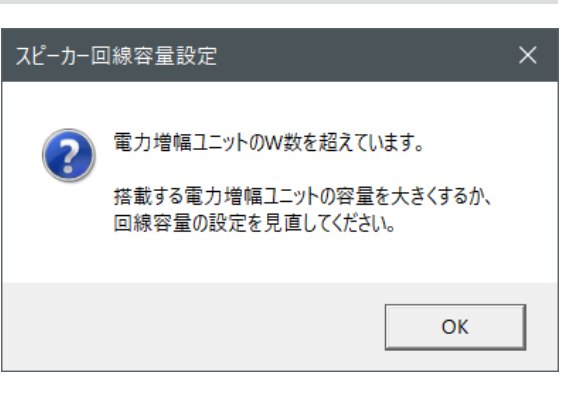

- memo ● スピーカーが接続されていないスピーカー回線は必ず「未接続」を選択してください。正常に音声が 出力されなくなる可能性があります。
	- 「未接続」に設定されているスピーカー回線から音声は出力されません。スピーカーを接続している スピーカー回線は必ず「未接続」以外の設定を行ってください。
	- WU-PK306、WU-PK312使用時は、ぞれぞれ、61W、121W以上の設定を行うことはできません。

### 各部名称設定

放送階選択スイッチ、スピーカー回線、ファンクションスイッチおよび各起動入力の名称を設定します。名称を設 定すると、設定した名称が非常放送の出火階・連動階設定画面や各放送のスピーカー回線設定画面などに表示され ます。各部名称の設定は、各部名称設定画面で行います。

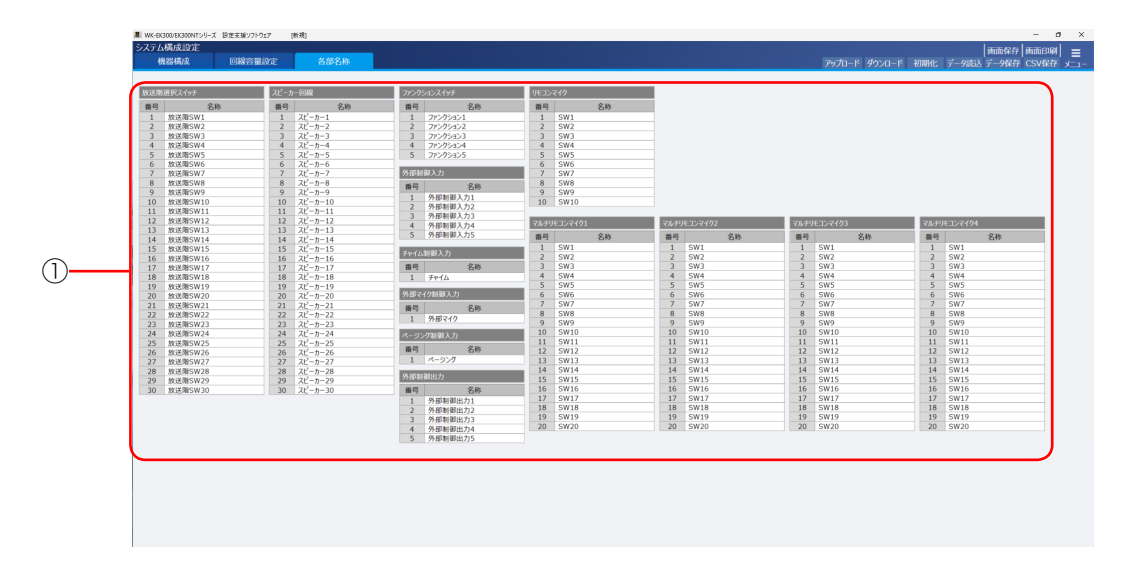

### ①各部名称設定 重要

各部の名称を設定します。キーボードから設定したい名称を入力します。 名称は、全半角8文字以内で設定できます。

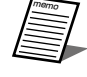

● 名称を空欄にすると、出火階・連動階設定画面やスピーカー回線容量設定画面に名称が表示されません。 名称が表示されないと、何を設定しているか判断しづらくなりますので、名称を設定することをお勧 めします。

工場出荷時は、下表の名称が設定されています。

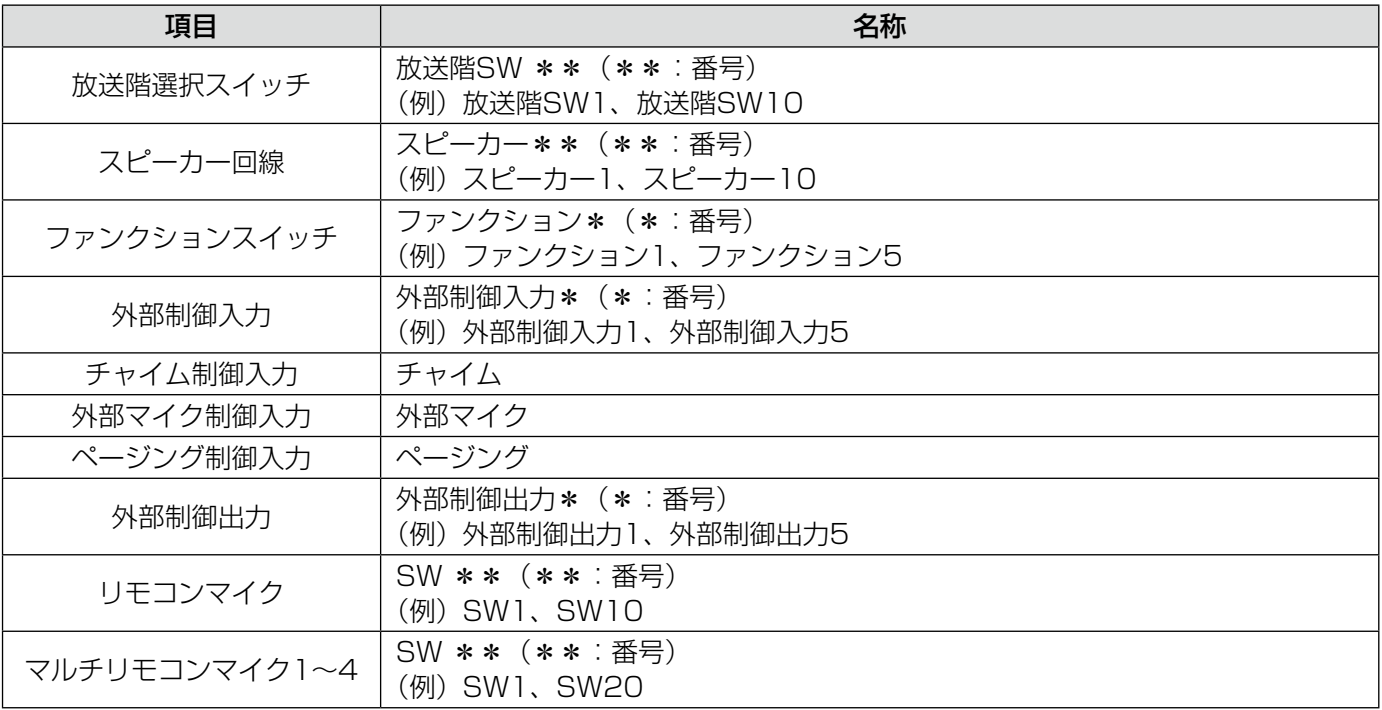

## 非常放送の設定

### 音声警報設定

各出火階に対応する音声警報メッセージを設定します。また、火災発生時の音声警報動作を設定します。 音声警報の設定は、音声警報設定画面で行います。

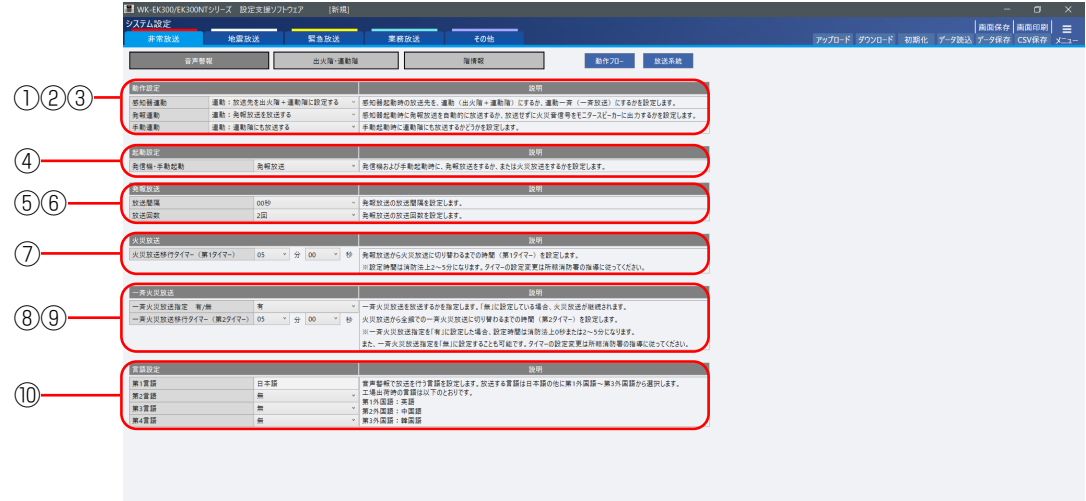

### ①感知器連動設定

感知器起動時の放送先を連動(出火階+連動階)にするか、連動一斉(一斉放送)にするかを設定します。

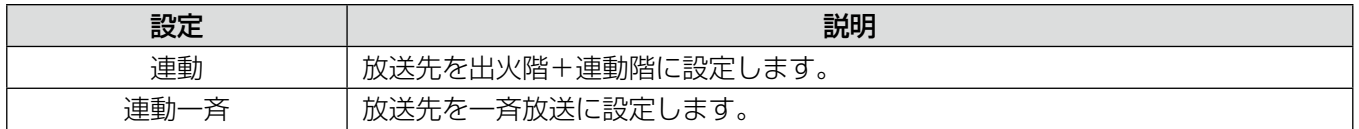

初期値:連動

#### ②発報連動設定

感知器起動時に発報放送を自動的に放送するか、放送せずに火災音信号をモニタースピーカーに出力するかを設 定します。

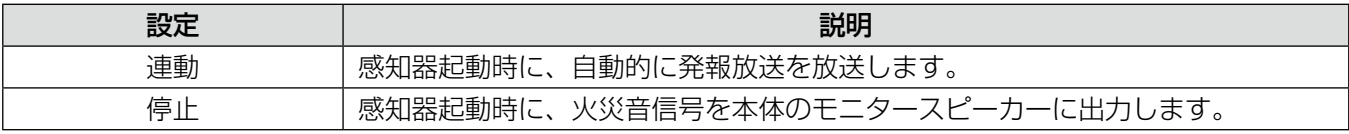

初期値:連動

#### ③手動連動設定

手動起動時に連動階にも放送するかどうかを設定します。

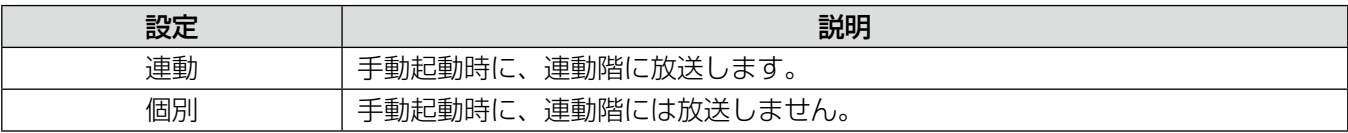

40

初期値:連動

#### ④発信機・手動起動設定

発信機および手動起動時に、発報放送をするか、または火災放送をするかを設定します。

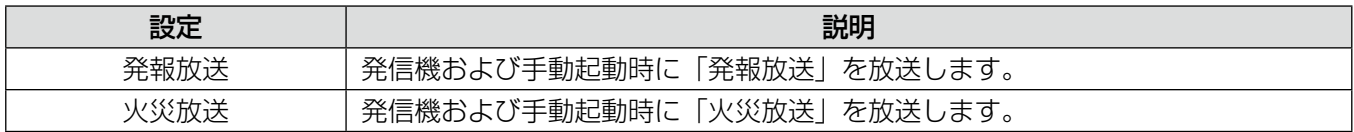

初期値:発報放送

### ⑤発報放送間隔設定

発報放送の放送間隔を設定します。設定できる放送間隔は下表のとおりです。

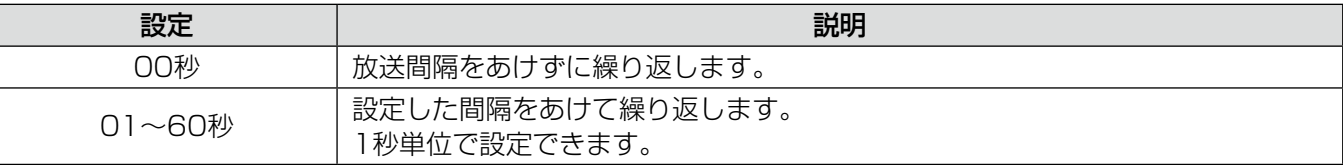

初期値:00秒

### ⑥発報放送回数設定

発報放送の放送回数を設定します。設定できる放送回数は下表のとおりです。

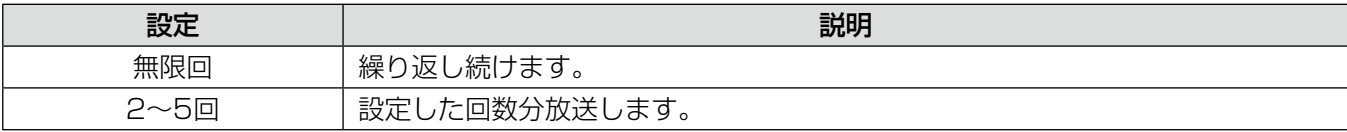

初期値:2回

### ⑦火災放送移行タイマー(第1タイマー)設定

発報放送から火災放送に切り替わるまでの時間(第1タイマー)を設定します。 設定できる移行時間は下表のとおりです。

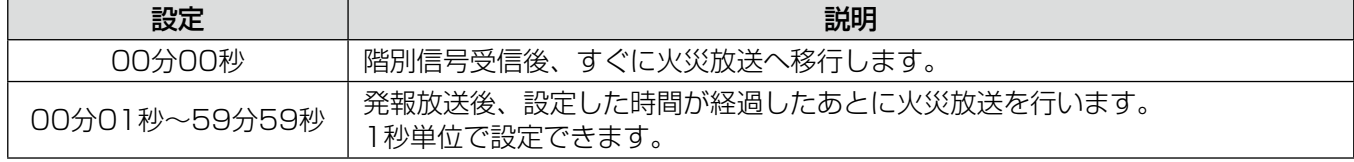

初期値:05分00秒

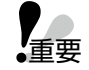

●設定時間は消防法上2~5分になります。タイマーの設定変更は所轄消防署の指導にしたがってくださ い。

#### ⑧一斉火災放送指定設定

火災放送から一斉火災放送に移行する時間(第2タイマー)を使用するかどうかを設定します。

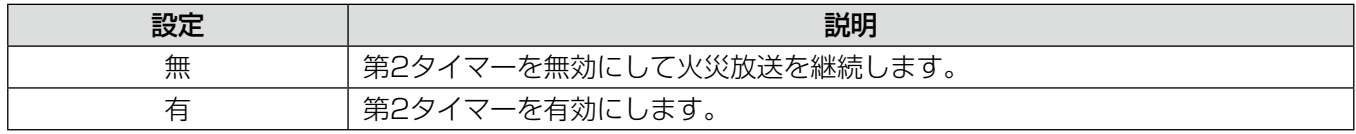

初期値:有

### ⑨一斉火災放送移行タイマー(第2タイマー)設定

火災放送から全館での一斉火災放送に切り替わるまでの時間(第2タイマー)を設定します。

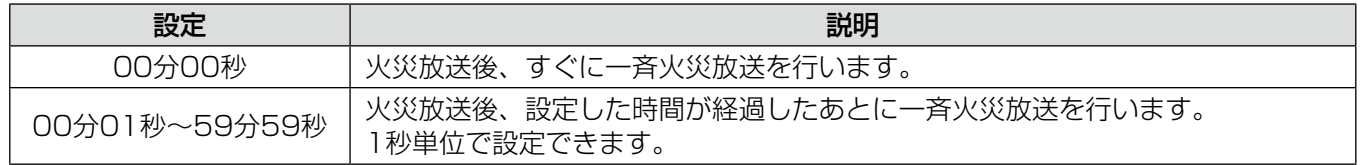

初期値:05分00秒

重要

● 一斉火災放送指定を「有」に設定した場合、設定時間は消防法上0秒または2~5分になります。 また、一斉火災放送指定を「無」に設定することも可能です。タイマーの設定変更は所轄消防署の指 導にしたがってください。

#### ⑩言語設定

memo 音声警報で放送する言語を設定します。 第1~第4言語まで設定した順番で音声警報が放送されます。 第1言語は「日本語」固定で、必ず「日本語」から放送されます。 第2~第4言語について、下表から選択します。

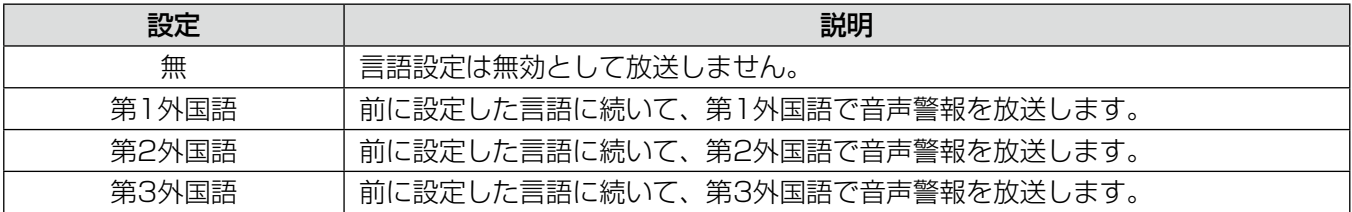

初期値:第1言語 日本語(固定)、第2~4言語 無

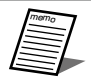

● 標準音源では、第1~3外国語には、それぞれ英語、中国語、韓国語が設定されています。

- その他の言語で放送したい場合は、特注音源が必要となります。
- 第1言語を日本語から変更することはできません。また、同じ言語を複数設定することはできません。

### 出火階・連動階設定

非常放送時の出火階(エリア)に対する連動階(エリア)を設定します。 出火階・連動階の設定は、出火階・連動階設定画面で行います。

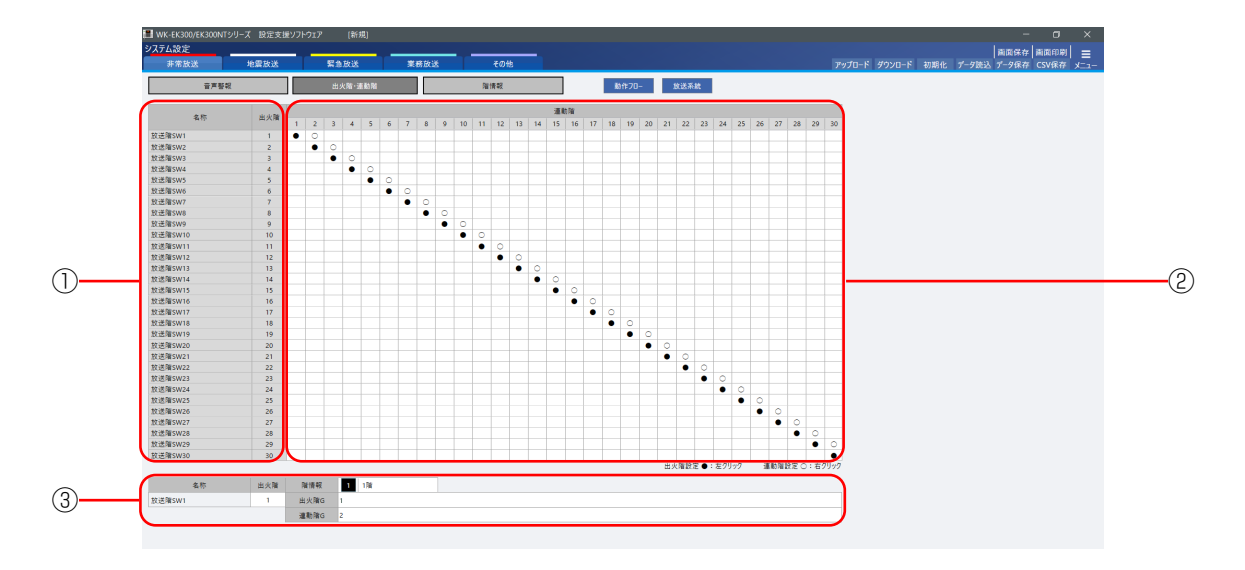

### ①放送階選択スイッチ名称と出火階表示

出火階に対応する放送階選択スイッチの名称を表示します。 クリックすると、画面下段の出火階情報表示に選択した番号の出火階情報が表示されます。

### ②出火階・連動階設定

memo

非常放送時の出火階(エリア)に対する連動階(エリア)を、マトリクス形式で設定します。 設定したいエリアにマウスポインタを移動し、マウスの左ボタンをクリックすると出火階「●」を、右ボタンを クリックすると連動階「○」を設定します。

設定を解除する場合は、解除するエリアの上にマウスポインタを移動させ、出火階であれば左ボタンを、連動階 であれば右ボタンをクリックします。

クリックしたエリアの出火階番号に合わせて、出火階情報表示に出火階の情報が表示されます。

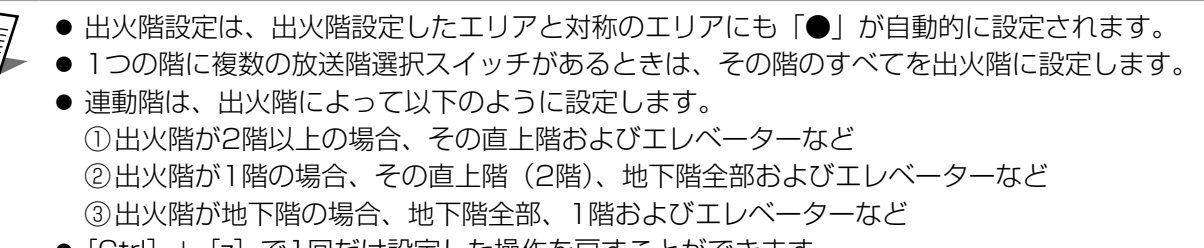

● [Ctrl] + [z] で1回だけ設定した操作を戻すことができます。

### ③出火階情報表示

[出火階情報選択]ボタンなどで選択された出火階の情報を表示します。 表示する出火階情報は下表のとおりです。

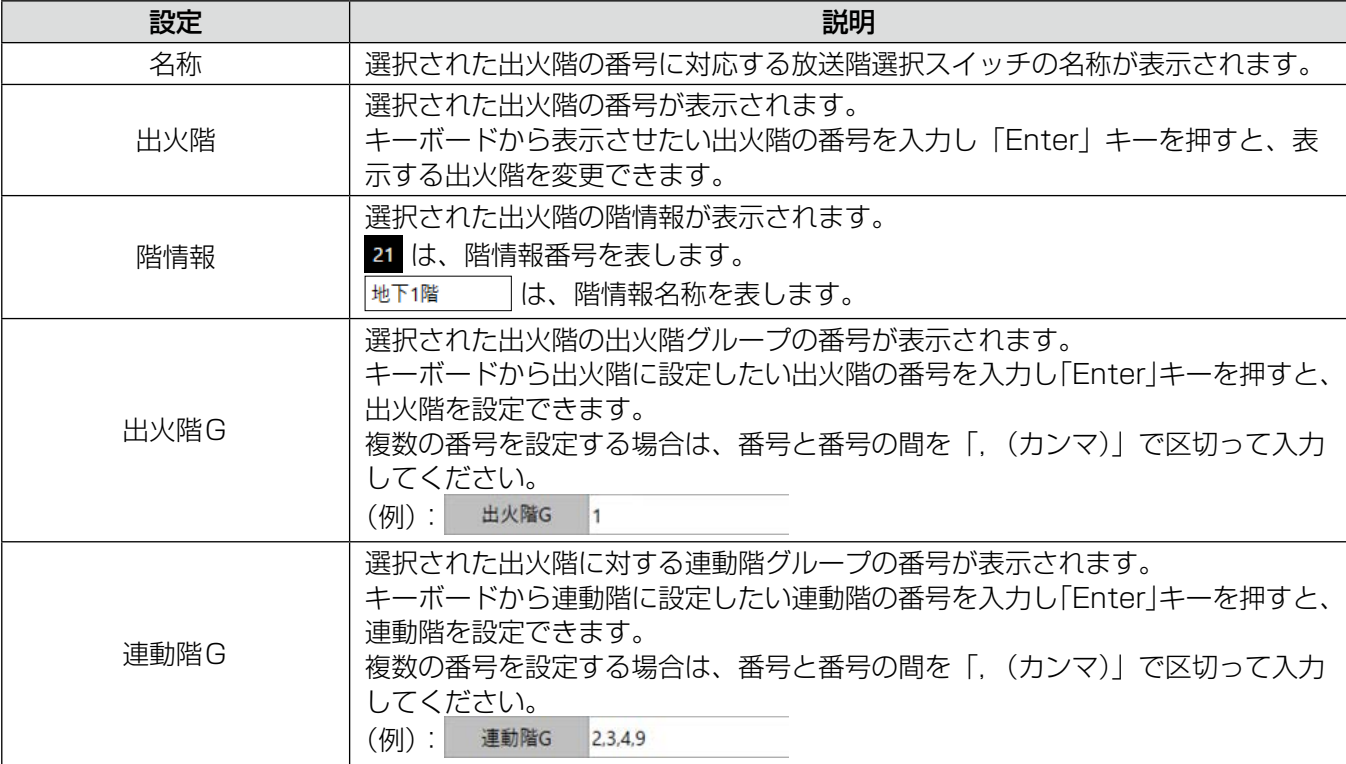

### 階情報設定

各EL信号に対する階情報を設定します。 階情報データを合わせて確認することができます。

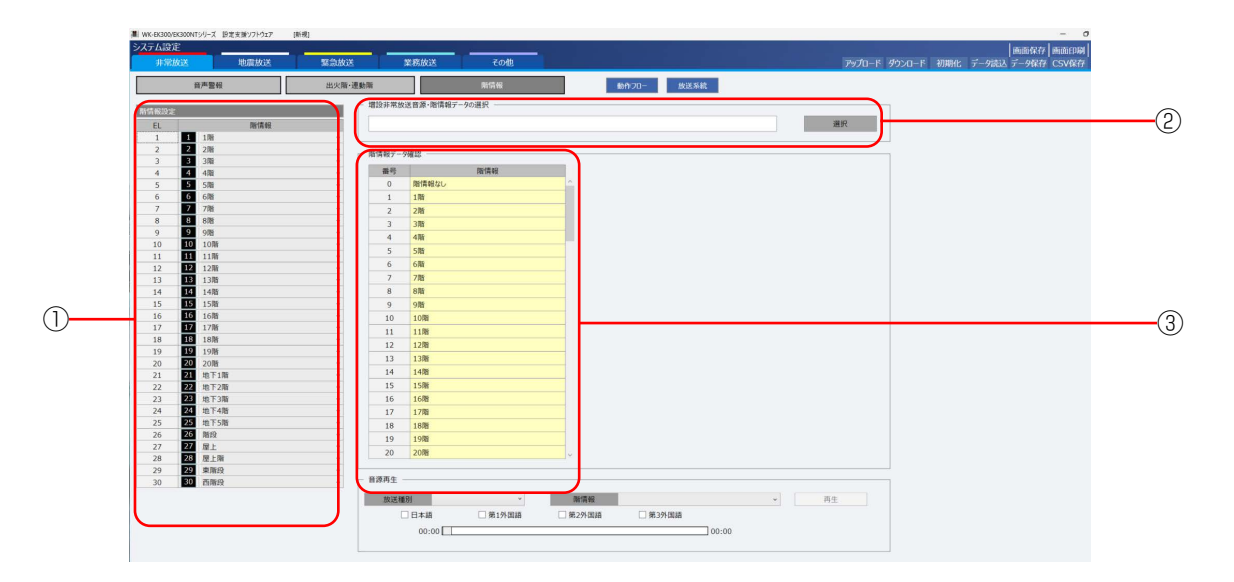

### ①階情報設定

各EL信号に対する音声警報メッセージ(階情報)を設定します。 設定できる階情報は下表のとおりです。初期化時(工場出荷時)は、各EL信号の番号と同じ階情報番号の階情報 が設定されています。

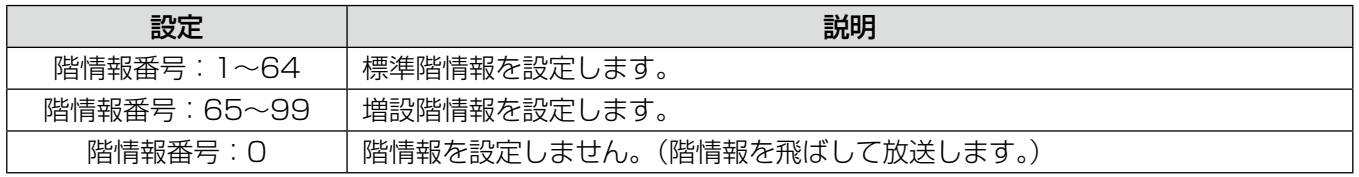

memo

● 同じ出火階グループに設定されたEL 信号(放送階選択スイッチ)の階情報は、同一になります。

### ②増設非常放送音源・階情報データの選択

[選択] ボタンをクリックして、増設階情報データ (.ek3) を読み込みます。

### ③階情報データ確認

②でファイルを読み込むと、階情報を表示します。ファイルを読み込んでいない場合は、標準音源として設定さ れたデータが表示されます。

表示される項目は下表のとおりです。

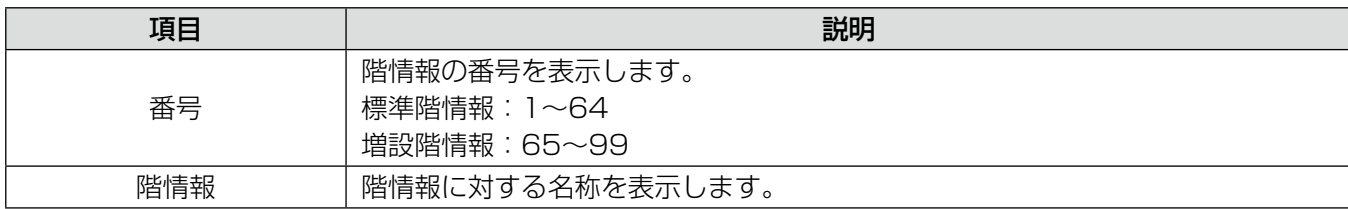

### システム設定データの作成

● 階情報名称が設定されていない場合、階情報設定と階情報データ表示の階情報名称には「-」が表示 重要 されます。  $\overline{\text{EL}}$ 階情報 풀뭉 階情報  $65 1<sup>1</sup>$  $\checkmark$ 65 L. ● 増設階情報データファイルが読み込まれていない場合、階情報設定と階情報データ確認の階情報名称 には標準名称が表示されます。(増設階情報は、何も表示されません) 階情報 番号  $EL$ 階情報  $\mathbf{1}$ 1 1階  $\checkmark$ 1 1階 ● 階情報設定では、増設階情報を設定することができます。ただし、増設階情報を設定する場合は、本 体に増設階情報データが書き込まれていることを確認してください。本体に増設階情報データが書き 込まれていない状態で設定を行うと、本体から増設階の非常放送音源は放送されません。

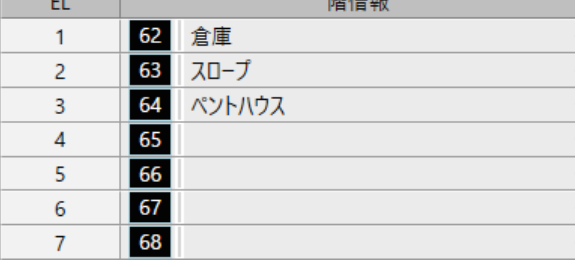

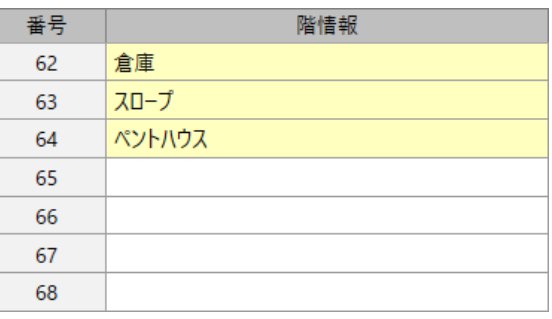

● 増設階情報データは特別注文によりお客様にご提供させていただくデータです。入手方法は販売店に ご相談ください。

## 非常放送音源の確認

非常放送音源の確認の流れ

memo

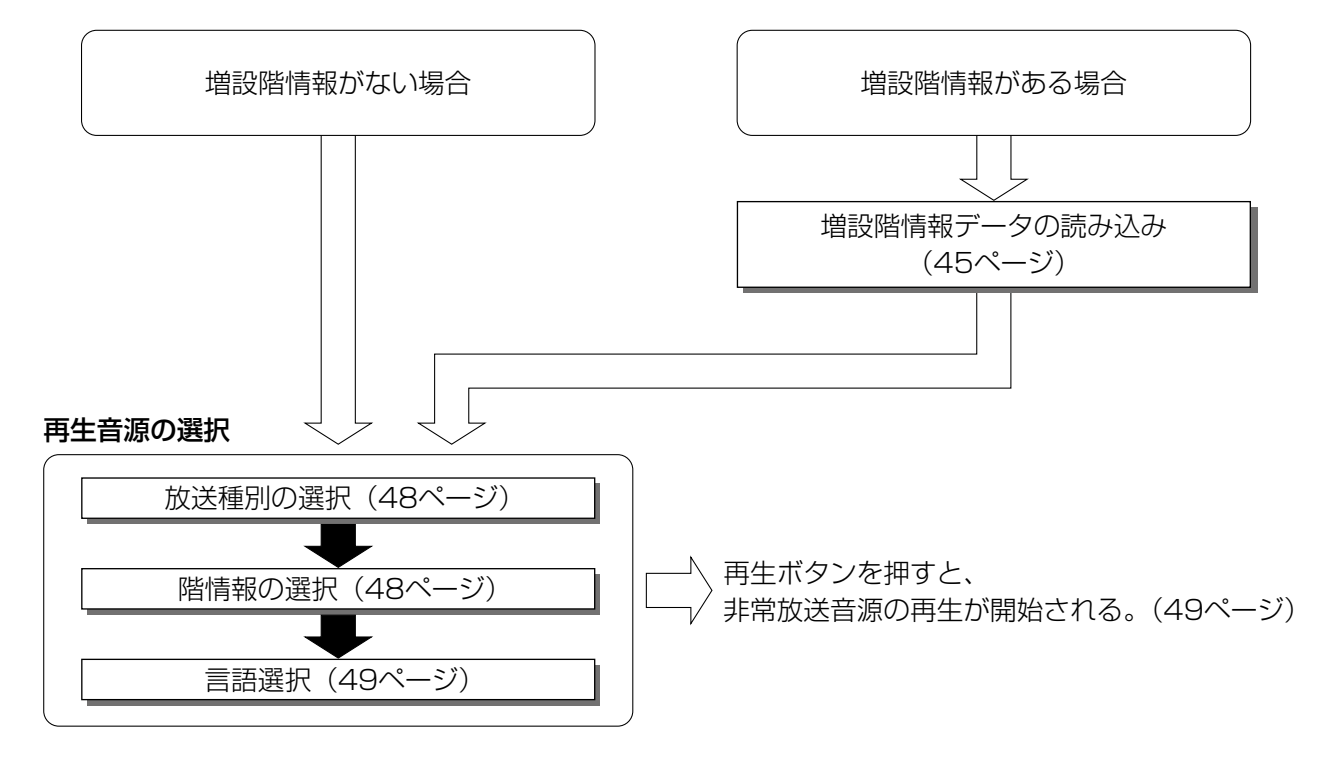

● 増設階情報データは特別注文によりお客様にご提供させていただくデータです。入手方法は販売店に ご相談ください。

### 非常放送音源の試聴

登録されている非常放送音源データを再生・試聴します。 発報放送、火災放送などの非常放送を、放送種別ごとに試聴することができます。

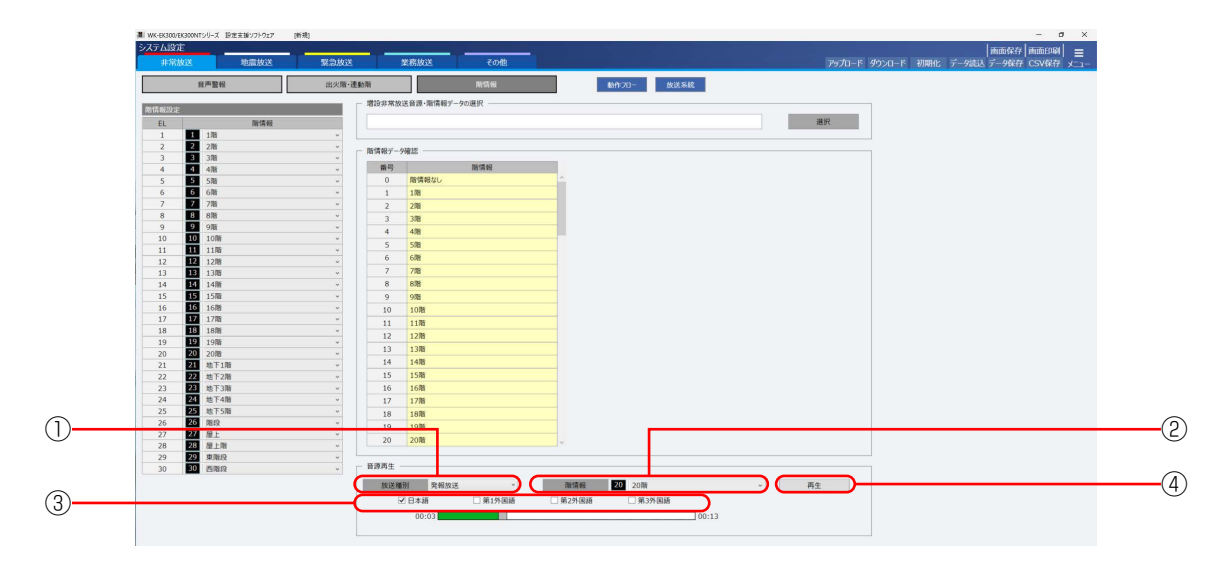

### ①放送種別選択

試聴する放送の種別を選択します。 選択できる放送種別は下表のとおりです。

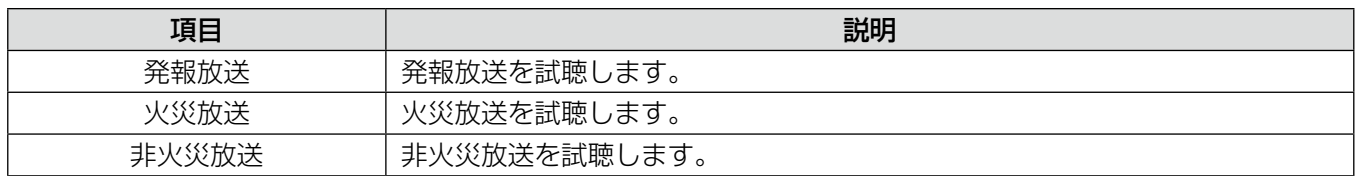

### ②階情報選択

試聴する音声警報メッセージに含まれる階情報を選択します。 選択できる階情報は下表のとおりです。

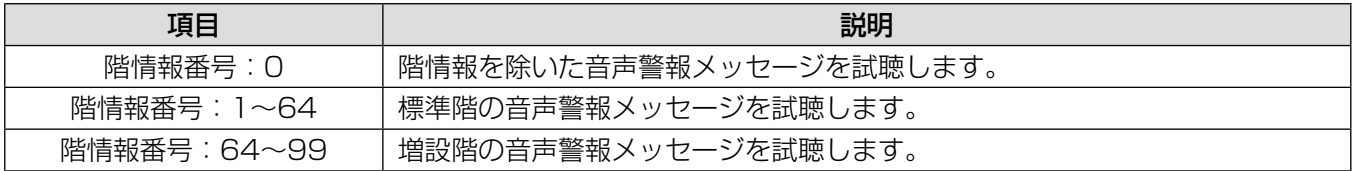

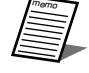

● 増設階の音声警報メッセージを試聴する場合は、増設階情報データ (.ek3) を読み込む必要があります。

### ③言語選択

試聴する放送の言語を選択します。チェックマークが表示されている言語で放送されます。 増設階情報データを読み込まない場合は、選択できる言語は下表のとおりです。 複数選択した場合、日本語、第1外国語、第2外国語、第3外国語の順で放送を試聴します。

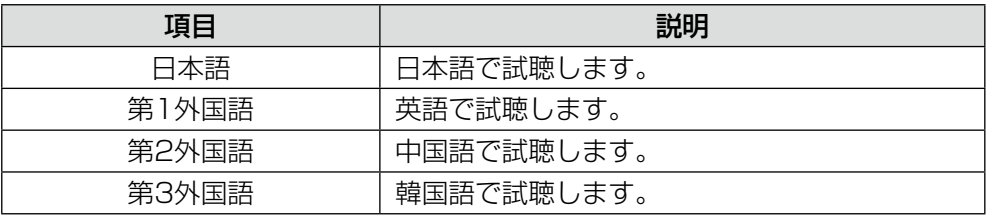

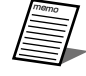

● 選択した増設非常放送音源データファイルに外国語の音源データが登録されていない場合は、外国語 で試聴することはできません。

● 増設非常放送音源データを読み込むことで、第1~第3外国語に任意の言語を設定することができます。

### ④音源の再生

放送種別選択、階情報選択、言語選択の内容に合わせて音源を再生します。 重要 [再生]ボタンをクリックすると、音源が再生されます。 音源の再生状況は、プログレスバーで確認することができます。

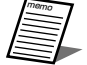

● 再生を停止したい場合は、[一時停止]ボタンをクリックしてください。

● 音源がない場合、[再生]ボタンをクリックしても音源は再生されません。

● プログレスバーをマウスで操作することで、音源の再生位置を調節することができます。

## 非常放送設定の確認

### 非常放送動作フローの表示

非常放送における手動操作、感知器起動、発信機・非常電話起動の各起動の動作フローを表示します。 音声警報設定画面で設定したデータを元に表示されます。

システム設定画面の「非常放送」タブ内にある「動作フロー]ボタンをクリックすることにより、非常放送の動作 フロー表示画面が表示されます。

本画面を印刷・保存する場合は、画面上で右クリックし、メニュー選択をしてください。

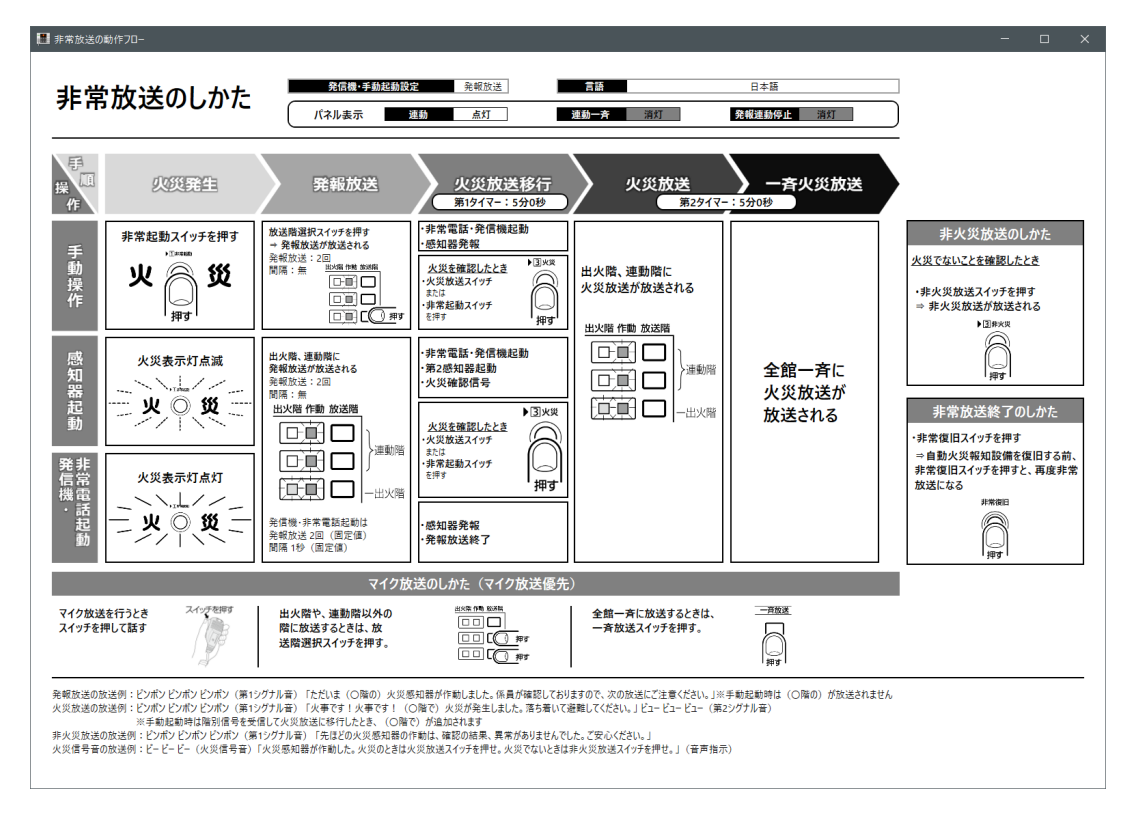

### ①画面保存

画面上で右クリックし、保存を選択することで動作フローを画像ファイルとして保存できます。

### ②画面印刷

画面上で右クリックし、印刷を選択することで動作フロー画面を印刷できます。

### ③動作フローの終了

画面右上の×ボタンをクリックすると、非常放送の動作フロー表示画面が閉じ、システム設定画面に戻ります。

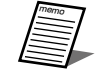

● 動作フローはA4サイズで作成しております。印刷して、本体近くに掲示することで、操作内容を簡単 にご確認いただけます。

### 非常放送の放送系統表示

各放送階選択スイッチに対しての階別信号、音声警報階情報、出火階グループ、連動階グループ、スピーカー回線 の関係を放送系統図として表示します。

出火階・連動階設定、スピーカー回線設定、音声警報設定で設定したデータを元に表示されます。

システム設定画面の[非常放送]タブ内にある[放送系統]ボタンをクリックすることにより、非常放送の放送系 統表示画面が表示されます。

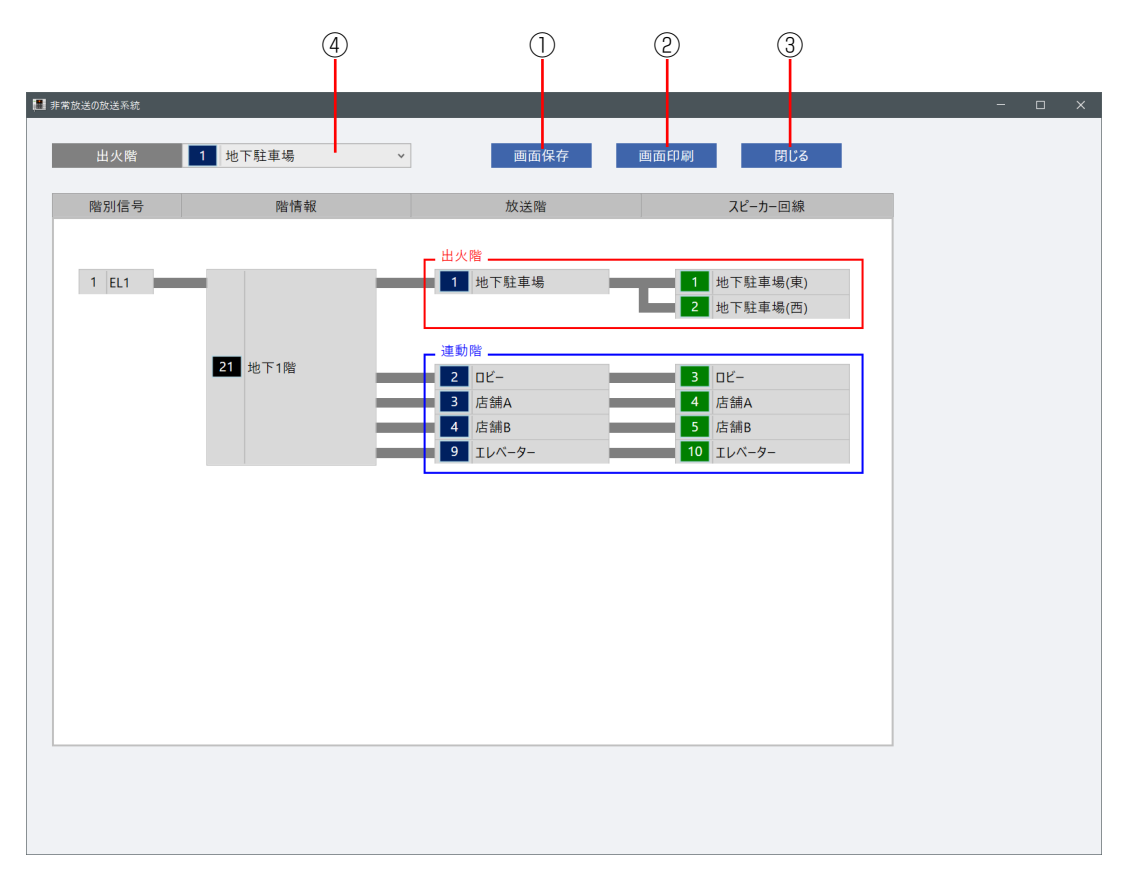

#### ①[画面保存]ボタン

クリックすると、放送系統図を画像ファイルとして保存できます。

### ②[画面印刷]ボタン

クリックすると、放送系統図を印刷できます。

### ③[閉じる]ボタン

クリックすると、非常放送の放送系統表示画面が閉じ、システム設定画面に戻ります。

### 4 [出火階] プルダウンメニュー

クリックし、出火階を選択すると、選択した出火階の放送系統表示画面が表示されます。

## 地震放送の設定

地震放送時の出力設定を行います。

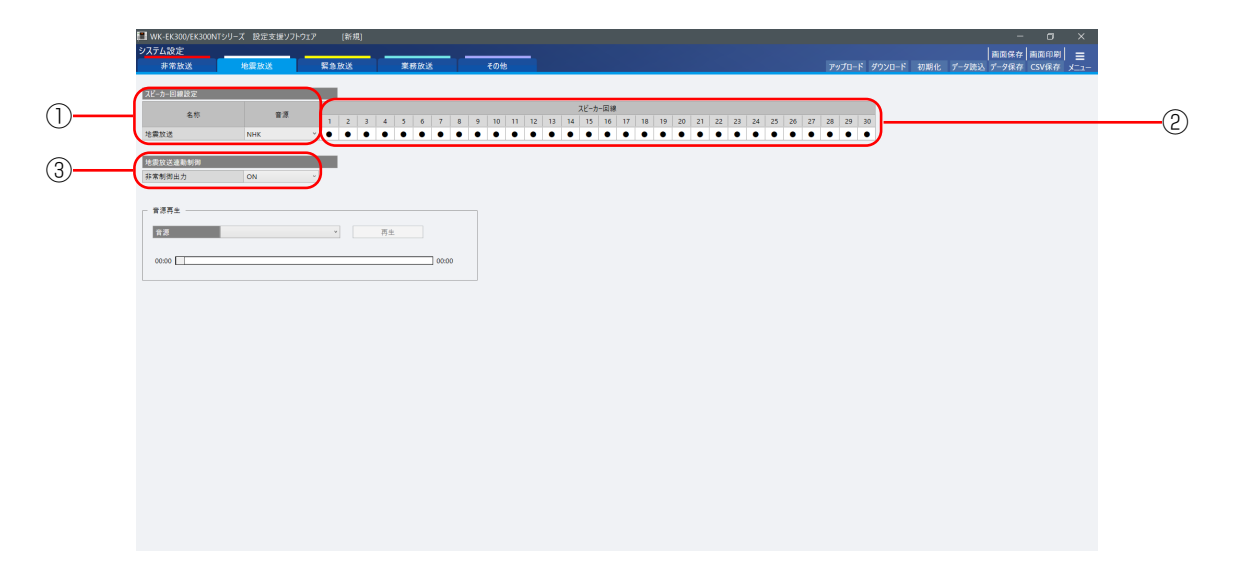

### ①音源選択

地震放送時に放送する音源を設定します。

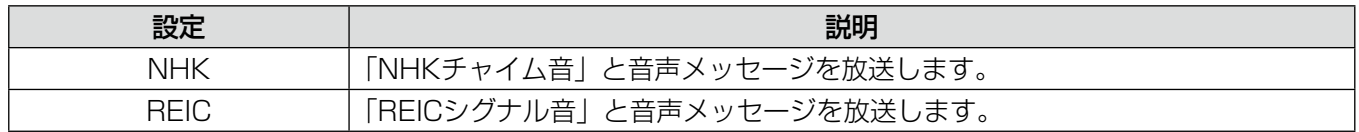

初期値:NHK

### ②スピーカー回線設定

地震放送時の、放送先スピーカー回線をマトリクス形式で選択します。 設定したいエリア上にマウスポインタを移動し、マウスの左ボタンをクリックすると、「●」が表示されてスピー カー回線が設定されます。

設定を解除する場合は、解除するエリア上にマウスポインタを移動し、マウスの左ボタンをクリックします。 スピーカー回線番号にマウスポインタを当てると、スピーカー回線の名称が表示されます。

### ③地震放送連動制御

地震放送中に非常制御出力機能を使用するかどうかを設定します。

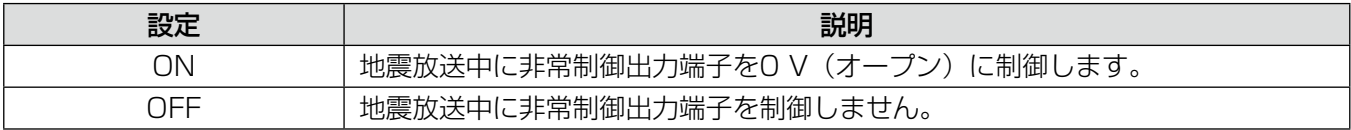

初期値:ON

### 地震放送音源の確認

地震放送画面では、地震放送音源を試聴できます。

### ●地震放送音源確認画面

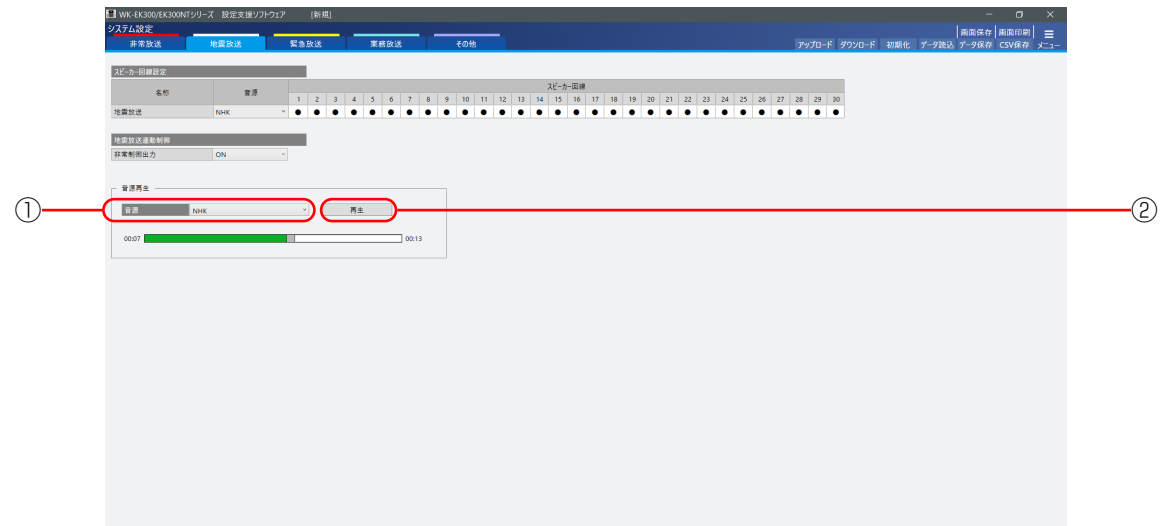

登録されている地震放送音源データを再生・試聴します。

### ①メッセージ種別選択

試聴するメッセージの種別を選択します。 選択できるメッセージ種別は下表のとおりです。

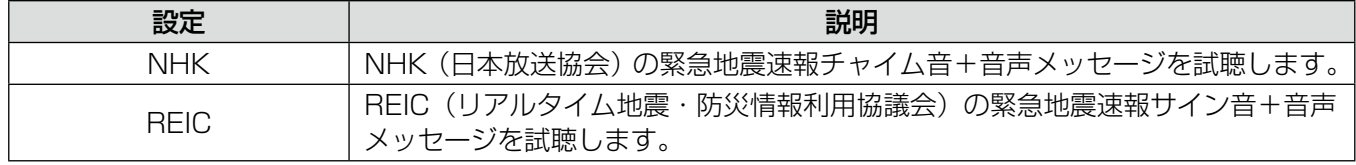

初期値:NHK

### ②音源の再生

選択した地震放送音源を再生します。 [再生]ボタンをクリックすると、音源が再生されます。 音源の再生状況は、プログレスバーで確認することができます。

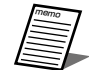

● 再生を停止したい場合は、[一時停止] ボタンをクリックしてください。 ● プログレスバーをマウスで操作することで、音源の再生位置を調節することができます。

## 緊急放送の設定

緊急放送時の出力設定を行います。

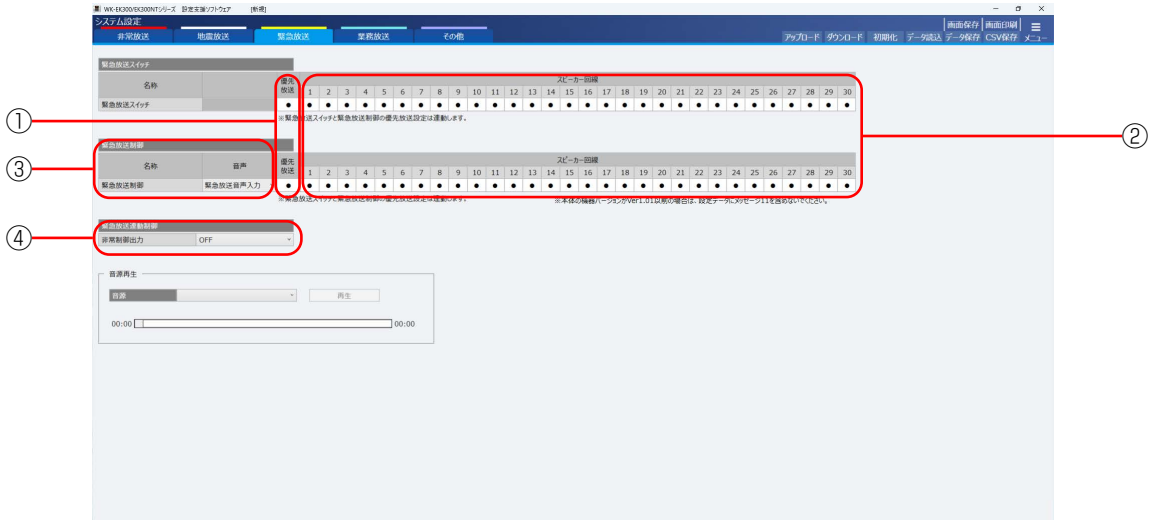

#### ①緊急放送の優先放送設定

優先放送制御(アッテネーター制御)は、スピーカーの音量調節器(アッテネーター)の設定を制御する機能です。 設定したいエリア上にマウスポインタを移動し、マウスの左ボタンをクリックすると、「●」が表示されて優先放 送が有効に設定されます。有効の場合、音量調節器の調節音量に関係なく、最大音量で放送します。設定を解除 する場合は、解除するエリア上にマウスポインタを移動し、マウスの左ボタンをクリックします。無効の場合、 音量調節器の調節音量で放送されます。

※緊急放送スイッチと緊急放送制御端子の優先放送設定は連動します。

#### ②スピーカー回線設定

緊急放送時の、放送先のスピーカー回線をマトリクス形式で選択します。

スピーカー回線の設定は、緊急放送スイッチと緊急放送制御端子による放送でそれぞれ設定することができます。 設定したいエリア上にマウスポインタを移動し、マウスの左ボタンをクリックすると、「●」が表示されてスピー カー回線が設定されます。

設定を解除する場合は、解除するエリア上にマウスポインタを移動し、マウスの左ボタンをクリックします。 スピーカー回線番号にマウスポインタを当てると、スピーカー回線の名称が表示されます。

#### ③緊急放送制御の音声設定

緊急放送制御端子による緊急放送時に放送する音声を選択します。

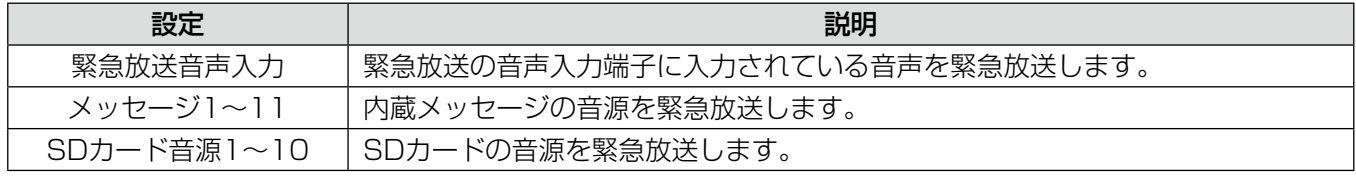

初期値:緊急放送音声入力

• EK300モードの場合、SDカード音源1~2に設定できます。

### ④緊急放送連動制御

緊急放送中に非常制御出力機能を使用するかどうかを設定します。

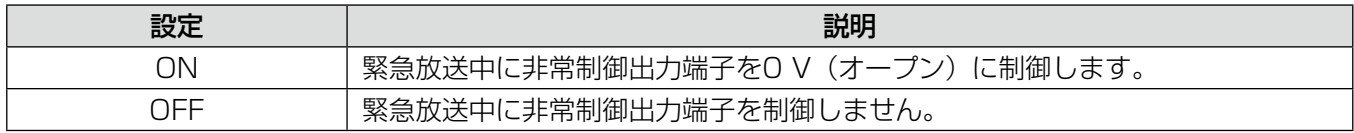

初期値:OFF

### 緊急放送音源の確認

緊急放送で使用するメッセージ音源の試聴を行います。

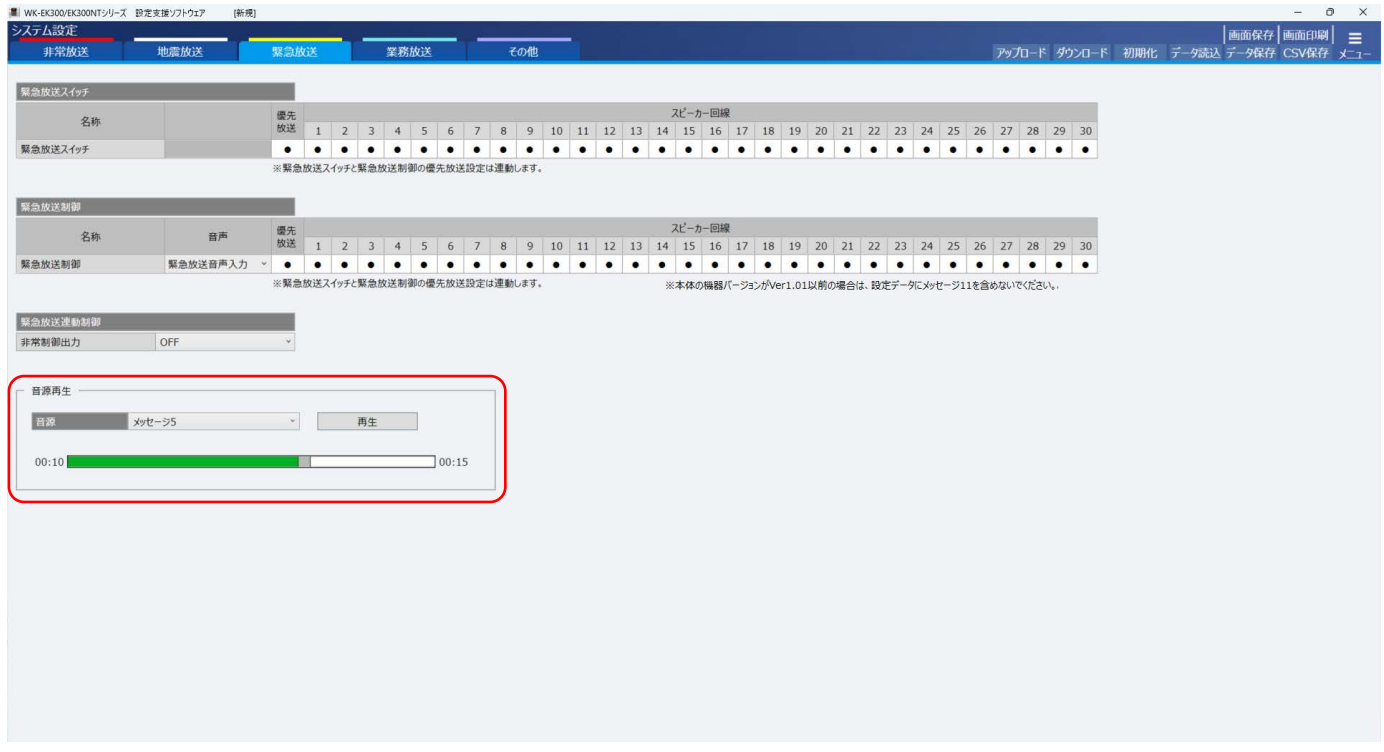

音源のプルダウンメニューから再生したい音源を選択し、[再生]ボタンをクリックします。音源の再生状況は、プ ログレスバーで確認することができます。

選択できるのは以下の11音源です。

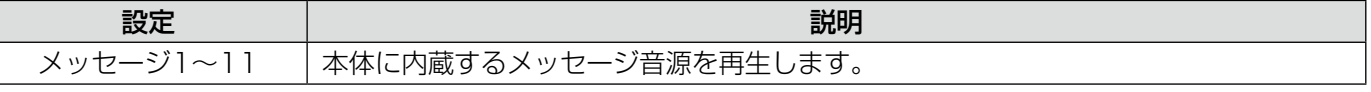

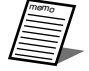

● 再生を停止したい場合は、[一時停止]ボタンをクリックしてください。

● 音源がない場合、[再生] ボタンをクリックしても音源は再生されません。

● プログレスバーをマウスで操作することで、音源の再生位置を調節することができます。

## 業務放送の設定

### 入出力設定

「システム設定画面」から [業務放送] タブを選択し、[入出力] ボタンを選択します。 各起動のスイッチや接点などの起動入力ごとに放送先のスピーカー回線を設定します。 スピーカー回線の設定は、スピーカー回線設定画面で行います。

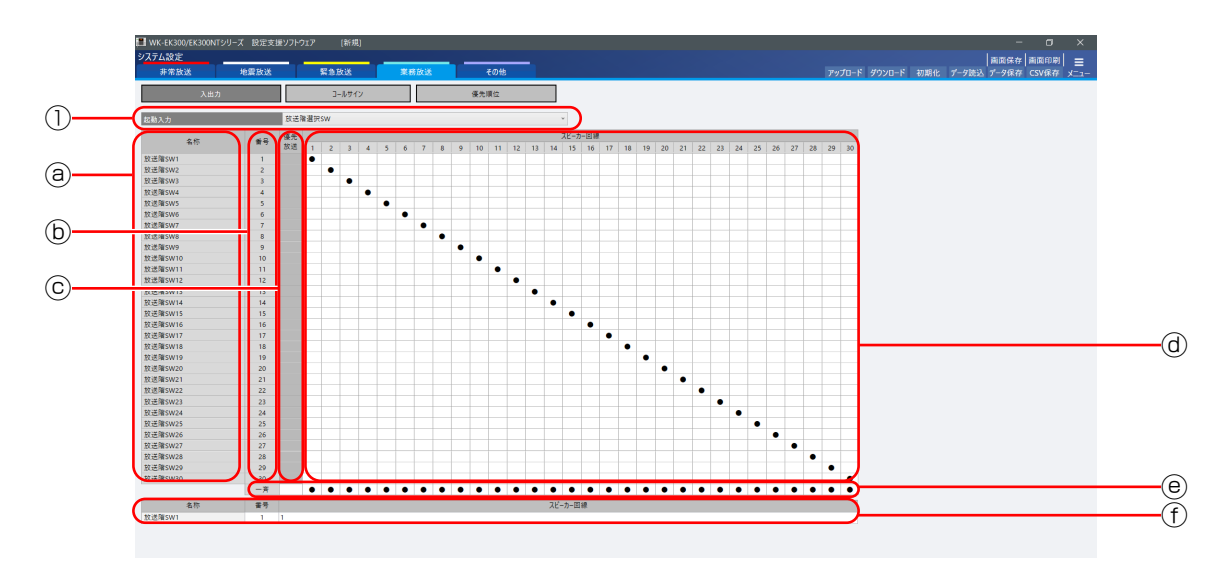

### ①起動入力

起動入力の種別をプルダウンメニューから選択します。

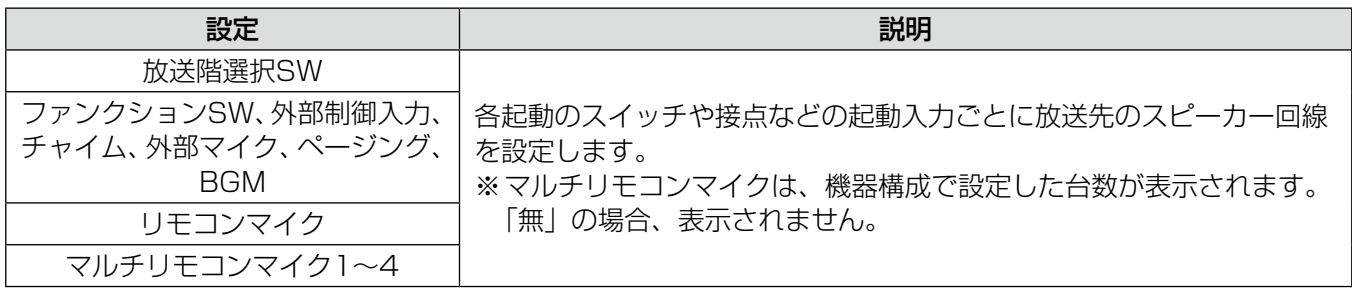

### 「放送階選択SW」、「リモコンマイク」、「マルチリモコンマイク1~4」設定時

上図は「放送階選択SW」選択時のものですが、画面構成は同じです。

### ⓐ名称

各起動入力スイッチに対応する名称を表示します。

### ⓑ番号

クリック(ⓐの名称領域を含む)すると、スピーカー回線情報表示に選択した番号のスピーカー回線情報が表示 されます。

### ⓒ優先放送(アッテネーター無効)

放送階選択SW以外の起動入力に対して優先放送を設定します。

設定したいエリアにマウスポインタを移動させ、マウスの左ボタンをクリックすると優先放送「●」が設定され ます。

設定を解除する場合は、解除する設定の上にマウスポインタを移動させ、マウスの左ボタンをクリックします。 クリックしたエリアの起動入力番号に合わせて、スピーカー回線情報表示にスピーカー回線の情報が表示されます。

### ⓓスピーカー回線設定

各起動スイッチごとに、放送先のスピーカー回線をマトリクス形式で設定します。 設定したいエリアにマウスポインタを移動させ、マウスの左ボタンをクリックするとスピーカー回線「●」が設 定されます。

設定を解除する場合は、解除するエリアの上にマウスポインタを移動させ、マウスの左ボタンをクリックします。 重要 スピーカー回線番号にマウスポインタを当てると、スピーカー回線の名称が表示されます。

クリックしたエリアの起動入力番号に合わせて、スピーカー回線情報表示にスピーカー回線の情報が表示されます。

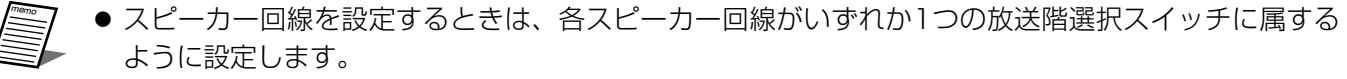

- 1つの放送階選択スイッチに複数のスピーカー回線を設定できます。
- 1つのスピーカー回線を複数の放送階選択スイッチに設定できません。(放送階選択スイッチ以外の起 動スイッチには設定できます。)

#### ⓔ一斉放送

一斉放送スイッチのスピーカー回線を設定します。

設定したいエリアにマウスポインタを移動させ、マウスの左ボタンをクリックするとスピーカー回線「●」が設 定されます。

設定を解除する場合は、解除するエリアの上にマウスポインタを移動させ、マウスの左ボタンをクリックします。

### ⓕスピーカー回線情報表示

選択された起動入力の番号に対応する名称が表示されます。 表示するスピーカー回線情報の内容は、下表のとおりです。

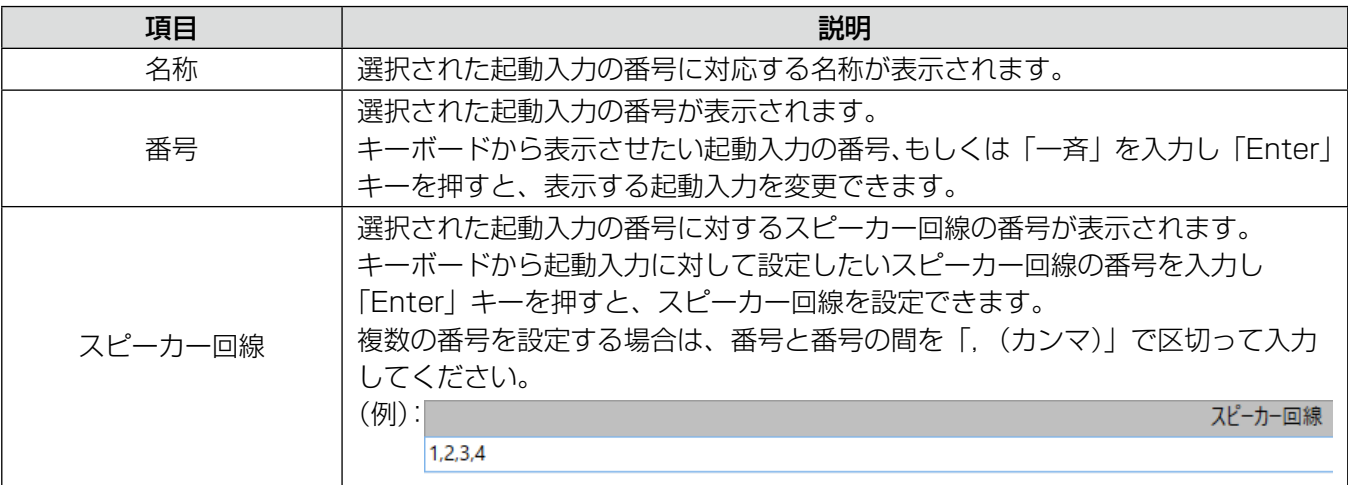

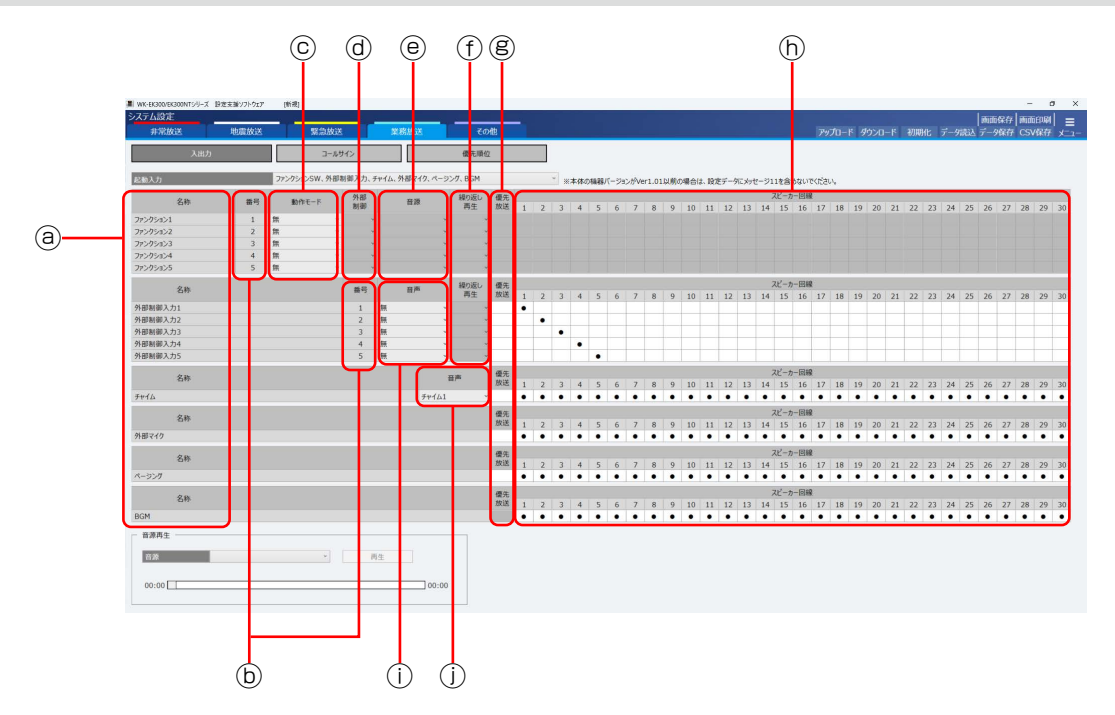

「ファンクションSW、外部制御入力、チャイム、外部マイク、ページング、BGM」設定時

### ⓐ名称

各起動入力に対応する名称を表示します。

#### ⓑ番号

ファンクションスイッチと外部制御入力による起動入力番号を表示します。

### ⓒ動作モード

ファンクションスイッチに割り当てる機能として動作モードを設定します。

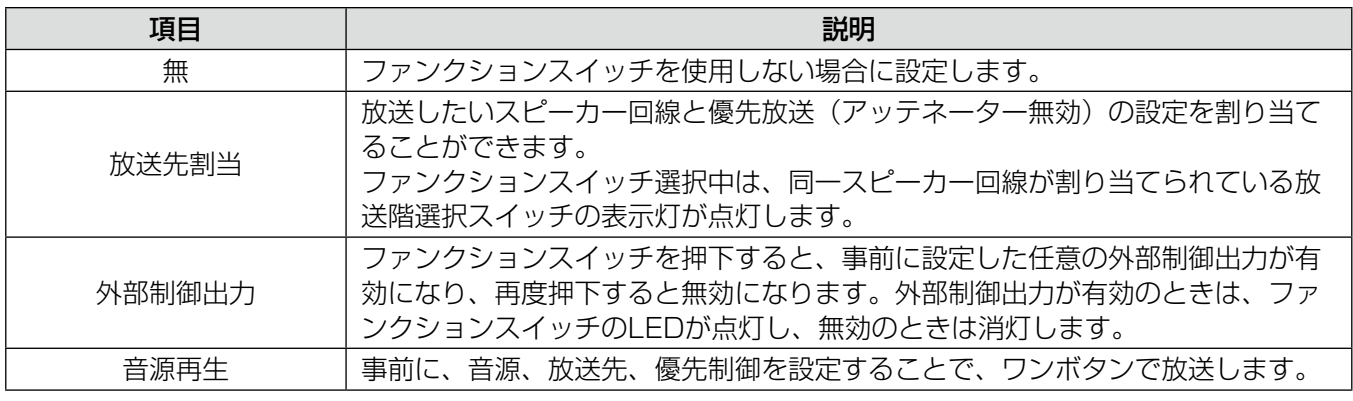

初期値:無

### ⓓ外部制御

ファンクションスイッチの動作モードを「外部制御出力」に設定した場合に、動作対象となる制御端子を設定し ます。

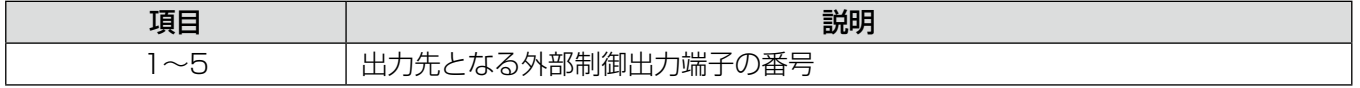

#### ⓔ音源

ファンクションスイッチの動作モードを「音源再生」に設定した場合に、再生する音源設定を選択します。

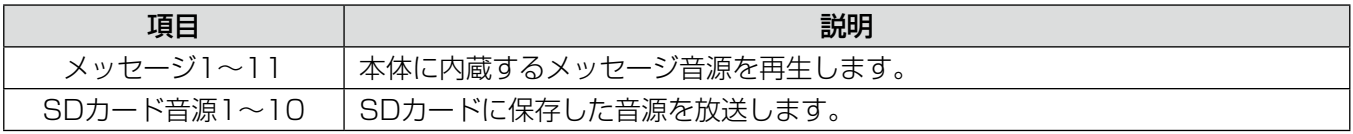

• EK300モードの場合、SDカード音源1~2に設定できます。

### ①繰り返し再生

ファンクションスイッチの動作モードを「音源再生」に設定した場合に、再生する音源について繰り返し再生す るかを設定します。

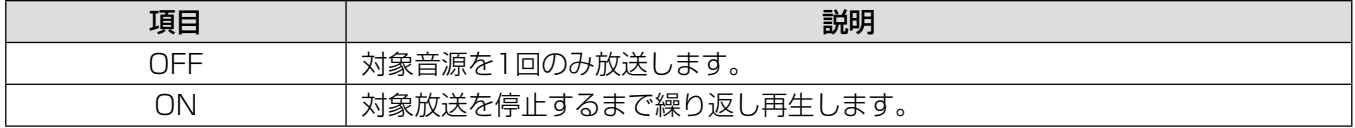

#### ⓖ優先放送(アッテネーター無効)

各起動入力に対して優先放送を設定します。

<sub>ロに勤へン」に対して優光放送に設定しよす。</sub><br>設定したいエリアにマウスポインタを移動させ、マウスの左ボタンをクリックすると優先放送「●」が設定され ます。

設定を解除する場合は、解除する設定の上にマウスポインタを移動させ、マウスの左ボタンをクリックします。

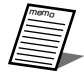

● ファンクションスイッチの動作モードを「無」もしくは「外部制御出力」に設定した場合、および BGMの起動入力は、優先放送の設定はできません。

### ⓗスピーカー回線設定

各起動のスイッチや接点などの起動入力ごとに、放送先のスピーカー回線をマトリクス形式で設定します。 設定したいエリアにマウスポインタを移動させ、マウスの左ボタンをクリックするとスピーカー回線「●」が設<br><del>ニ</del> 定されます。

設定を解除する場合は、解除するエリアの上にマウスポインタを移動させ、マウスの左ボタンをクリックします。 スピーカー回線番号にマウスポインタを当てると、スピーカー回線の名称が表示されます。

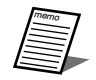

● スピーカー回線を設定するときは、各スピーカー回線がいずれか1つの放送階選択スイッチに属する ように設定します。

● 1つの放送階選択スイッチに複数のスピーカー回線を設定できます。

### ⓘ音声(外部制御入力)

外部制御入力に対応する音声を設定します。

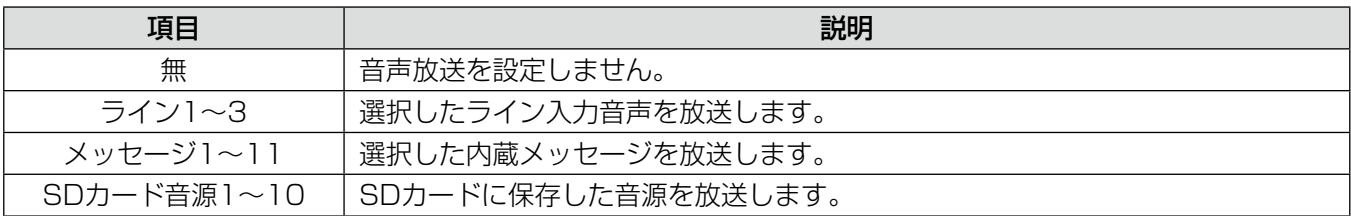

初期値:無

• EK300モードの場合、SDカード音源1~2に設定できます。

### ①音声 (チャイム)

チャイム制御入力に対応する音声を設定します。

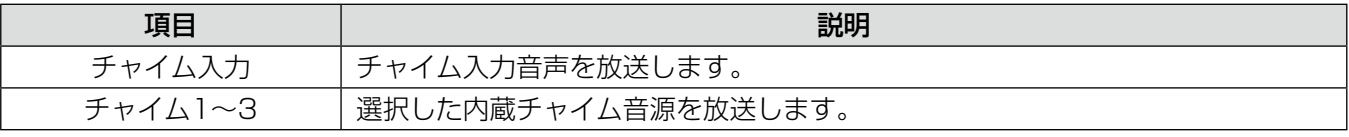

初期値:チャイム1

### コールサイン設定

「システム設定画面」から「業務放送」タブを選択し、[コールサイン]ボタンを選択します。

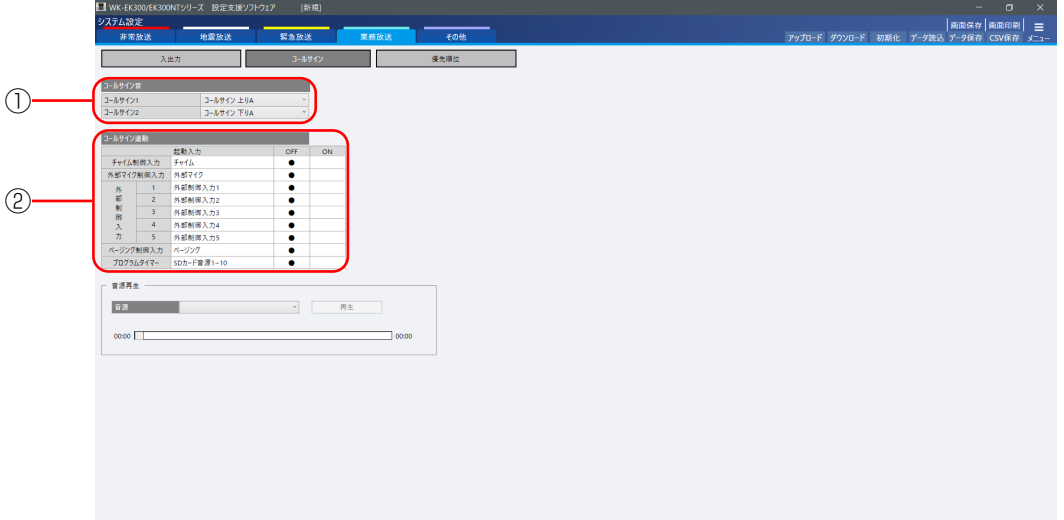

### ①コールサイン音設定

コールサインスイッチ (1/2) に対して鳴動する音源を設定します。 コールサイン音はプルダウンから選択して設定します。 設定できるコールサイン音は下表のとおりです。

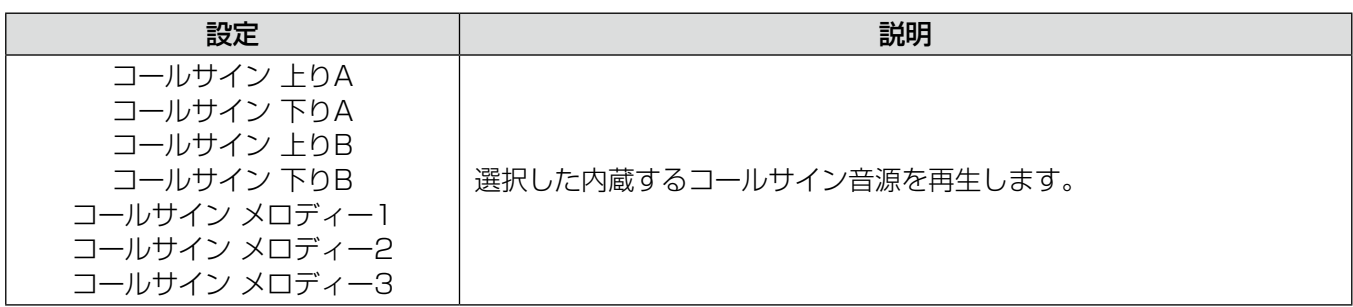

初期値:コールサイン1 コールサイン 上りA コールサイン2 コールサイン 下りA

### ②コールサイン連動設定

各起動入力の放送開始、終了時にコールサインが連動して放送するときに設定します。 コールサイン連動の設定対象となる起動入力は次のとおりです。

- チャイム制御入力
- 外部マイク制御入力
- 外部制御入力1~5
- ページング制御入力
- プログラムタイマー (EK300モードでは表示されません。)

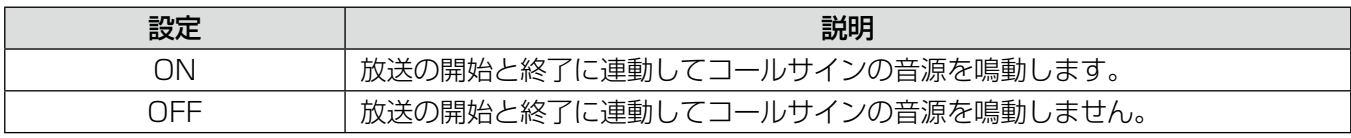

初期値:OFF

### 優先順位設定

各起動入力の業務放送時の優先順位を設定します。 優先順位の設定は、優先順位設定画面で行います。

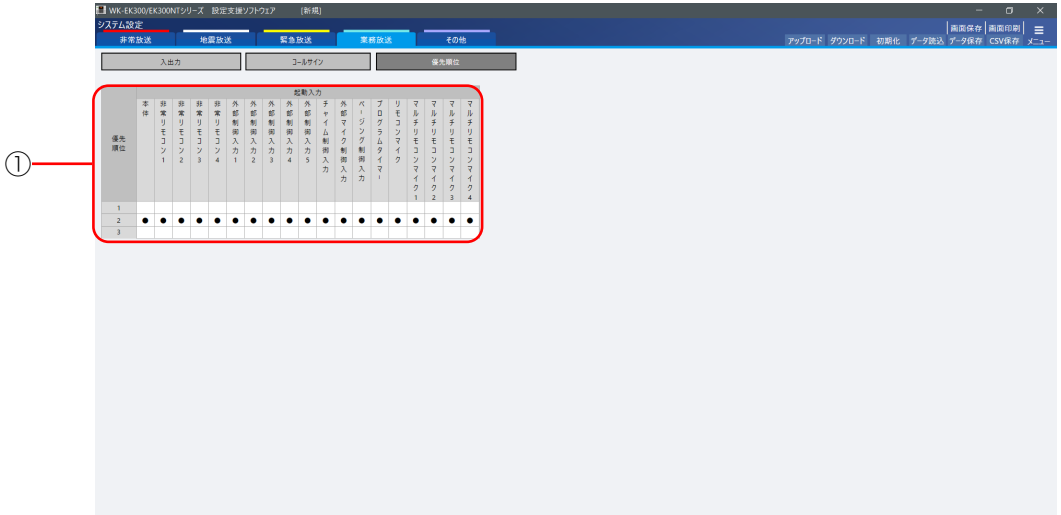

### ①優先順位の設定

各起動入力に対して優先順位を設定します。 優先順位の設定対象となる起動入力は次のとおりです。

- 本体
- 非常リモコン1~4
- 外部制御入力1~5
- チャイム制御入力
- 外部マイク制御入力
- ページング制御入力
- プログラムタイマー(EK300モードでは表示されません。)
- リモコンマイク
- マルチリモコンマイク1~4

設定できる優先順位は下表のとおりです。

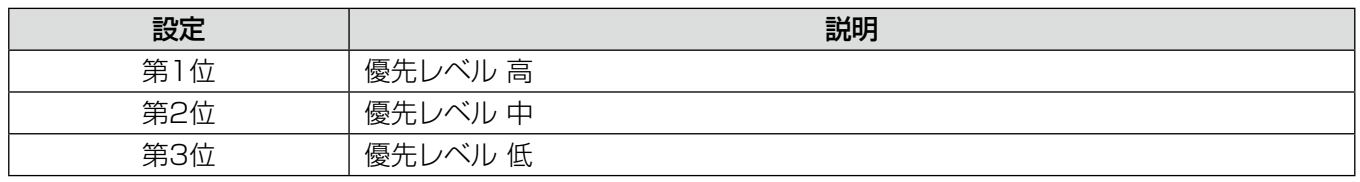

初期値:優先順位2

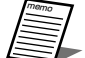

- 非常リモコン、マルチリモコンマイクの優先順位を設定する場合は、システム構成設定画面で各リモ コンの台数を設定してください。設定したリモコンの台数分だけ、優先順位の設定を行うことができ ます。
	- 同順位の起動入力は、後入力が優先的に放送されます。

### 本体内蔵音源の確認

業務放送で使用するメッセージ、チャイム、コールサイン音源の試聴を行います。

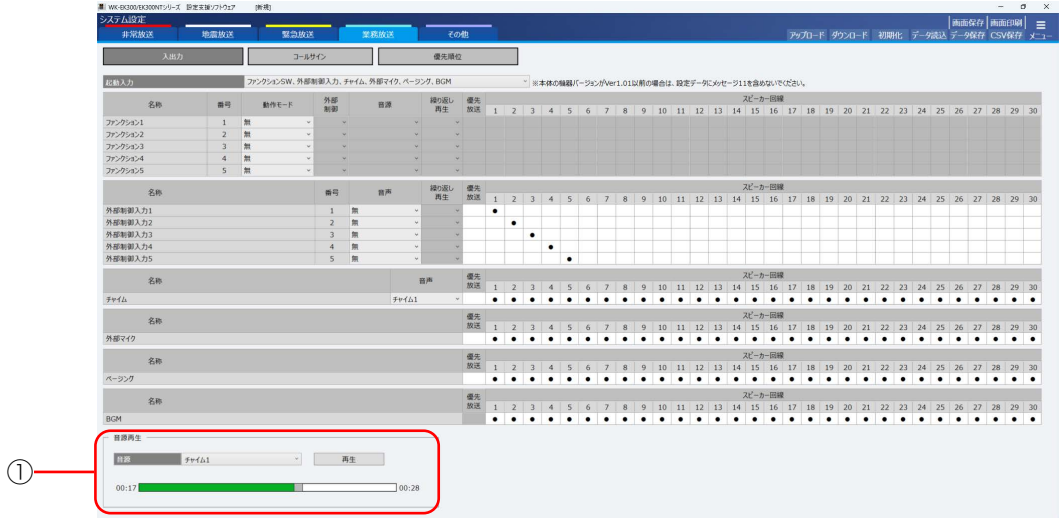

### ①メッセージ、チャイム音源の確認

業務放送タブの「入出力」を選択し、起動入力のプルダウンメニューの「ファンクションSW、外部制御入力、チャ イム、外部マイク、ページング、BGM」から音源再生画面を表示します。

音源のプルダウンメニューから再生したい音源を選択し、[再生]ボタンをクリックします。音源の再生状況は、 プログレスバーで確認することができます。

選択できるのは以下14音源です。

memo

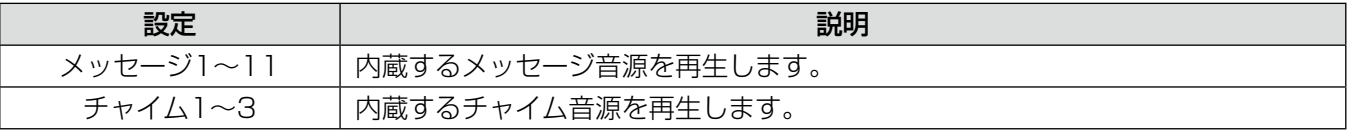

- 再生を停止したい場合は、[一時停止] ボタンをクリックしてください。
- 音源がない場合、「再生]ボタンをクリックしても音源は再生されません。
	- プログレスバーをマウスで操作することで、音源の再生位置を調節することができます。

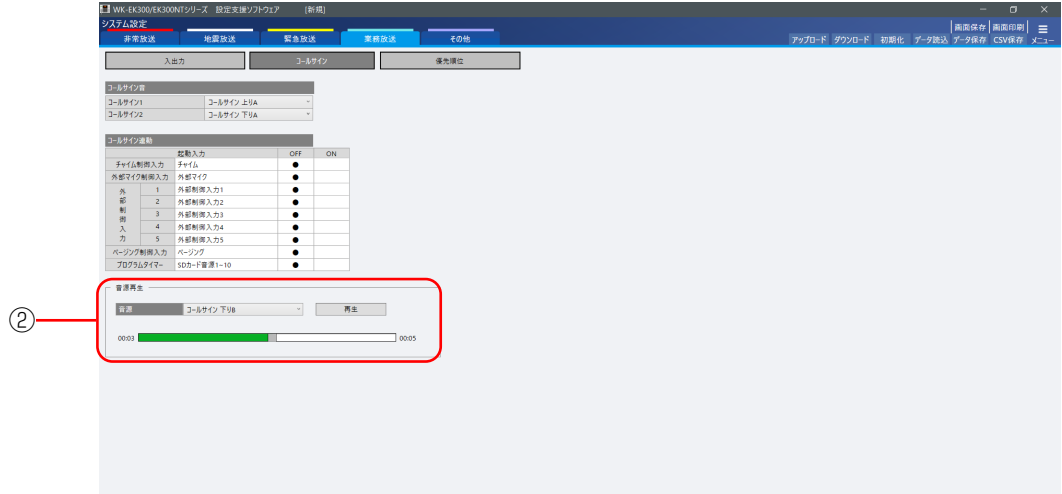

### ②コールサイン音源の再生

 $m$ o $m_{\rm G}$ 

業務放送タブの「コールサイン」から音源再生画面を表示します。 音源のプルダウンメニューから再生したい音源を選択し、[再生]ボタンをクリックします。音源の再生状況は、 プログレスバーで確認することができます。 選択できるのは以下の7音源です。

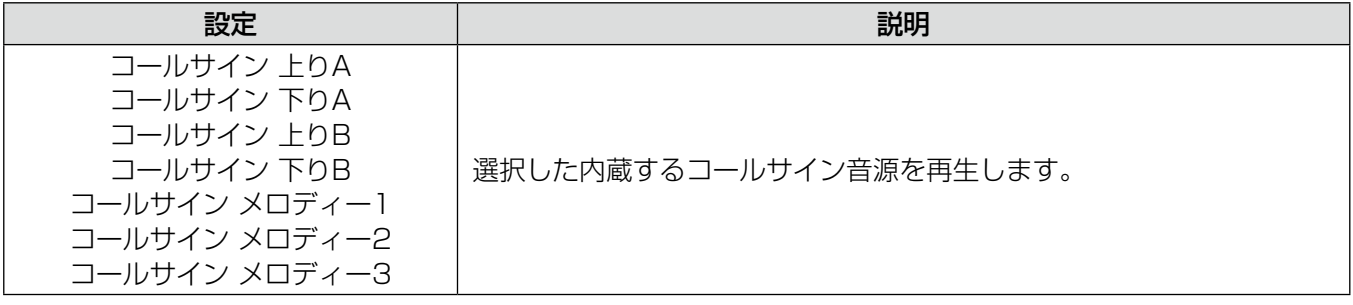

- 再生を停止したい場合は、[一時停止]ボタンをクリックしてください。
	- 音源がない場合、[再生] ボタンをクリックしても音源は再生されません。
		- プログレスバーをマウスで操作することで、音源の再生位置を調節することができます。

## その他の設定

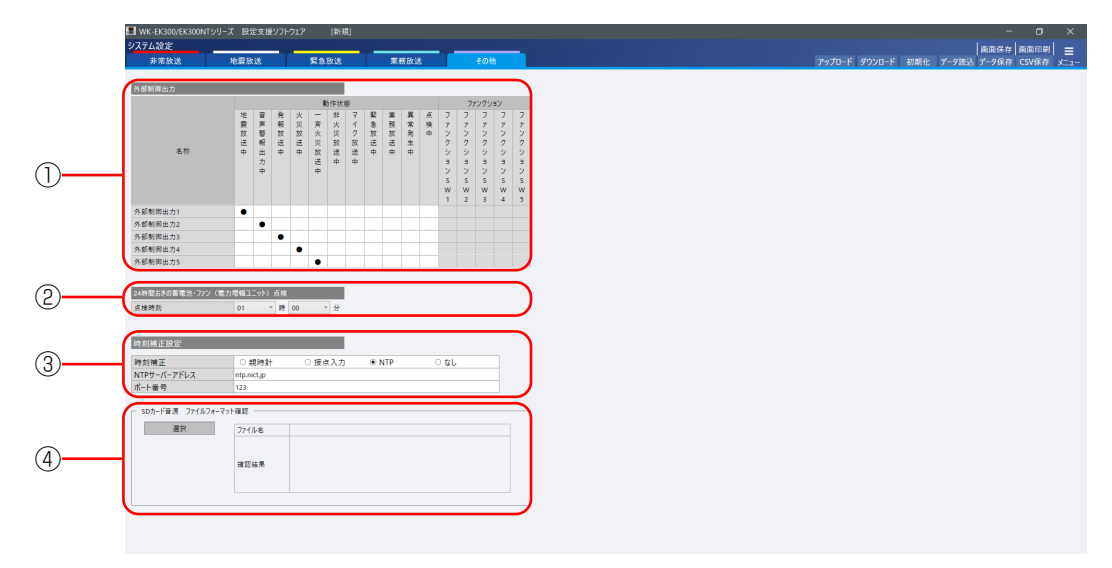

### ①外部制御出力設定

外部制御出力1~5の動作条件を設定します。動作状態および起動入力に連動して制御するか設定します。 外部制御出力の動作条件は、設定エリアをクリックして設定します。外部制御出力の動作条件は複数選択できます。 設定できる動作条件は下表のとおりです。

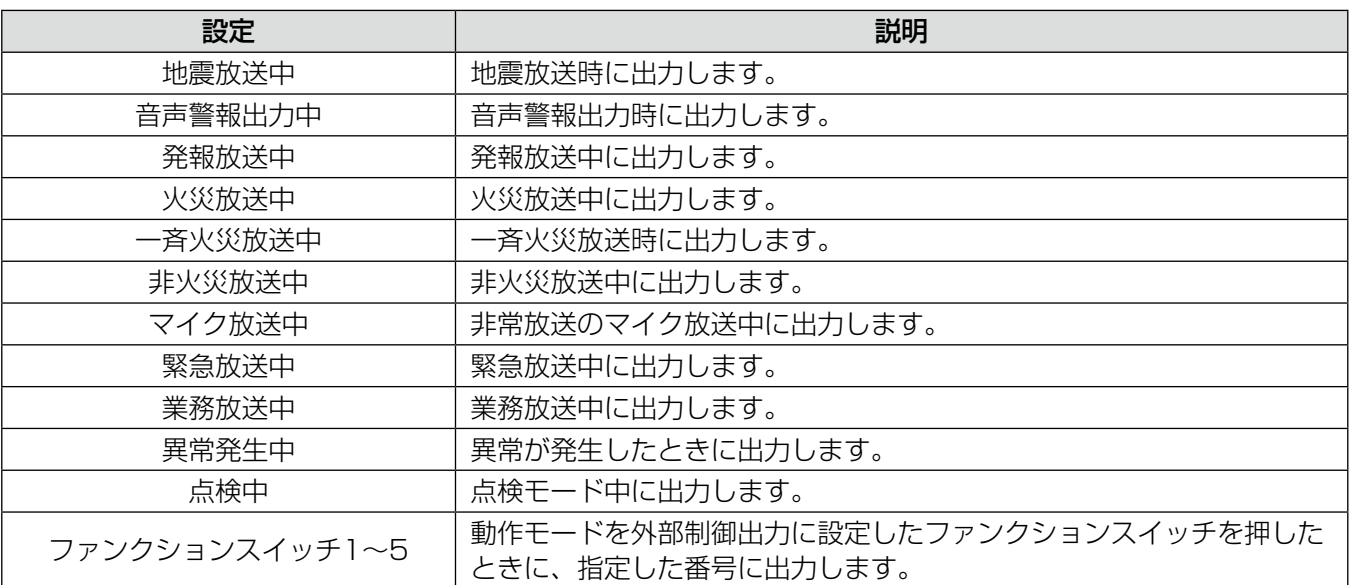

初期値:設定なし

memo

● 1つの外部制御出力に複数の動作状態や起動スイッチが設定できます。

### ②24時間おきの蓄電池・ファン(電力増幅ユニット)点検設定

本体には、セルフチェック機能があり、設定時刻になるとコンピューターが 24時間おきに蓄電池とファンの点 検を自動的に行います。

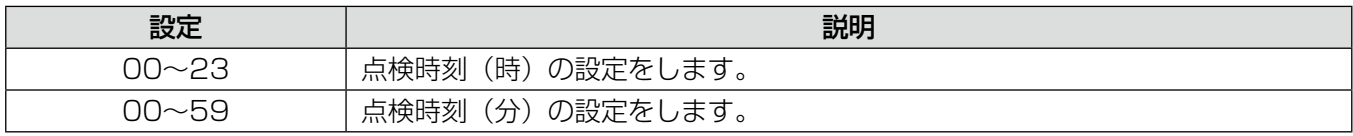

初期値:01時00分

### 3時刻補正設定 EK300NT

時刻補正の方法とNTPサーバーの設定を行います。

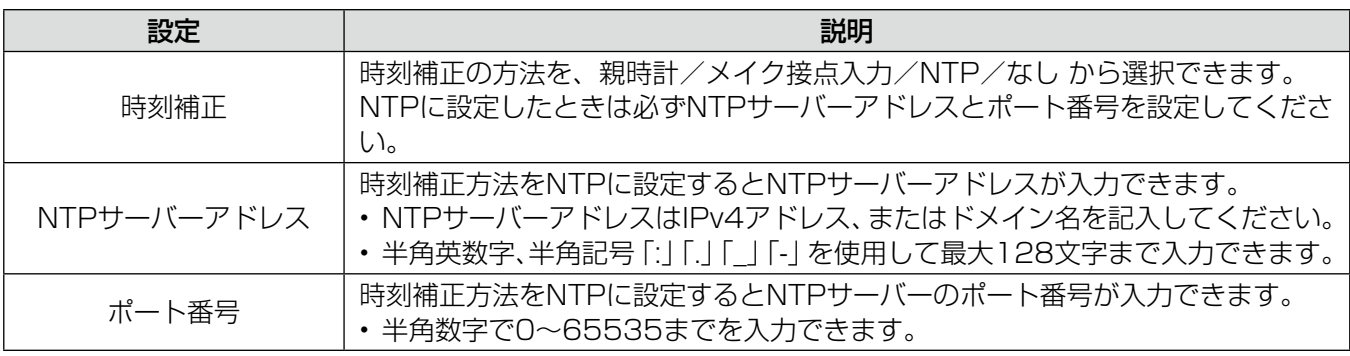

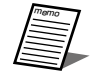

● ドメイン名でNTPサーバーを指定する場合はDNSサーバー設定が必要です。83ページを参照して ください。

### ④SDカード音源 ファイルフォーマット確認

本体で再生可能な音源であるかを事前に確認することができます。 選択ボタンから本体で再生したい音源ファイルを指定すると、確認結果が表示されます。

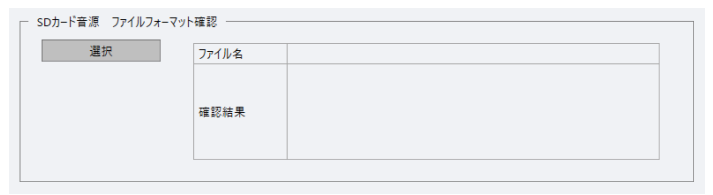

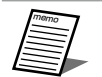

● 再生可能な音源のファイルフォーマットはファイルの種類(15ページ)に記載しています。

## オプション設定 EK300NT

基本設定、サイネージ連携の設定を行います。

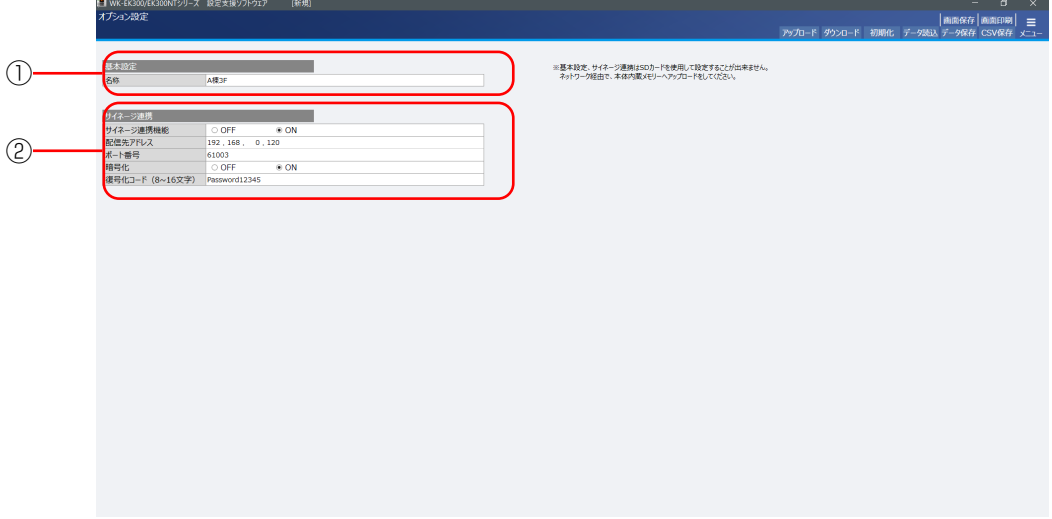

①基本設定

アップロード画面(25ページ)やダウンロード画面(27ページ)、機器リスト(80ページ)の名称欄で表示さ れる名称を設定します。

• 名称は全半角20文字以内で設定できます。

### ②サイネージ連携

サイネージ連携に関係する設定をします。サイネージを接続しない場合は「サイネージ連携設定」をOFFにして ください。

- 配信先アドレスはIPv4アドレスを記入してください。
- 暗号化をONにする場合は、復号化コードが必要となります。
- 復号化コードは8~16文字(半角英数字、記号)が設定できます。

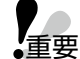

重要

● オプション設定で設定した内容はSDカード (.es3, .en3) には保存されません。ネットワーク経由 のアップロード/ダウンロードのみ可能です。

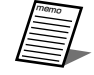

● 接続可能なデジタルサイネージシステムおよび接続方法については販売会社にお問い合わせください。 デジタルサイネージシステムとの接続については設置現場に合わせたネットワーク設計および構築が 必要です。ディスプレイの表示については本機で保証するものではありません。

# プログラム設定データの作成 EK300NT

## プログラム設定について

あらかじめ設定した時刻に放送する、あるいは機器を動作させるために作成するデータをプログラムと呼びます。 プログラムは、開始時刻、終了時刻、ステップ種類(音源放送、外部制御出力、BGM放送)、放送先(音源放送のみ) からなるステップを1つの単位として、複数のステップにより構成されます。制御または放送する時間帯とステッ プ種類を設定することでプログラムを作成します。

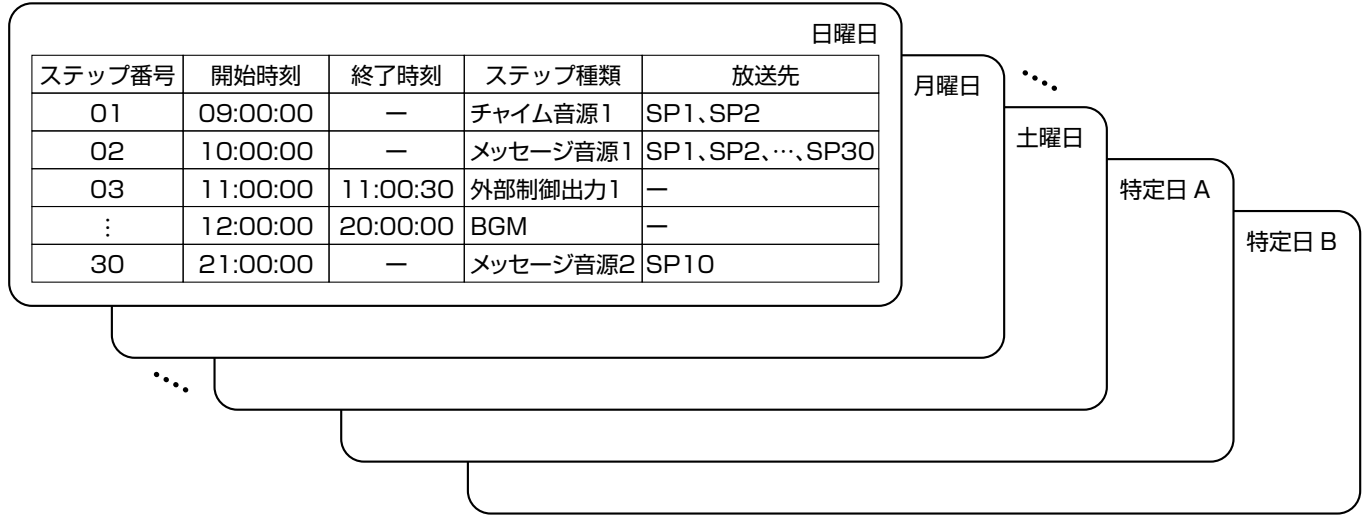

- プログラムは1日(24時間)単位で作成します。
- プログラムは日曜日から土曜日までの曜日ごとの7個と、特定日A/Bの2個作成できます。
- 1プログラムあたり最大30ステップを登録できます。

### ステップの種類

ステップは以下の3種類があり、これらを組み合わせてプログラムを作成します。

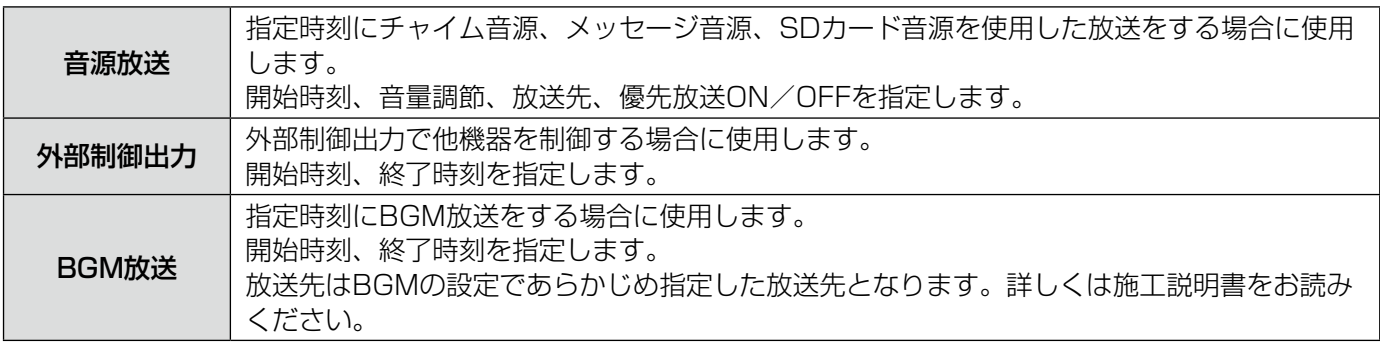

### 週間プログラムと週間スケジュールについて

- 週間プログラムとは日曜日から土曜日の曜日ごとに実行されるプログラムのことを指します。週間プログラムは 曜日ごとに毎週繰り返して実行されます。 月曜日のプログラムを、例えば水曜日に実行させることはできません。
- 特定日A/Bのプログラムを使用することで、例えば祝日や特別休日には、週間プログラムとは別のプログラムを 実行することができます。
- 翌日から1週間先までの週間プログラムに特定日A/Bのプログラムを差し替え予約をすることで、週間スケジュー ルを作成することができます。例えば本機の日付が4/22の場合、4/23~29の差し替え予約を設定することが できます。
- 本機の特定日Aプログラム差し替えスイッチ、特定日Bプログラム差し替えスイッチで、当日にプログラムに差し 替えることもできます。

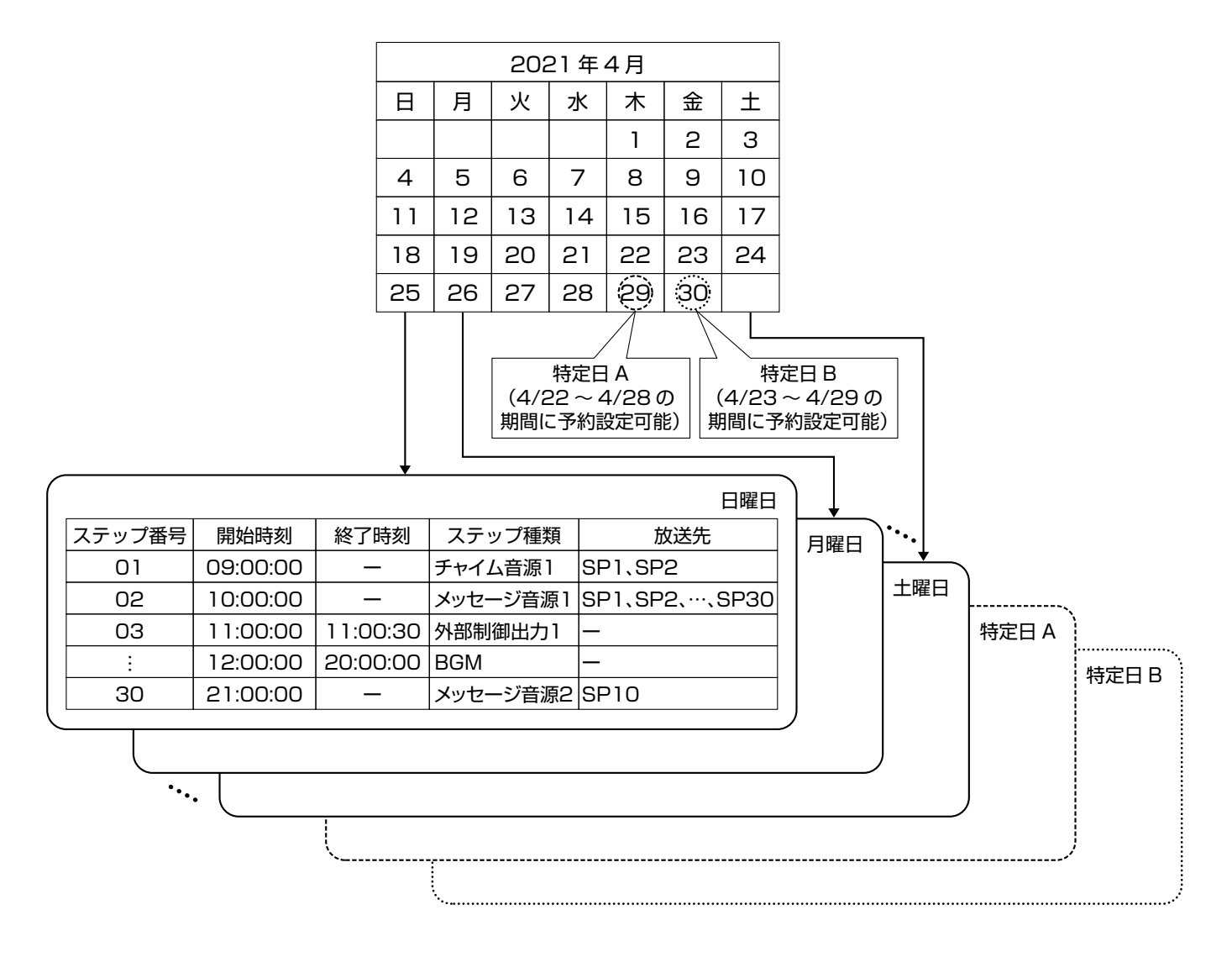

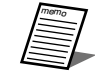

- 週間スケジュールを変更するためにはネットワーク接続が必要です。
- ●設定方法は71ページを確認してください。

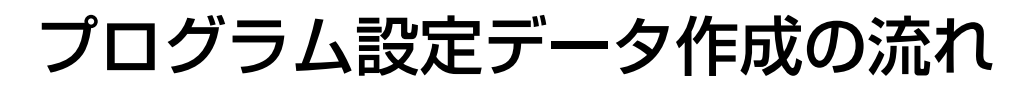

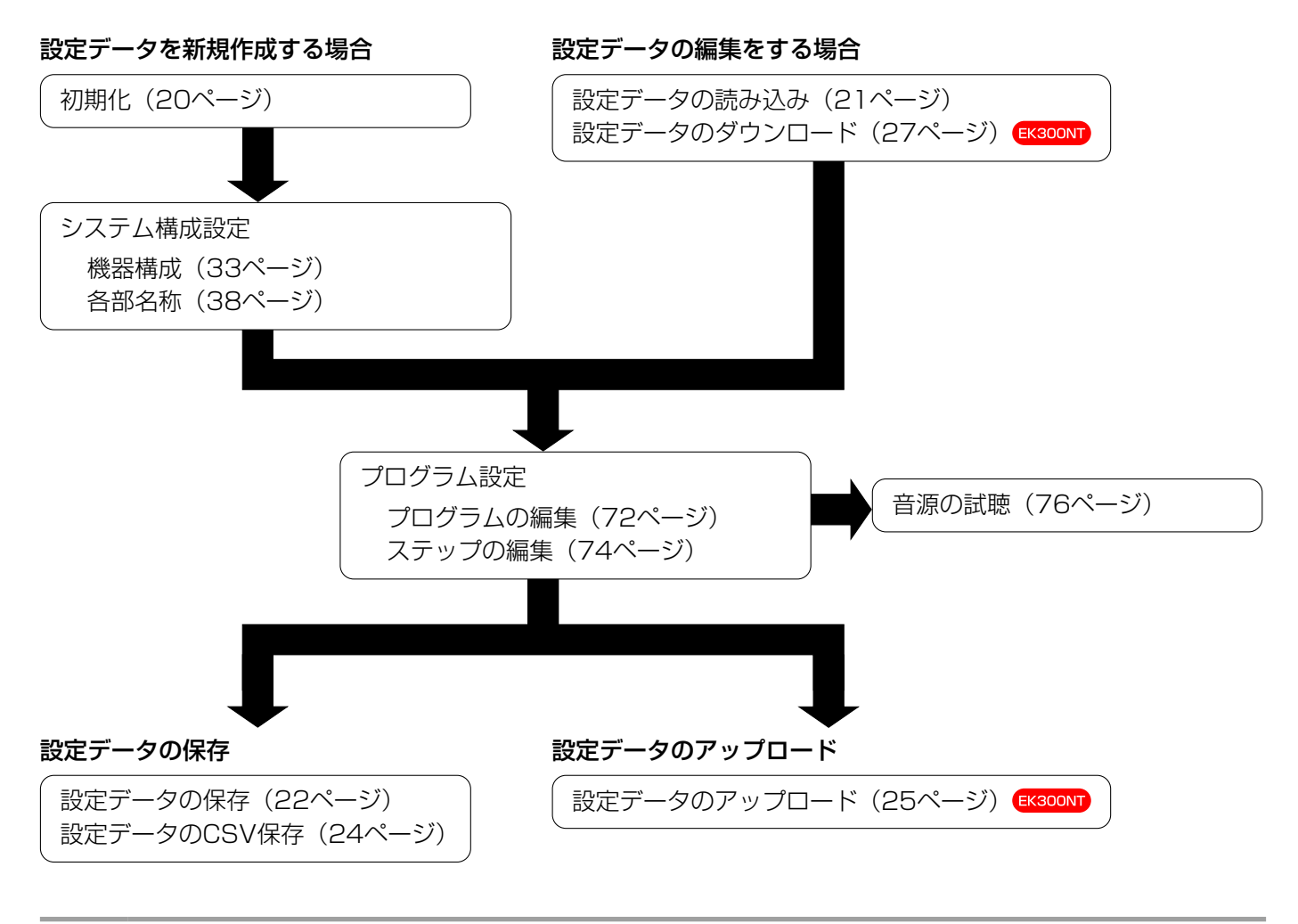

memo ● プログラム設定データを新規作成するときは、システム構成設定から本体の局数を設定してください。

### プログラムの編集

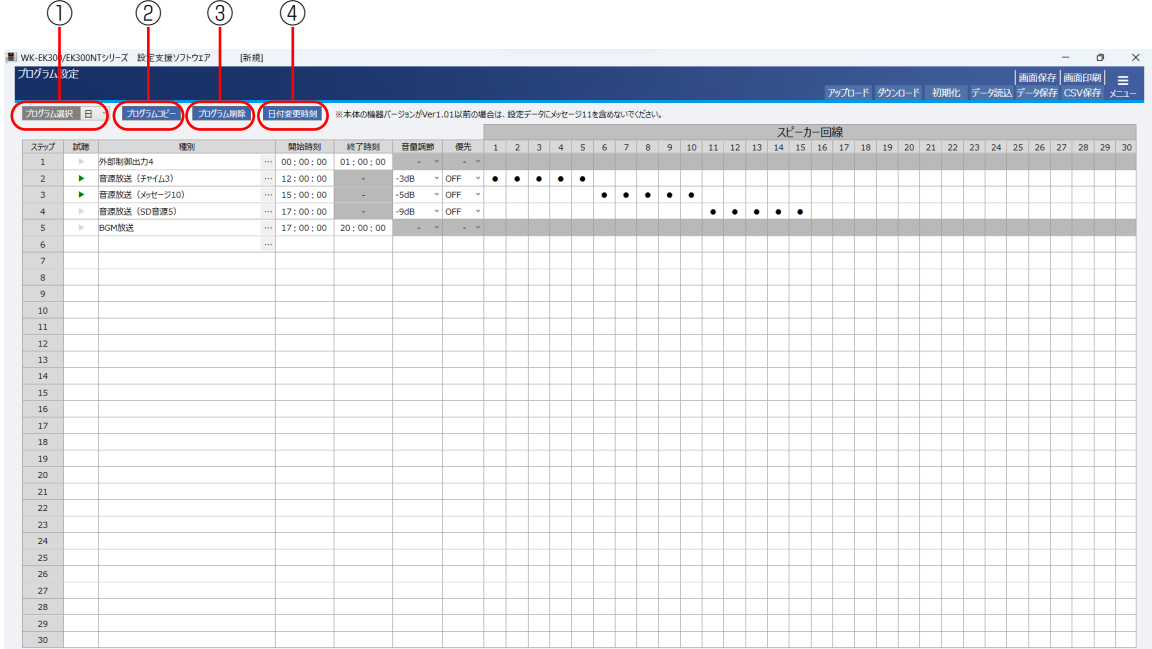

### ①プログラム選択

編集するプログラムを変更します。 日曜日から土曜日までの曜日または特定日A/Bから選択できます。

### ②プログラムコピー

他の曜日または特定日A/Bのプログラムを、現在表示しているプログラムにコピーできます。 表示しているプログラムは上書きされるため、プログラムを残す必要がある場合は、「設定データの保存」(22 ページ)の手順にしたがって保存してください。

### ③プログラム削除

現在表示しているプログラムのステップをすべて削除します。

### ④日付変更時刻

日付変更時刻を変更します。 前日のプログラムが今日のプログラムに切り替わる時間を日付変更時刻と言います。
## プログラム設定データの作成 EK300ND

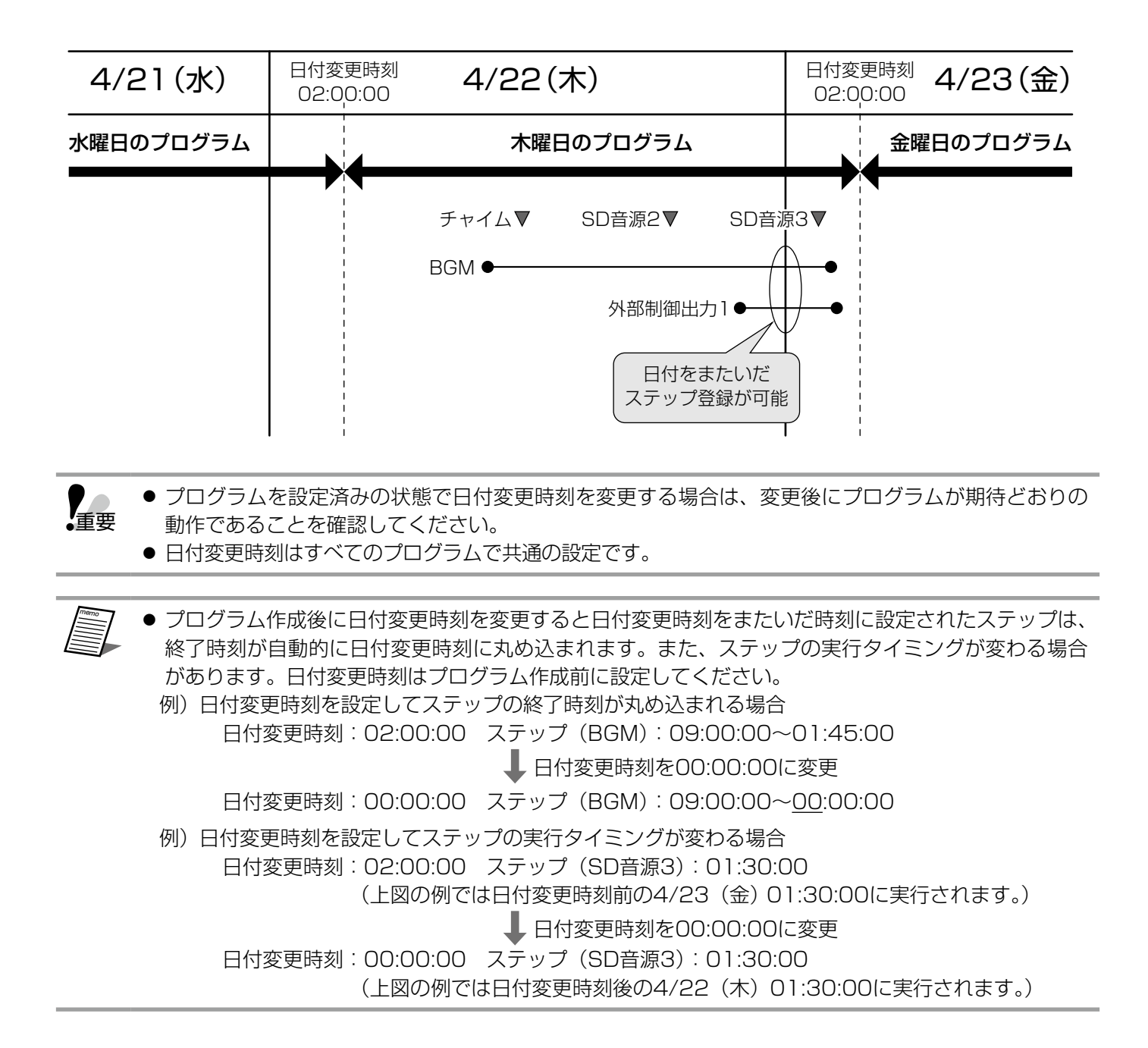

### ステップの編集

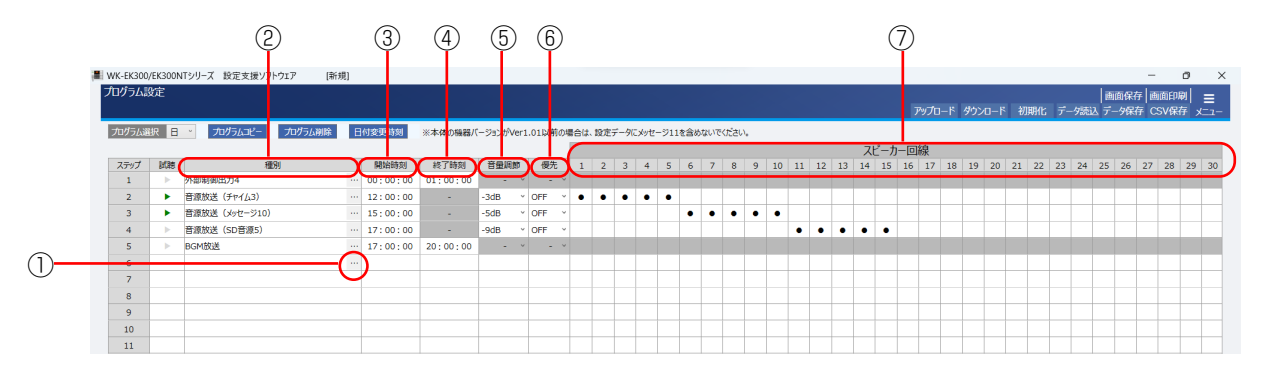

#### ①ステップの編集

ステップの種別を外部制御出力、音源放送、BGM放送から選択します。 ボタンをクリックすることで、ステップの編集メニューが表示されます。

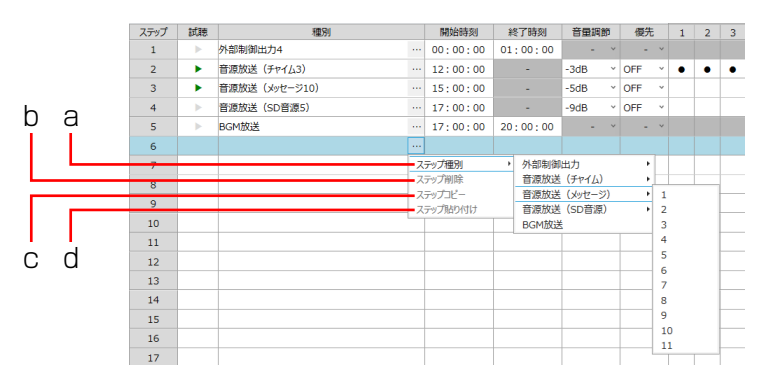

#### a. ステップ種別

ステップの種類、音源を選択します。外部制御出力、音源放送(チャイム)、音源放送(メッセージ)、音源放 送(SD音源)を選択すると、その後番号を選択することができます。

選択できるステップ種別は下表のとおりです。

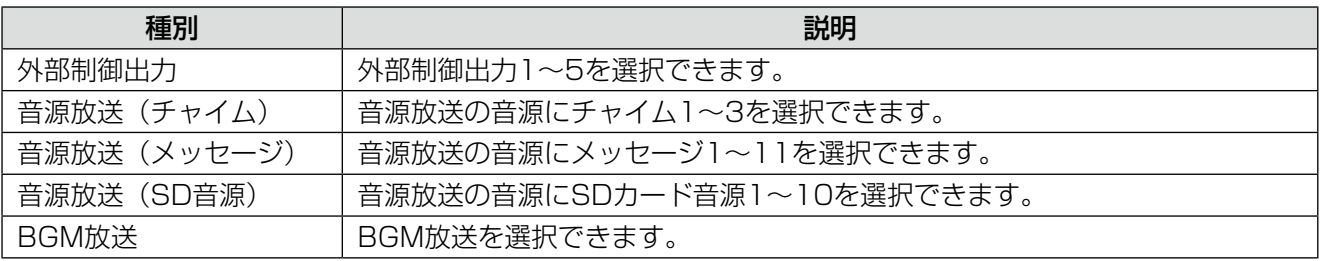

#### b. ステップ削除

選択しているステップを削除できます。

#### c. ステップコピー

選択しているステップをコピーとして保存することができます。 ステップが登録されていない場合はコピーすることはできません。 保存できるステップは1つだけです。

#### d. ステップ貼り付け

選択しているステップに、ステップコピーで保存したステップを上書きします。

#### ②種別

①で設定したステップの種別が表示されます。

## 74

#### ③開始時刻

ステップの開始時刻を記入します。 キーボードから半角数字で00:00:00~23:59:59までの数字を入力できます。 [→]キーを入力することで、次のマスへ移動できます。

重要 ● 音源放送(チャイム)、音源放送(メッセージ)、音源放送(SD音源)は、同じ開始時刻に設定するこ とはできません。

● 外部制御出力1~5とBGM放送は種別が異なっていれば、同じ開始時刻に設定することができます。

#### ④終了時刻

ステップの終了時刻を記入します。ステップ種別を音源放送にした場合は、入力できません。 キーボードから半角数字で00:00:00~23:59:59までの数字を入力できます。 [→]キーを入力することで、次のマスへ移動できます。

重要 ● ステップの時刻は日付変更時刻を超えて設定することはできません。

●開始時刻と終了時刻を同じにした場合に限り、24時間のステップとして扱うことができます。

● 開始時刻より前に終了時刻を設定することはできません。

● 同じ種別のステップを同じ時間帯に設定することはできません。 例)11:00:00~14:00:00に設定した外部制御出力1に対して、12:00:00開始のBGM放送は設定 できますが12:00:00開始の外部制御出力1は設定できません。

#### ⑤音量調節

音源放送の音量調節を設定します。外部制御出力とBGM放送では設定できません。 放送の時間帯や場所に応じて放送の音量を下げることができます。

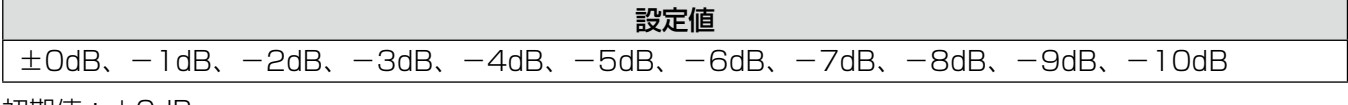

初期値:±0dB

#### ⑥優先

音源放送の優先放送(アッテネーター無効)設定をします。外部制御出力とBGM放送では設定できません。

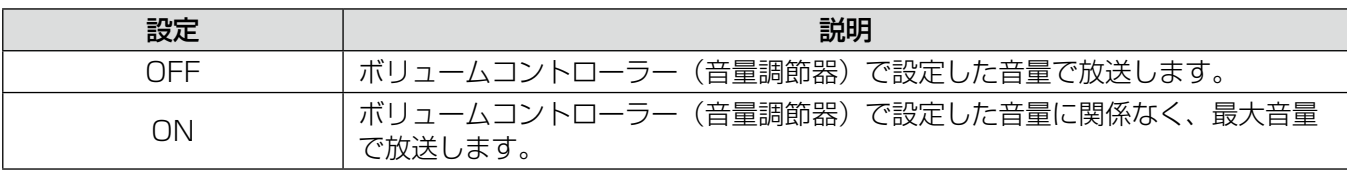

初期値:OFF

#### ⑦スピーカー回線

音源放送の放送先のスピーカーを設定します。

設定したいスピーカーのマスをクリックすることで、スピーカー回線「●」が設定されます。設定を解除する場 合は、再度クリックします。

スピーカー回線の番号にマウスポインタをあてるとスピーカーの名称が表示されます。

重要 ● 選択中のステップから他のステップへ選択を移動するときに開始時刻と終了時刻のチェックが行われ

ます。正しく設定されていない場合は、時刻を見直すか、ステップを削除してください。

- 音源放送を選択したときは、必ずスピーカー回線を1つ以上設定してください。
- ステップは自動的に開始時刻で並び順が変更されます。手動での変更はできません。

## 音源の試聴

プログラムの編集時に、音源の試聴をすることできます。

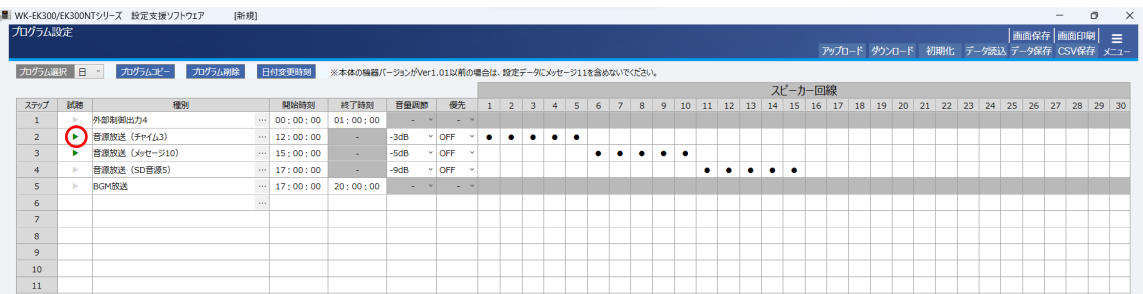

- ステップの種別を音源放送(チャイム)、音源放送(メッセージ)、音源放送(SD音源)のいずれかに設定します。 再生可能な音源がある場合、▶ボタンが緑色になります。
- 2 ▶ボタンをクリックすることで音声の再生ができます。

音声を再生中に■ボタンをクリックすることで再生を終了します。

試聴できる音源は下表のとおりです。

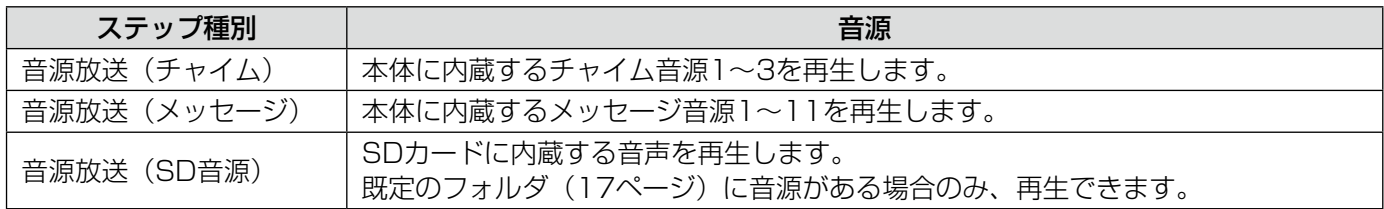

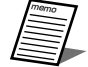

● SDカード音源は事前にフォーマットとファイル名の確認をしてください。(15、18ページ) ● ステレオファイルの場合、本体で再生時はLchとRchをミキシングして再生します。

ネットワーク機能 EK300NT

## ネットワーク接続について

本体とネットワーク接続することで、設定データのアップロード・ダウンロードや本体の動作をモニターすること ができます。接続方法については本体の施工説明書をご確認ください。

## ネットワーク接続でできること

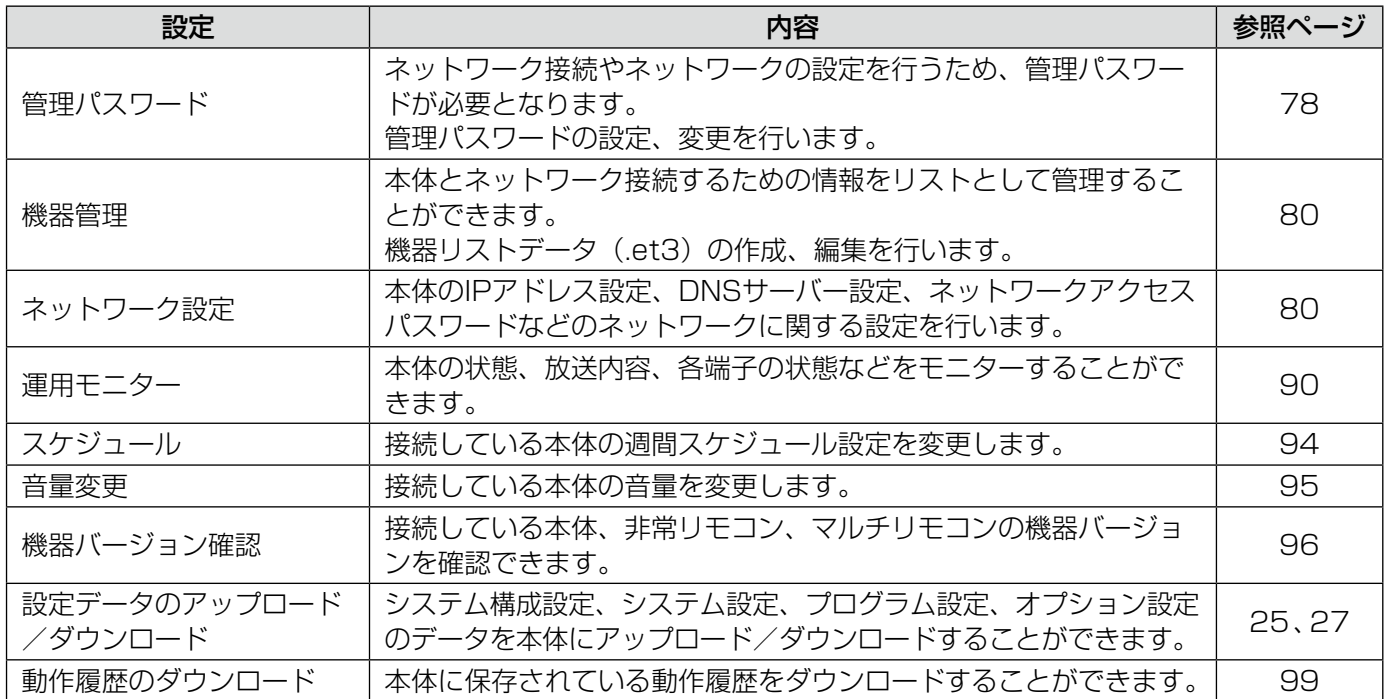

## 管理パスワード

本ソフトウェアでネットワーク機能を使用するためには、管理パスワードが必要となります。

#### 管理パスワードが必要となる画面

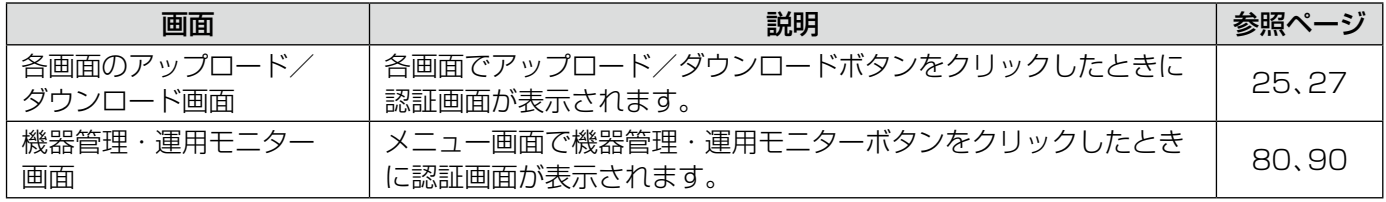

※  メニュー画面に戻ると再度認証が必要となります。

### 初期管理パスワードの設定

本ソフトウェアをインストール後、初めて管理パスワードが必要となったときに初期管理パスワード設定画面が表 示されます。

任意のパスワードを入力後、[OK] ボタンをクリックするとパスワードが保存されます。

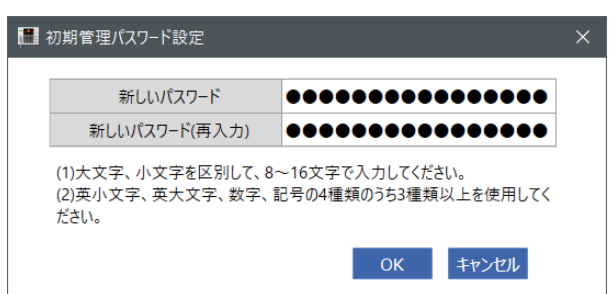

#### 認証

初期管理パスワードを設定済みの場合は、認証画面が表示されます。

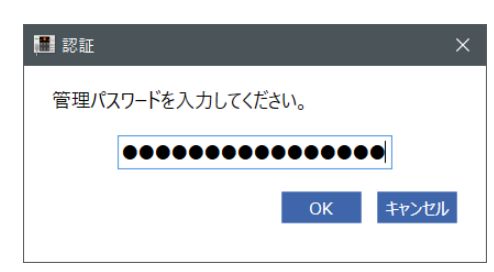

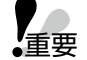

● 認証後の画面を表示したまま放置すると、悪意ある第三者に設定を変更される恐れがあります。操作 が終了したあとは、メニュー画面を表示するか、本ソフトウェアを終了してください。

- パスワードはお客様の責任の下、変更・管理してください。
- パスワードは第三者の目に触れないように大切に保管してください。
- ●他の機器のパスワードは使いまわさないようにしてください。

### 管理パスワードの変更

管理パスワードの変更方法を説明します。

- 機器管理・運用モニター画面の機器管理タブをクリックします。 機器管理画面が表示されます。
- 2 右上に表示された [管理パスワード変更] ボタンをクリックします。

管理パスワード設定画面が表示されます。

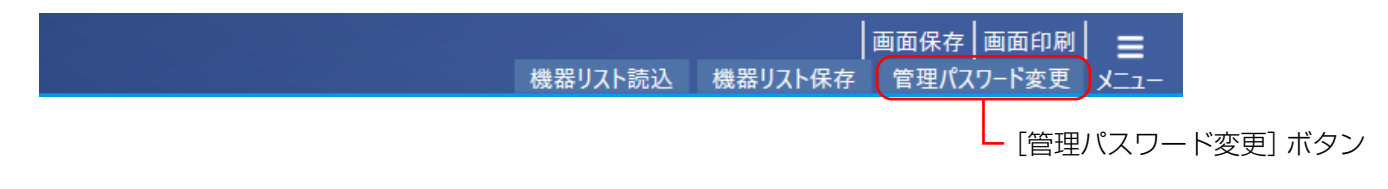

3 現在のパスワード、新しいパスワードをそれぞれ入力します。

正しく記入された場合は新しい管理パスワードが保存されます。

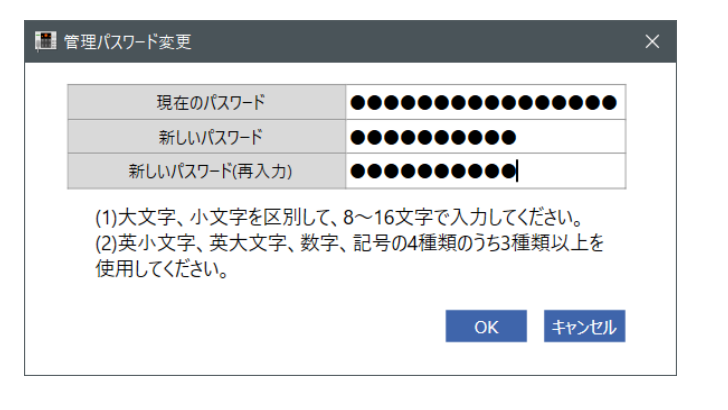

重要

- パスワードは半角英数字記号で大文字、小文字を区別して、8~16文字で入力してください。
- 英小文字、英大文字、数字、記号の4種類のうち、3種類以上を使用してください。
	- 5回連続でパスワードを間違えた場合、30秒間入力できなくなります。

## ネットワーク接続機器の設定

機器リスト

ネットワークで接続する機器の一覧を管理できます。

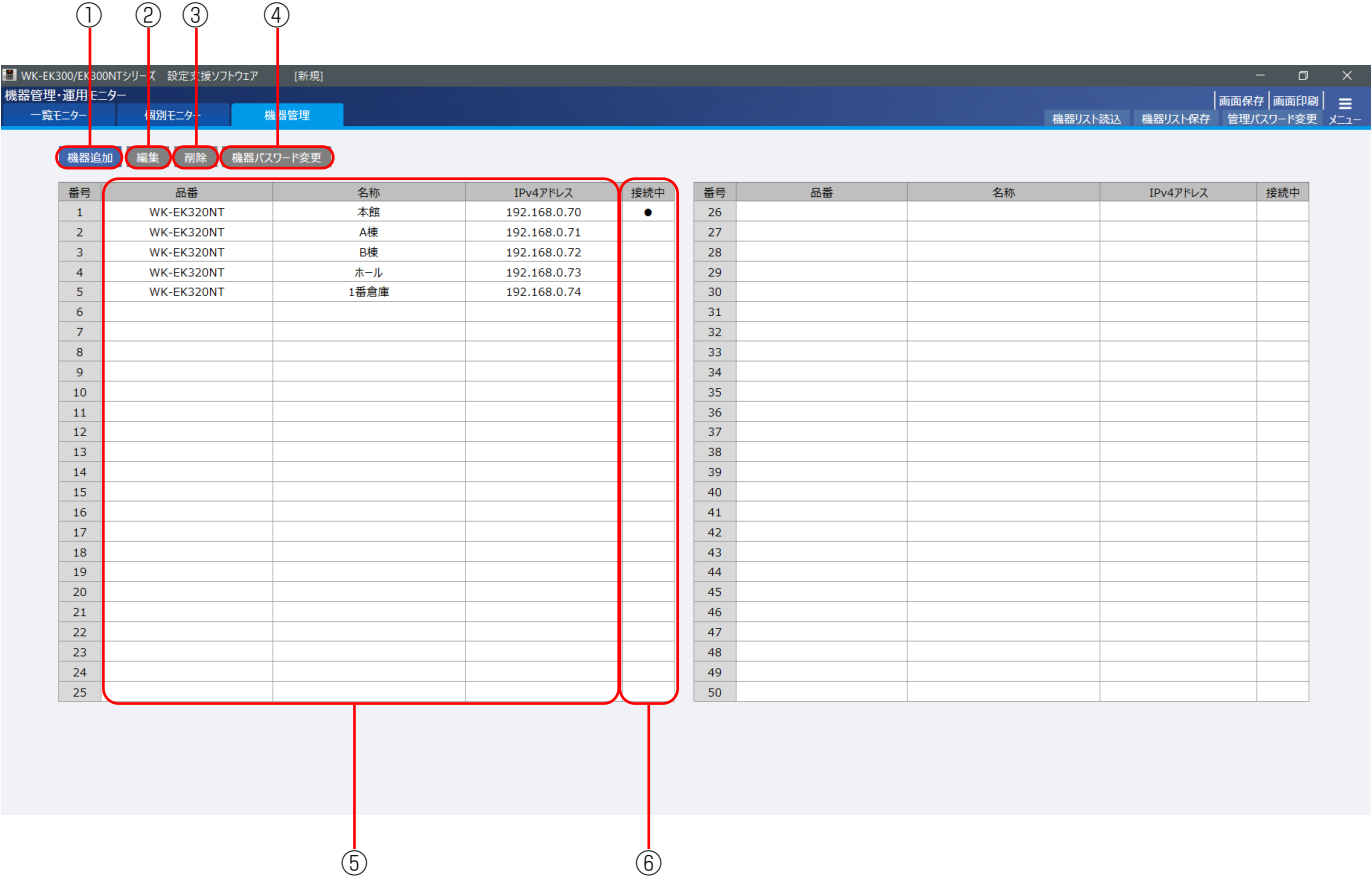

#### ①機器追加

リストに新しく機器を追加します。 機器追加・編集画面(82ページ)が表示されます。

#### ②編集

リストの機器情報を編集します。 リストから編集したい機器を選択した状態で本ボタンをクリックすると、機器追加・編集画面(85ページ) が表示されます。

#### ③削除

リストから機器を削除します。

リストから削除したい機器を選択した状態で本ボタンをクリックすると、機器が削除されます。

#### ④機器パスワード変更

本体の機器パスワード(ネットワークアクセスパスワード)を変更します。 リストから編集したい機器を選択した状態で本ボタンをクリックすると、機器パスワード変更画面が表示されます。 現在のパスワード、新しいパスワードをそれぞれ入力してください。

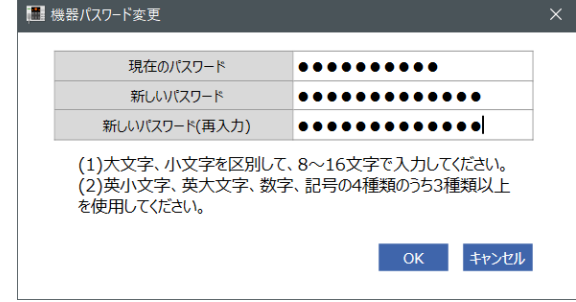

- 重要 ● パスワードは半角英数字記号で大文字、小文字を区別して、8~16文字で入力してください。
	- 英小文字、英大文字、数字、記号の4種類のうち、3種類以上を使用してください。
		- 機器パスワードを忘れた場合は、本体操作によって本体のネットワーク設定を初期化する必要があり ます。詳細は本体の施工説明書をご確認ください。

#### memo ⑤品番、名称、IPv4アドレス

登録された機器の品番、名称、IPv4アドレスを確認できます。 リストはIPv4アドレスの順番に自動的にソートして表示されます。

#### ⑥接続中

本体が接続され、通信可能状態のときに「●」が表示されます。

重要 ● 本ソフトウェアを再起動すると機器リストは初期化されます。データを残す場合は、終了前に機器リ スト保存を行ってください。

## 機器追加

新規に機器を追加する場合の手順を説明します。

本体のネットワーク設定を設定済みの場合は手順 2、手順 3 は必要ありません。

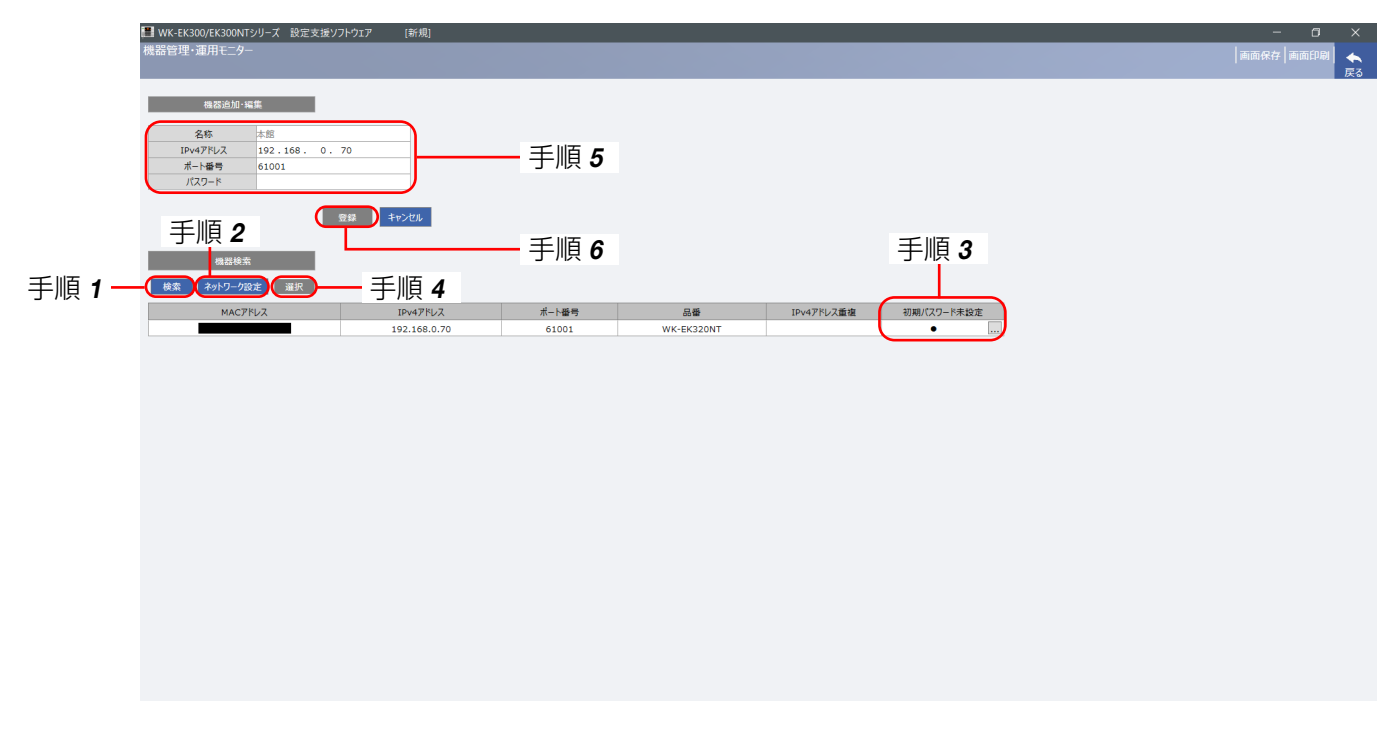

#### 接続している本体の自動検出をします。

[検索]ボタンをクリックすると、接続している本体の情報がリストに表示されます。 本体のMACアドレス、IPv4アドレス、ポート番号、品番を確認して、設定・登録したい機器を選択します。 選択された行は青色になります。

#### 2 本体のネットワーク設定を行います。

手順1で機器を選択した状態で、[ネットワーク設定]ボタンをクリックします。 ネットワーク設定画面が表示されるので、値を入力して「OK]ボタンをクリックします。

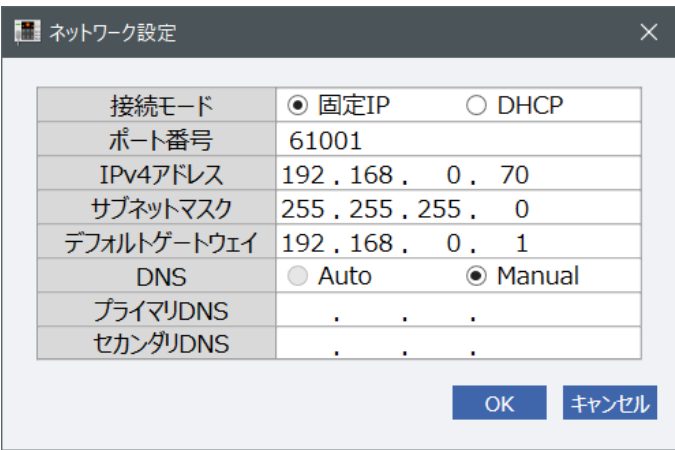

## ネットワーク機能 EK300ND

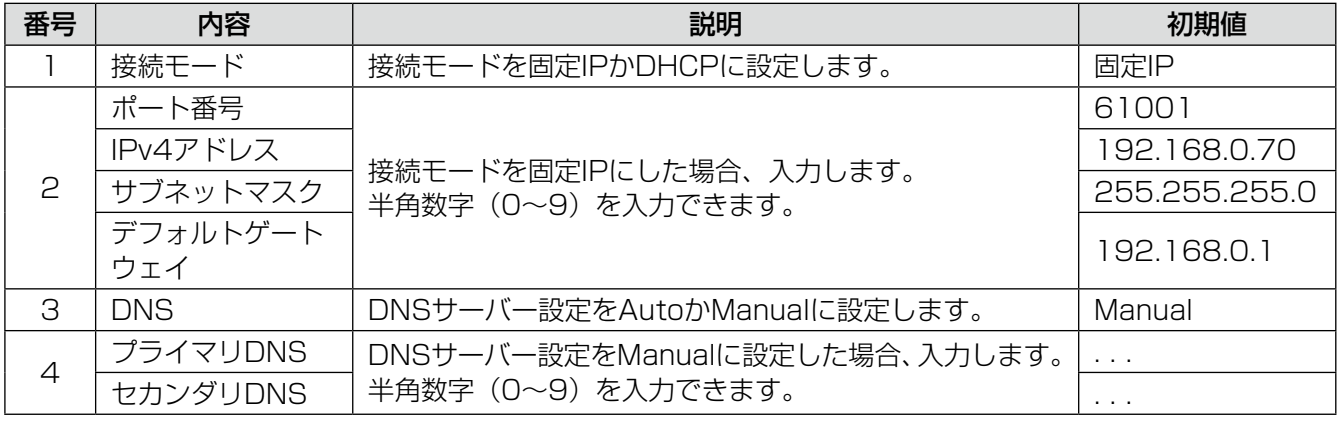

りません にっぽん にっぽん にっぽん にっぽん しゅうしょう しゅうしょう しゅうしょう にっぽん しゅうしょう しゅうしゅう しゅうしゅう しゅうしゅう しゅうしゅう しゅうしゅう ● 手順 3 の初期機器パスワード設定後は、本体再起動後20分間のみネットワーク設定ができるように なります。

ネットワーク設定を再度行う場合は、本体を再起動して20分以内に設定をしてください。

#### $\boldsymbol{\mathcal{S}}$  本体の初期機器パスワード(ネットワークアクセスパスワード)を設定します。

初期パスワード未設定欄に「●」が表示されている場合は、機器パスワードを設定します。 … ボタンをクリックすると、初期機器パスワード設定画面が表示されます。 新しいパスワードを入力して [OK] ボタンをクリックすると、本体に機器パスワードが保存されます。

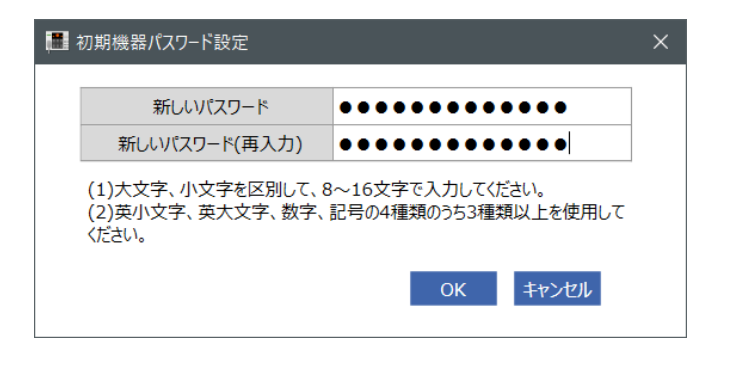

重要

● パスワードは半角英数字記号で大文字、小文字を区別して、8~16文字で入力してください。 ● 英小文字、英大文字、数字、記号の4種類のうち、3種類以上を使用してください。

#### △ 機器を選択します。

リストの機器を選択した状態で、[選択]ボタンをクリックします。 選択された機器の情報が上欄に転記されます。

### 5 機器パスワードを入力します。

表示されている機器の情報を確認後、機器パスワードを入力します。機器の情報を手動で編集したい場合は、キー ボード入力が可能です。

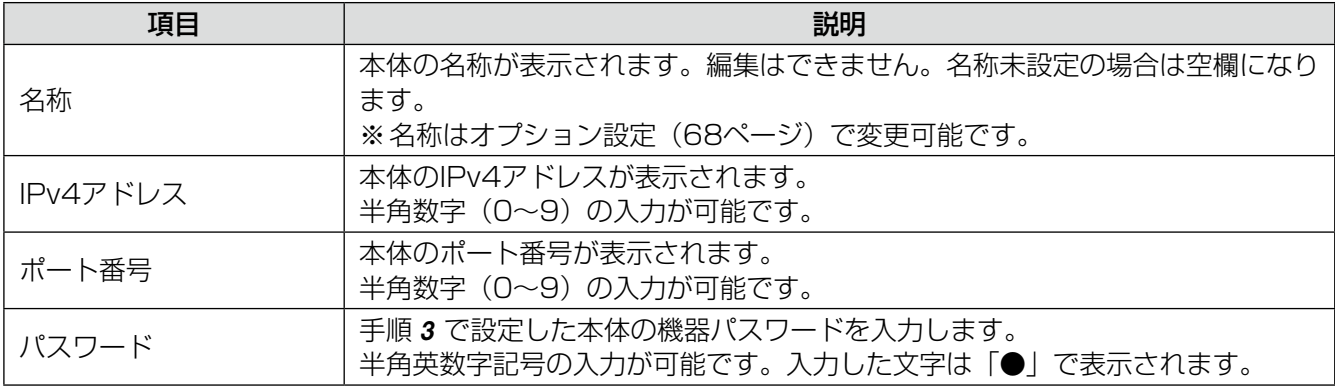

#### 登録します。 重要

[登録]ボタンをクリックすると、編集した内容が機器リストに追加されます。 機器追加・編集画面を閉じるには、[キャンセル]ボタンか右上の[戻る]ボタンをクリックします。

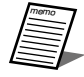

●機器追加・編集を途中でやめる場合は [キャンセル] ボタンか右上の [戻る] ボタンをクリックします。 編集中のデータはすべて破棄されます。

● 登録済みの機器とIPv4アドレスが重複する場合は登録できません。ネットワーク設定からIPv4アドレ スを変更してください。

### 機器編集

登録されている機器の情報を編集する場合の手順を説明します。 本体のネットワーク設定を編集する場合は機器追加(82ページ)の手順 2、手順 3 をご確認ください。

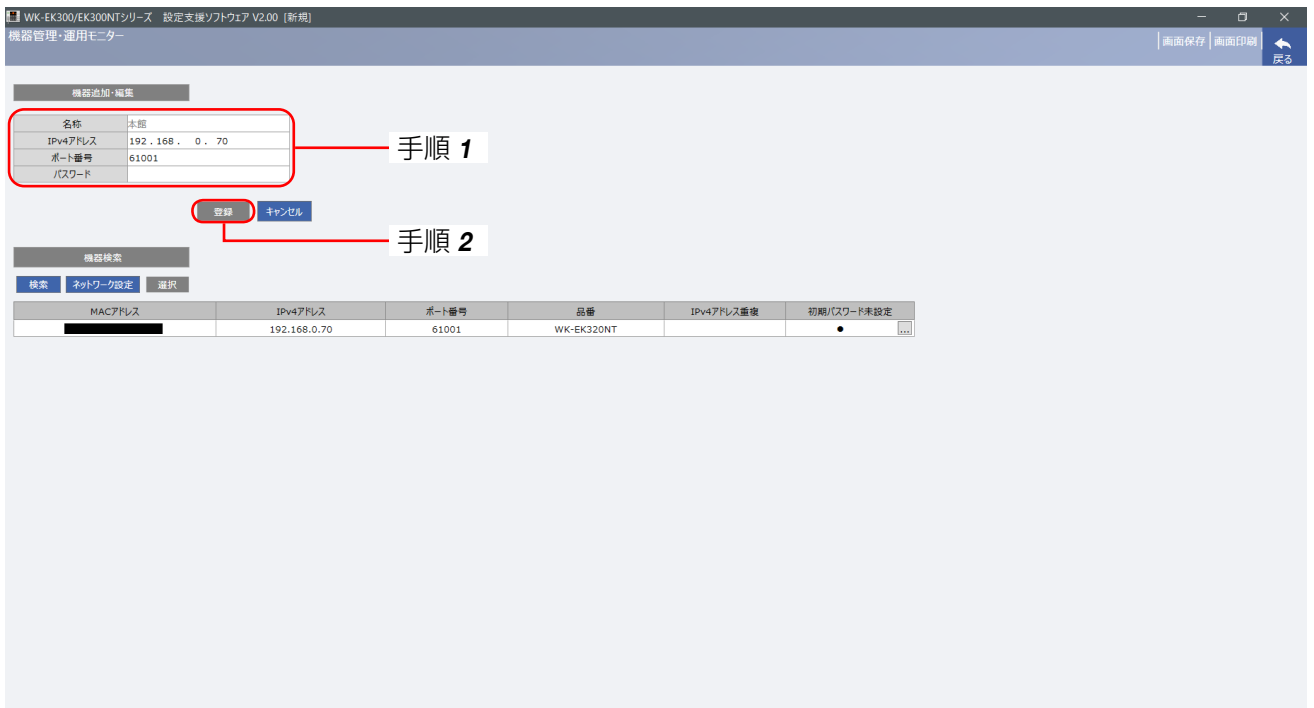

#### 登録されている機器の情報を編集します。

機器リストから選択した機器の情報が表示されます。 手動で編集したい場合は、キーボード入力が可能です。

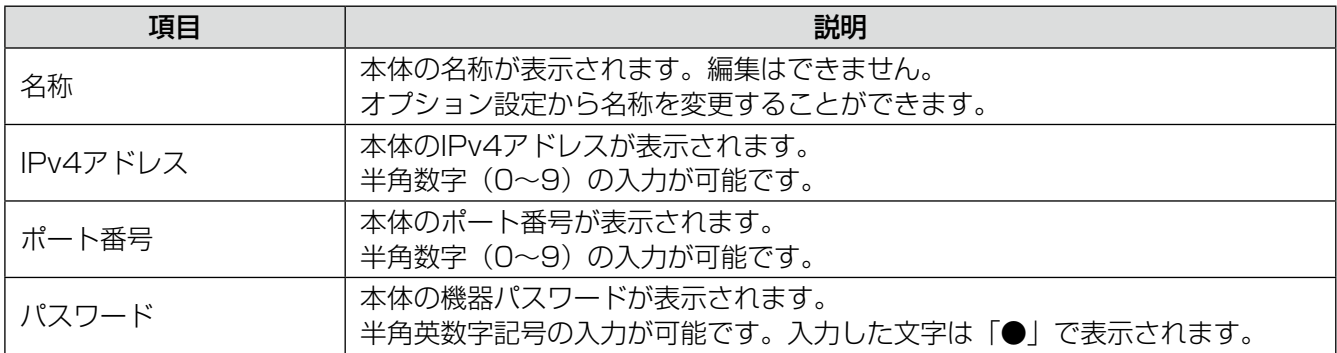

#### 2 登録します。

[登録]ボタンをクリックすると、編集した内容が機器リストに追加されます。 編集画面を閉じるには、[キャンセル]ボタンか右上の[戻る]ボタンをクリックします。

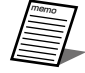

●機器追加・編集を途中でやめる場合は [キャンセル] ボタンか右上の [戻る] ボタンをクリックします。 編集中のデータはすべて破棄されます。

### 機器リスト読込

機器リストデータファイル(.et3)を読み込み、ファイルに含まれる本体の情報を機器リストに反映します。 機器リストデータファイルからデータを読み込む場合は、以下の手順で操作を行います。

重要 ●本手順でデータの読み込みを行った場合、表示されている機器リストデータはすべて上書きされます。 現在のデータを残しておく必要がある場合は、後述の「機器リスト保存」の手順にしたがって、機器 リストデータを保存してください。

#### 1 [機器リスト読込] ボタンをクリックします。

ファイルの選択画面が表示されます。

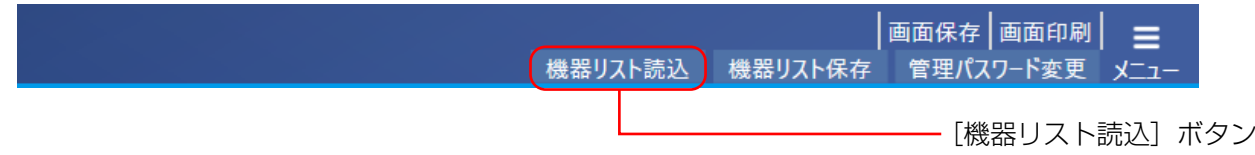

#### 読み込むファイルを選択して、[開く]ボタンをクリックします。

機器リストデータ(.et3)を選択することができます。

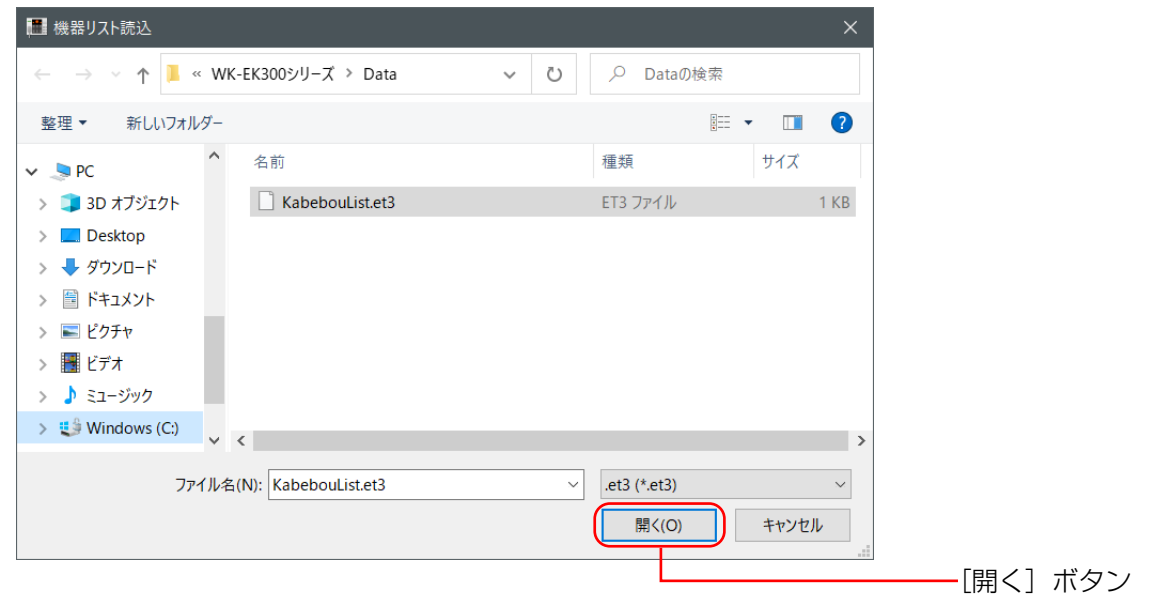

 機器リスト保存時に設定したパスワードを入力して、[OK]ボタンをクリックします。 機器リストデータが読み込まれ、機器リストが更新されます。

## ネットワーク機能

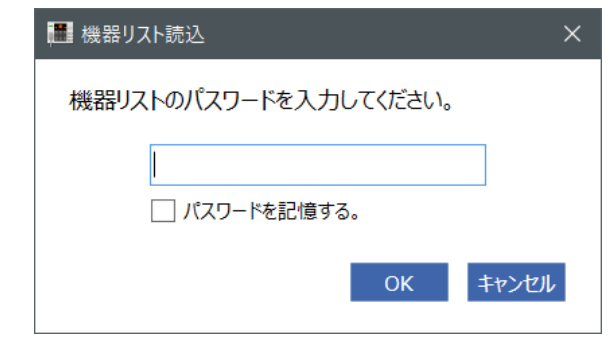

memo z[パスワードを記憶する]にチェックを入れた場合は、次回パスワード入力時に現在入力しているパス ワードが自動で入力されるようになります。

● 5回連続でパスワードを間違えた場合、30秒間入力できなくなります。

### 機器リスト保存

機器リストに表示されている本体の情報を機器リストデータファイル(.et3)に保存します。 機器リストデータファイルを保存する場合は、以下の手順で操作を行います。

#### 1 [機器リスト保存]ボタンをクリックします。

パスワードの入力画面が表示されます。

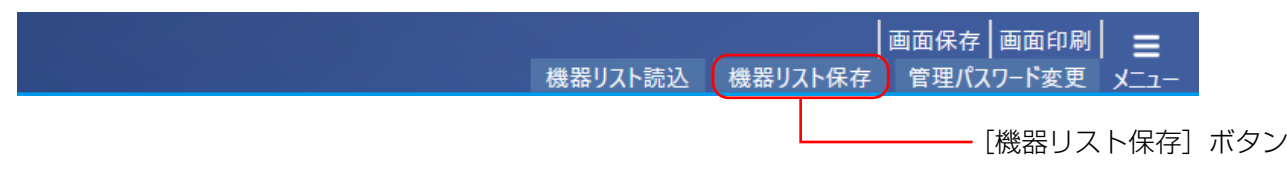

#### 2 任意のパスワードを入力します。

機器リストにパスワードを付けます。正しく入力した後、[OK]ボタンをクリックすると、ファイルの保存先選 択画面が表示されます。

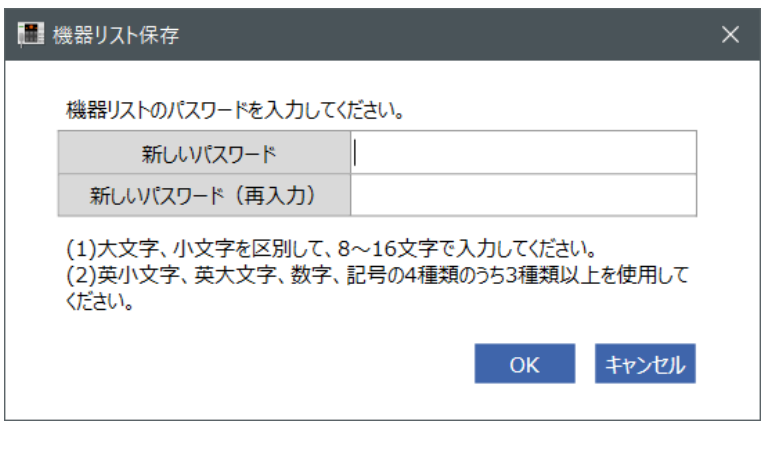

重要 z 英小文字、英大文字、数字、記号の4種類のうち、3種類以上を使用してください。 ● パスワードは半角英数字記号で大文字、小文字を区別して、8~16文字で入力してください。

#### 保存先を選択し、機器リストデータファイル名を入力し、[保存]ボタンをクリックします。

memo 機器リストデータファイルが保存されます。

## ネットワーク機能 EK300NT

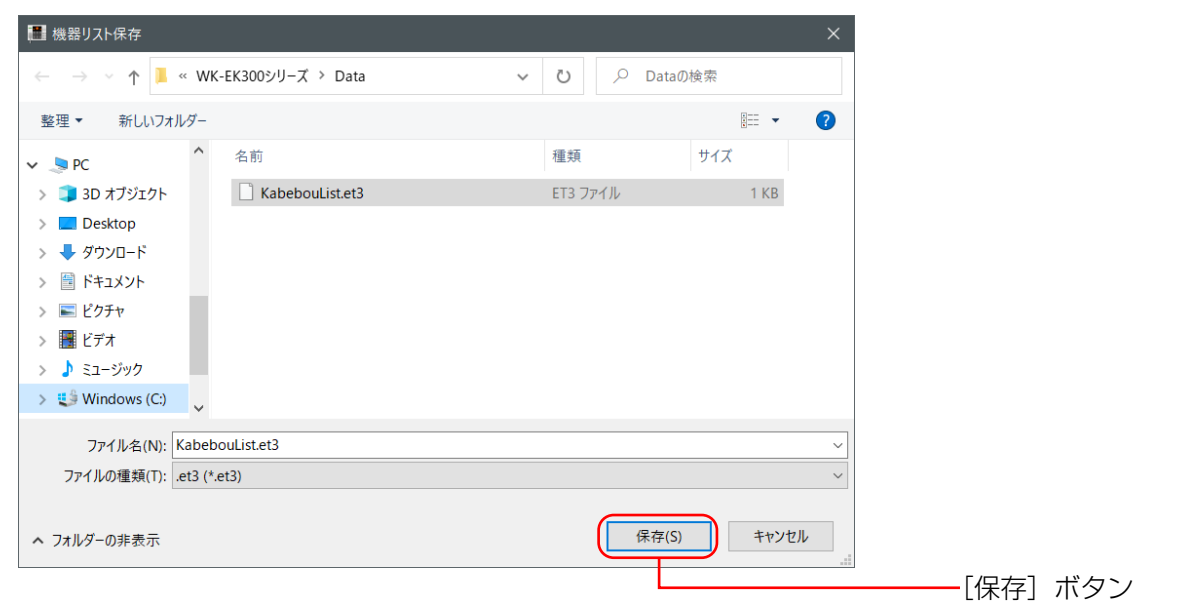

重要 ● 機器リストデータファイルには本体のIPv4アドレス、ポート番号、機器パスワードが記録されています。 取り扱いには注意してください。

## ネットワーク機能

## 運用モニター画面

接続中の本体の状態、放送内容、各端子の状態などをモニターすることができます。

### 一覧モニター

機器リストに登録した機器の状態を一度にモニターします。

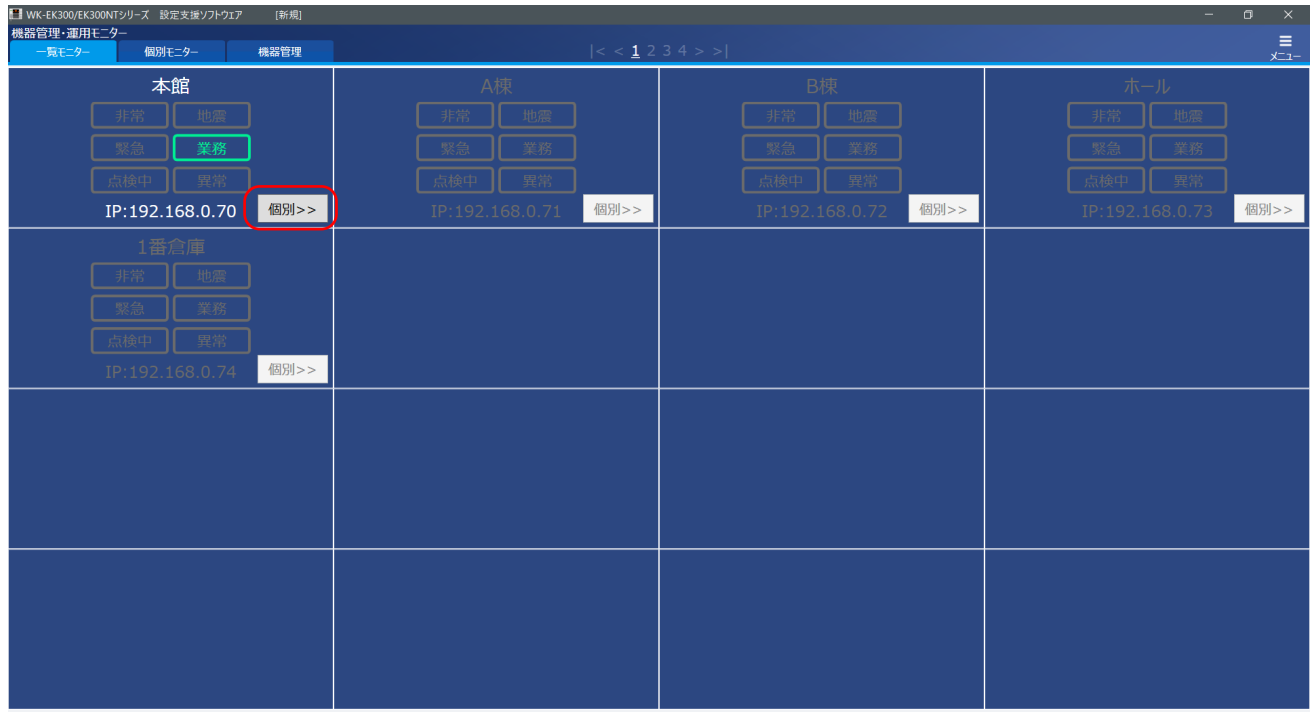

- 1ページに16台まで表示でき、ページをめくることで最大50台までモニター可能です。
- •[個別>>]ボタンをクリックすることで、次ページの個別モニター画面が表示されます。

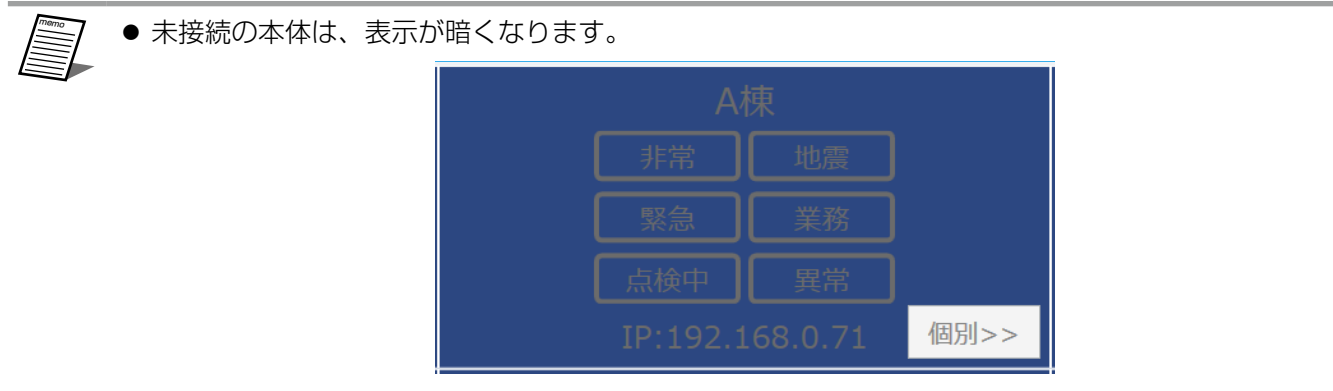

## ネットワーク機能 EK300NT

## 個別モニター

個別の機器の状態をモニターします。

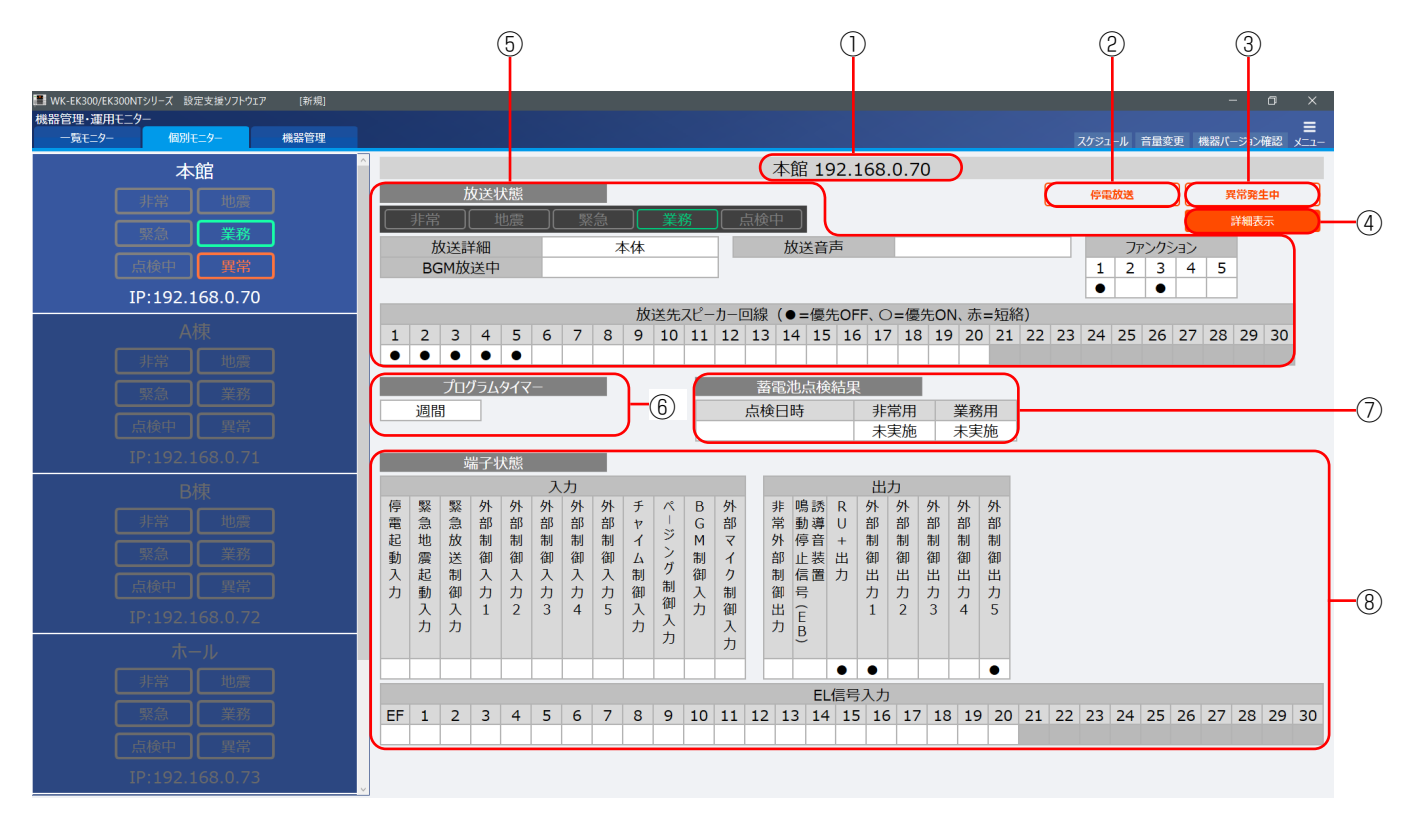

- 左側の一覧からモニターしたい機器をクリックすると、右側へ表示されます。
- 各項目の説明は下表のとおりです。

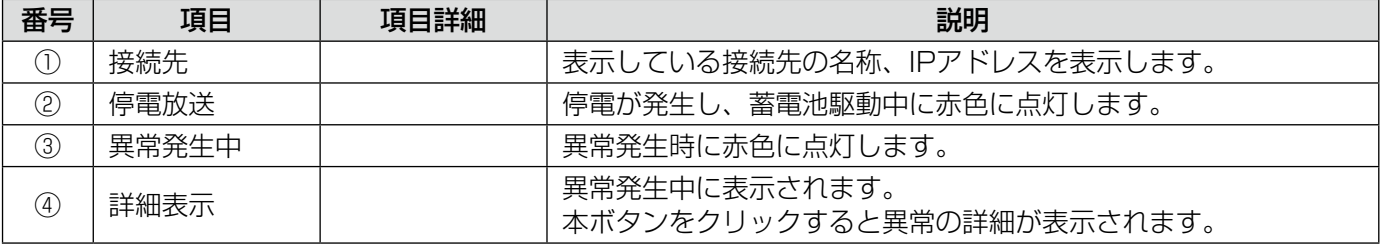

## ネットワーク機能 EK300NT

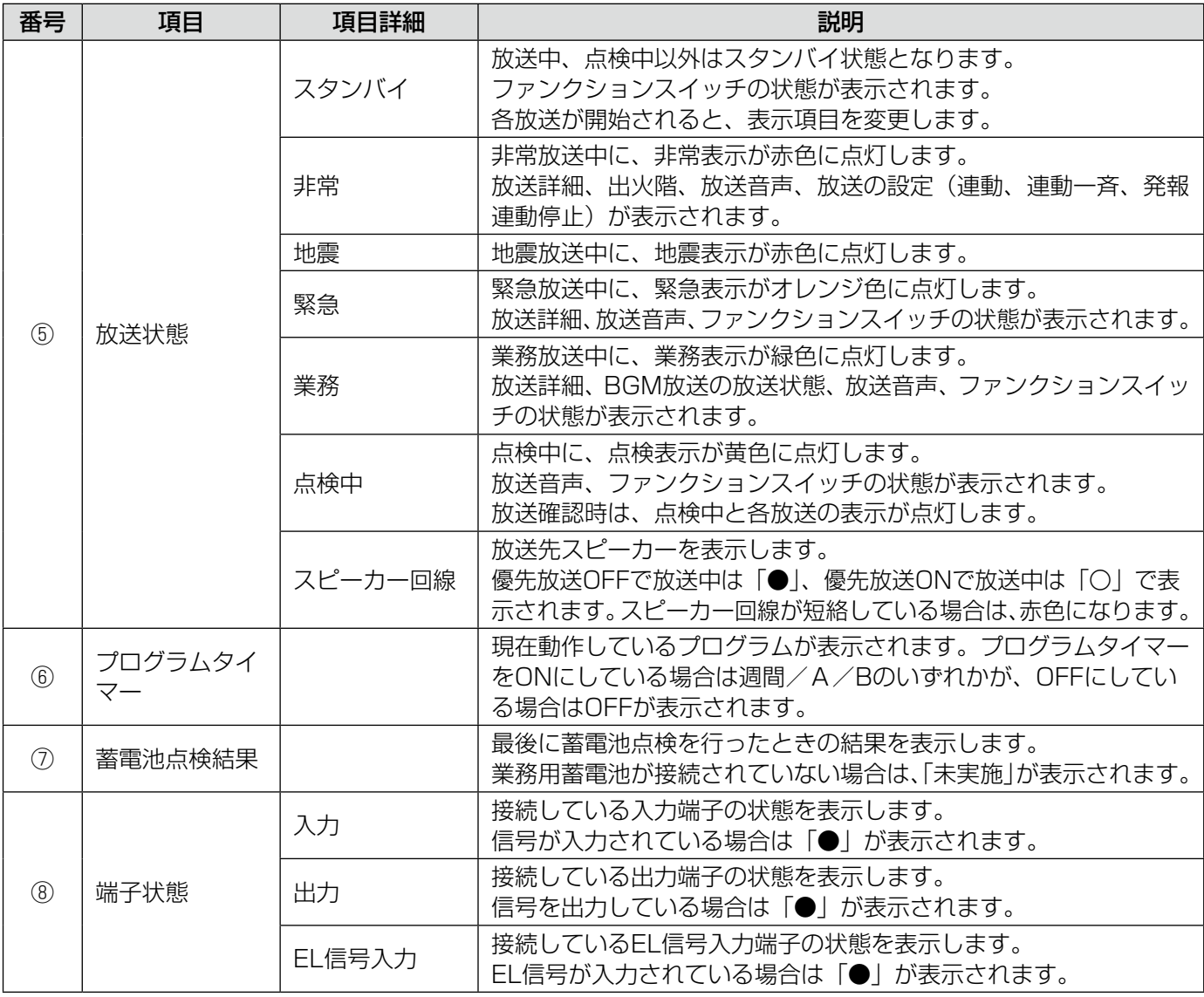

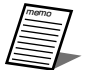

●本体との通信に失敗すると、画面全体が暗くなります。本体の状態を確認してください。

- 外部音声入力に音声が入力されていない場合、スピーカー回線から音声は流れませんが、表示上は放 送されているように見えます。
	- 例)ページング放送中にページング音声入力に音声を入力しない場合、音声は流れませんが、表示は 以下のようになります。
		- 放送状態:ページング 放送音声:ページング音声入力
- BGMのミュート量を4に設定した場合、他の放送が開始されるとBGM音声は流れませんが、表示上 はBGM放送中となります。
- 本体との接続が復帰しない場合は、メニュー画面に戻り再度運用モニター画面に入ると表示されるこ とがあります。
- それぞれの端子の詳細については本体の施工説明書をご確認ください。

#### ●表示される異常詳細一覧

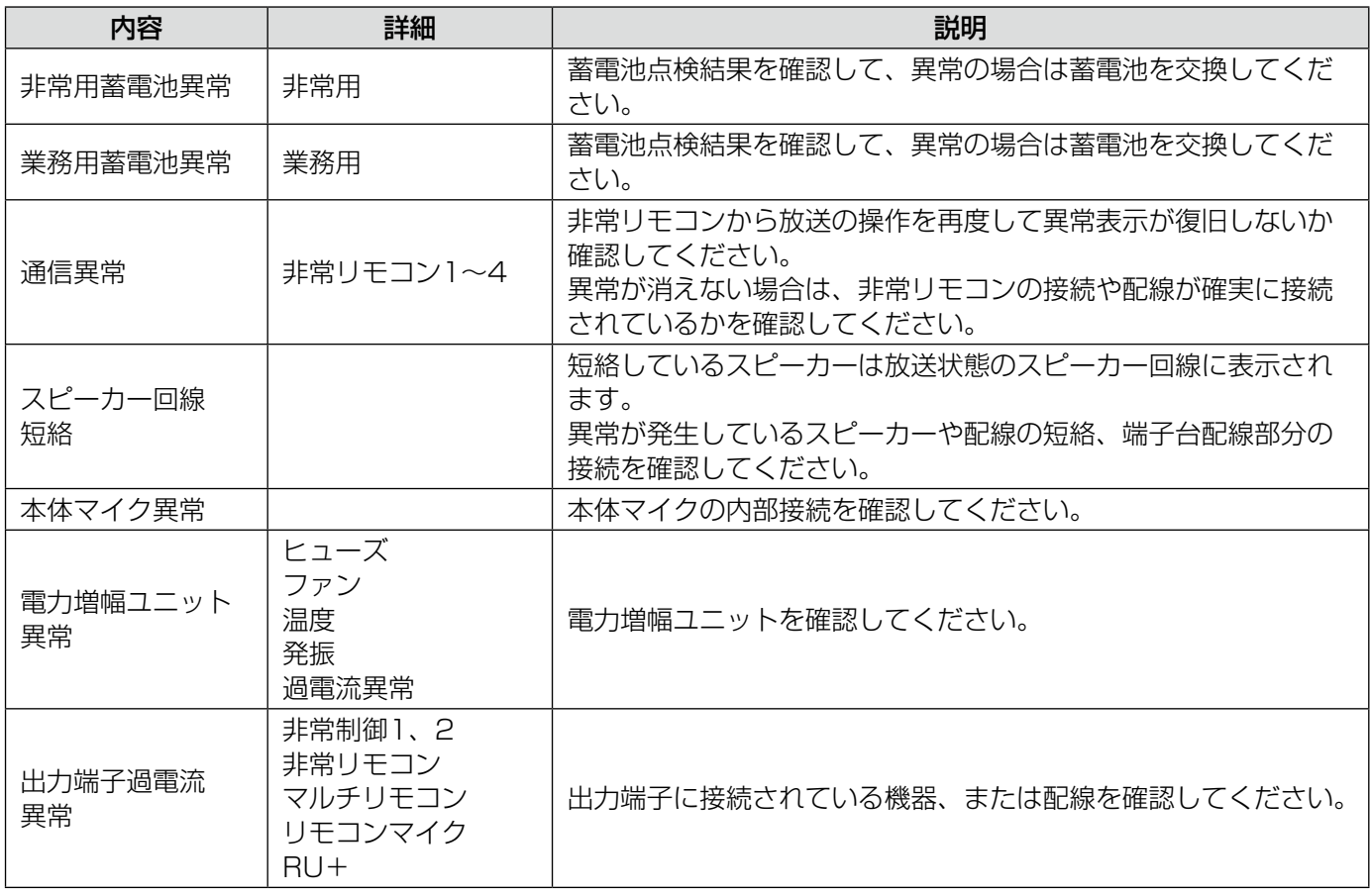

※  各異常の詳細は本体の施工説明書と合わせてご確認ください。

## スケジュール

プログラムタイマーの週間スケジュールを変更します。翌日から1週間分の実行プログラムを設定することができ ます。

 ヘッダー部の[スケジュール]ボタンをクリックします。

スケジュール画面が表示されます。

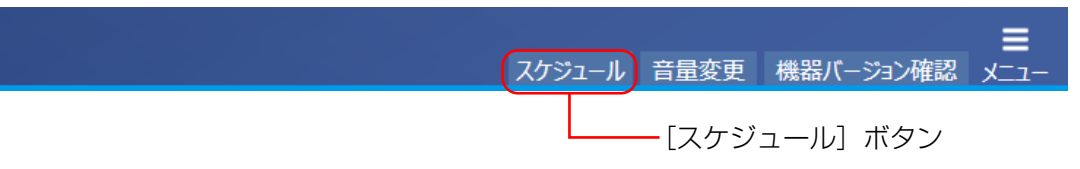

#### 2 日付が表示されていることを確認します。

日付は、翌日から1週間分が表示されます。 日付が表示されない場合は、「ダウンロード]ボタンをクリックします。

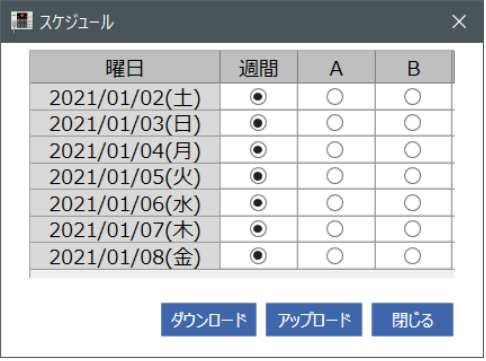

 スケジュールを週間/A/Bから選択します。

日付ごとに、それぞれ週間/A/Bを設定します。

**4** [アップロード]ボタンをクリックします。

本体へ週間スケジュールの設定が書き込まれます。

5 [閉じる]ボタンをクリックします。

本画面を閉じます。

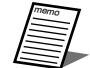

●設定支援ソフトから当日のプログラムを変更することはできません。本体のボタンを操作します。 詳細は本体の取扱説明書をご確認ください。

- 週間スケジュールの概要については70ページに記載しています。
- 編集中に日付が変わった場合など、本体と日付が一致しない場合はスケジュールをアップロードでき ません。再度ダウンロードしてください。

音量変更

放送音声の音量を変更します。

#### ヘッダー部の[音量変更]ボタンをクリックします。

音量変更画面が表示されます。

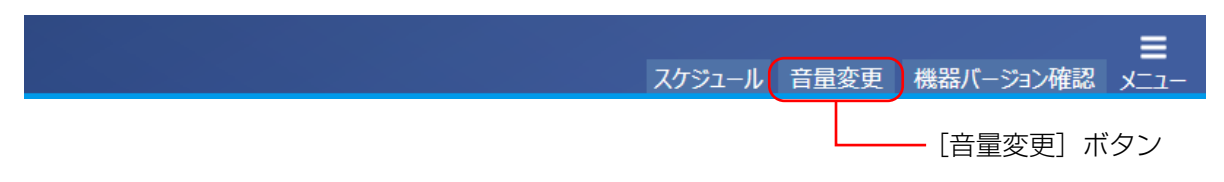

#### 現在の音量が表示されていることを確認します。

音量が表示されない場合は、[ダウンロード]ボタンをクリックします。

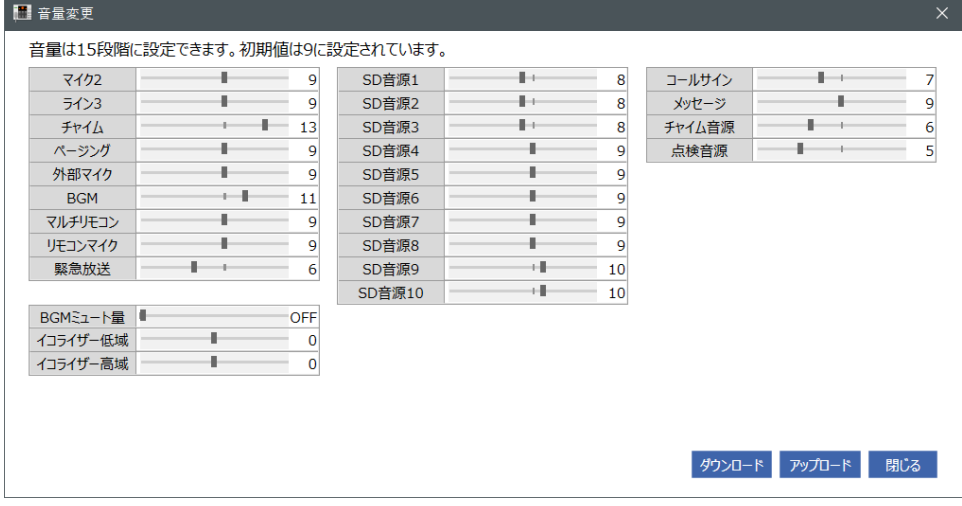

#### 3 各音量のスライダーを調節して、音量を変更します。

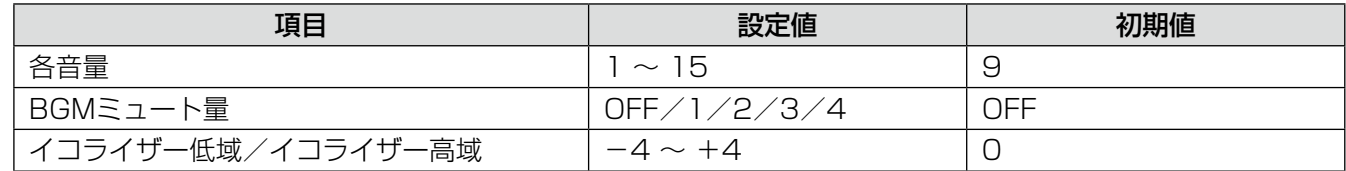

△ [アップロード]ボタンをクリックします。

本体へ音量が書き込まれます。

5 [閉じる] ボタンをクリックします。

本画面を閉じます。

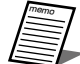

●放送中に確認しながら音量を調節する場合は、手順 3、4 を繰り返してください。

● [アップロード] ボタンをクリックするまでは本体に設定値は反映されません。

## ネットワーク機能

## 機器バージョン確認

本体、非常リモコン、マルチリモコンの機器バージョンを確認します。

#### ヘッダー部の[機器バージョン確認]ボタンをクリックします。

機器バージョン確認画面が表示されます。

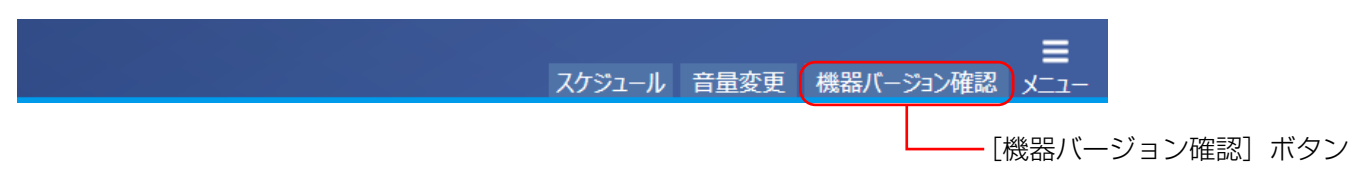

#### 機器バージョンが確認できます。

非常リモコンとマルチリモコンは、接続されている場合のみ表示されます。

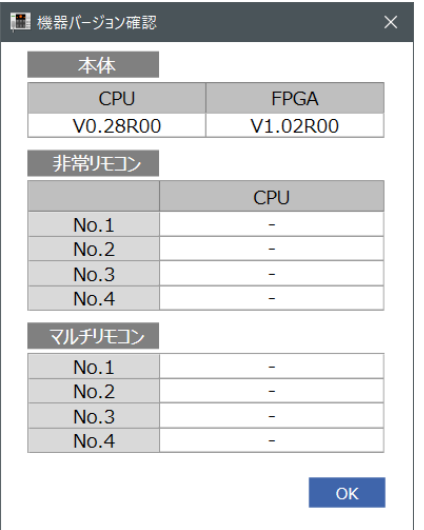

3 [OK] ボタンをクリックします。 本画面を閉じます。

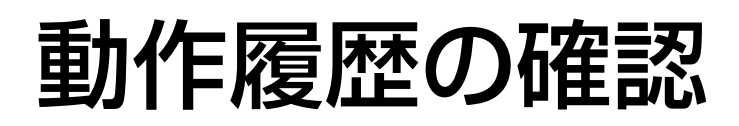

## 動作履歴の概要

本体で記録している動作履歴データの確認をします。

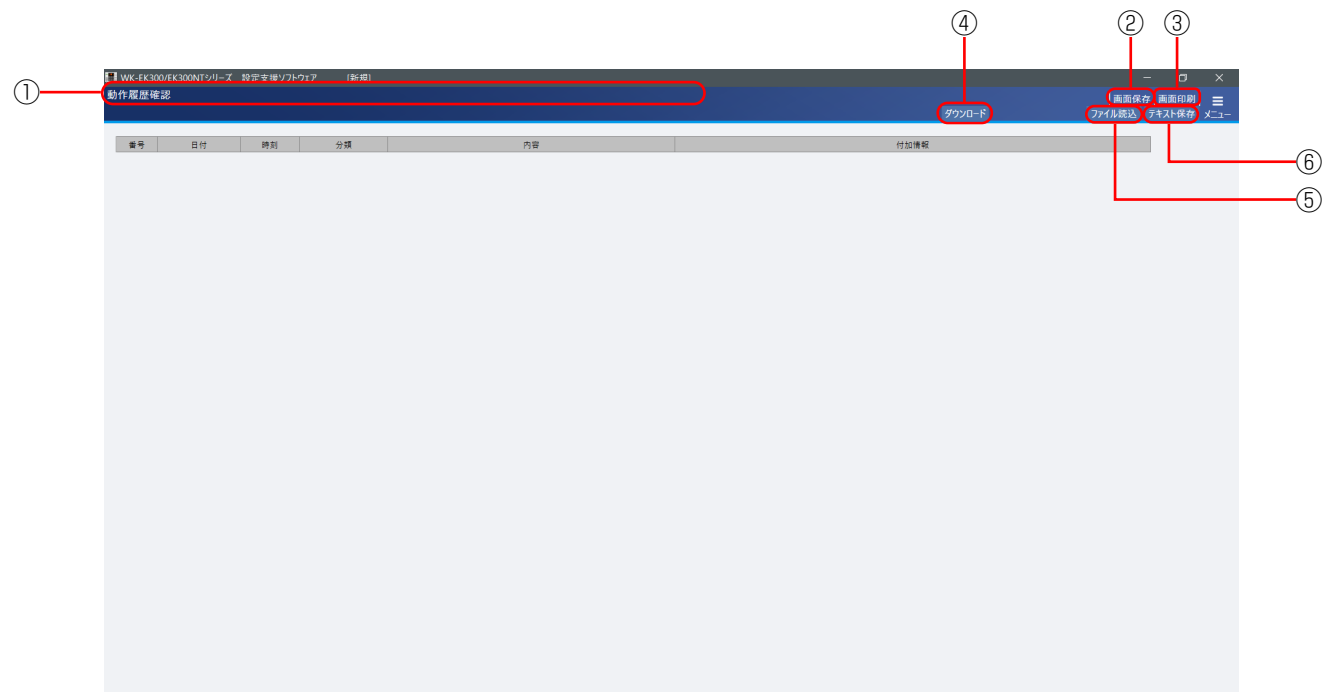

#### ①タイトルバー

読み込んだ動作履歴データファイル、または動作履歴をダウンロードした本体のIPアドレスを表示します。

97

#### ②画面保存ボタン

本ソフトウェアの画面を画像ファイルとして保存します。

③画面印刷ボタン 本ソフトウェアの画面を印刷します。

#### (4) [ダウンロード] ボタン EK300NT

動作履歴データを本体からダウンロードします。 クリックすると、動作履歴ダウンロード画面が表示されます。

#### ⑤[ファイル読込]ボタン

動作履歴データファイルを読み込みます。 クリックすると、動作履歴データの読み込み画面が表示されます。

#### ⑥[テキスト保存]ボタン

動作履歴データの内容をテキストファイルに保存します。 クリックすると、動作履歴データのテキスト保存画面が表示されます。

## 動作履歴データファイルの読み込み

動作履歴データファイル(.el3)を読み込む場合は、以下の手順で操作を行います。

#### 1 [ファイル読込]ボタンをクリックします。

ファイルの選択画面が表示されます。

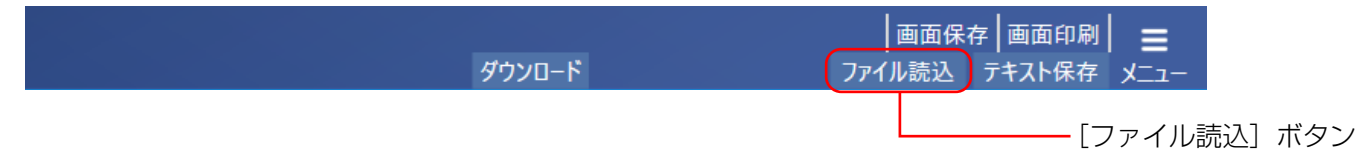

#### 読み込むファイルを選択して、[開く]ボタンをクリックします。

動作履歴データファイル(.el3)を選択することができます。

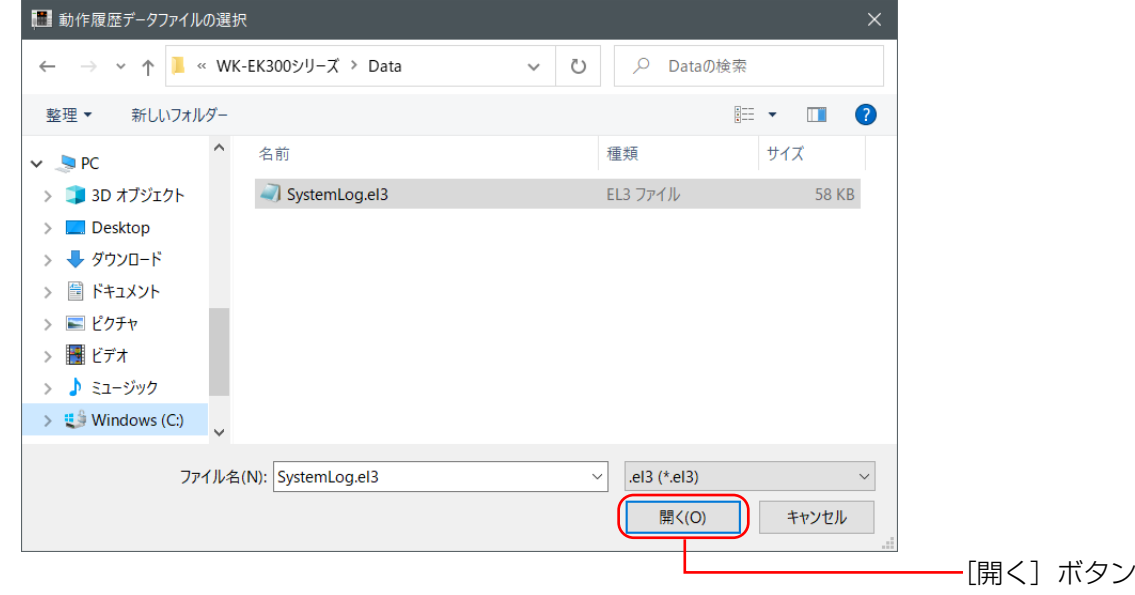

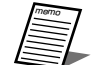

● 読み込み可能なファイルは、本体からSDカード経由で取り出した動作履歴データファイル (.el3) の みです。テキスト形式のファイル(拡張子.txt)は読み込みできません。

● サイズの大きい動作履歴データファイルを読み込むと、動作履歴確認画面からメニュー画面、もしくは、 メニュー画面から動作履歴確認画面への移行に時間がかかることがあります。このような場合は、一 度設定支援ソフトを終了させてください。

## 動作履歴データファイルのダウンロード EK300NT

動作履歴データをネットワーク経由でダウンロードする場合は、以下の手順で操作を行います。 事前に機器管理画面から接続先の機器を登録してください。(82ページ) もしくは、機器リストデータ(.et3)を用意してください。(86ページ)

#### 1 [ダウンロード]ボタンをクリックします。

動作履歴ダウンロード画面が表示されます。

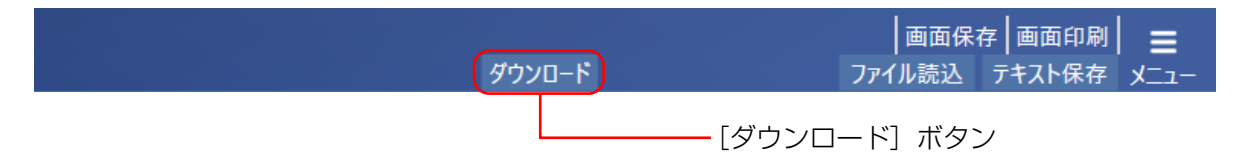

2 機器リストデータを読み込む場合は、[機器リスト読込]ボタンをクリックし、ファイルを選択します。 パスワードの入力画面が表示されます。

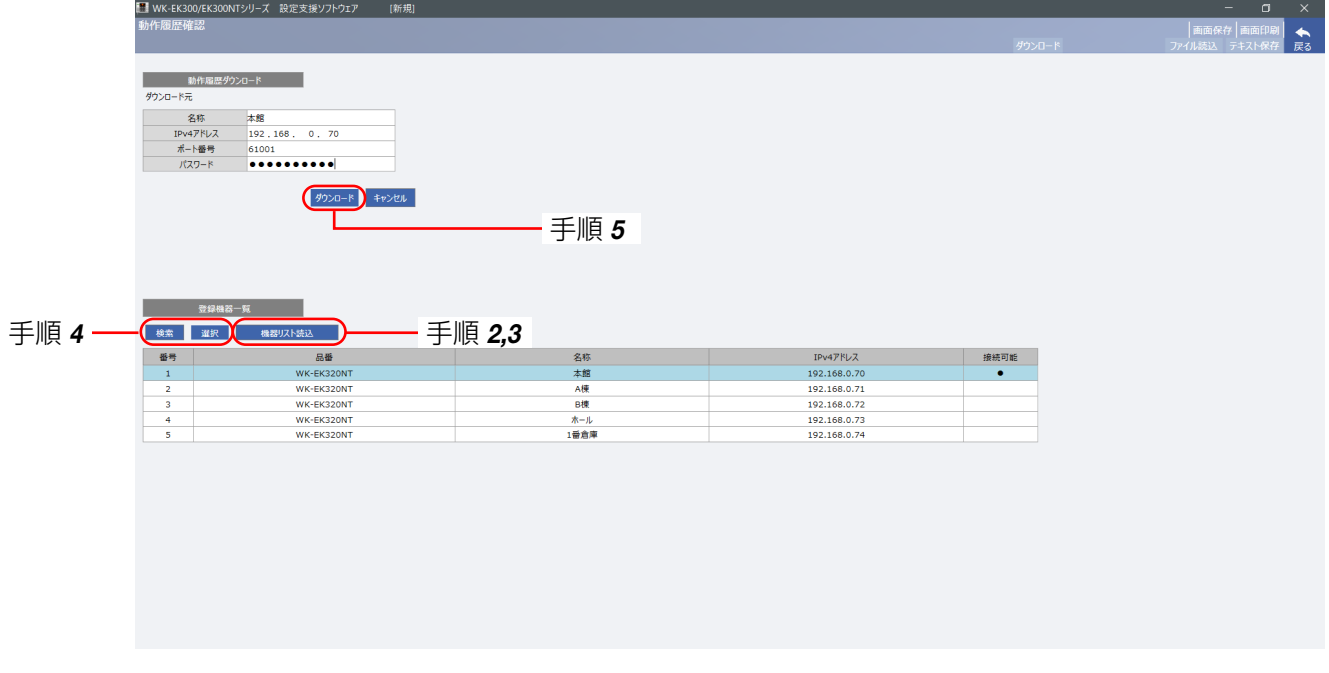

99

 機器リスト保存時に設定したパスワードを入力して、[OK]ボタンをクリックします。

機器リストデータが読み込まれ、登録機器一覧が更新されます。

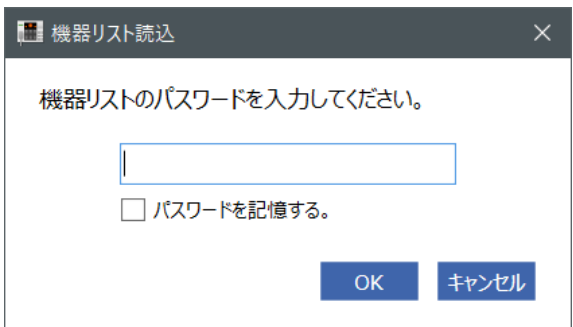

## 動作履歴の確認 重要

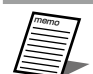

- [パスワードを記憶する]にチェックを入れた場合は、次回パスワード入力時に現在入力しているパス ワードが自動で入力されるようになります。
- 5回連続でパスワードを間違えた場合、30秒間入力できなくなります。
- <u>4</u> [検索] ボタンをクリックし、「接続可能」欄が「●」になっている行を選択、[選択] ボタンをクリックします。 ダウンロード元の情報が更新されます。
- ダウンロード元を確認して、[ダウンロード] ボタンをクリックします。

ダウンロードを手動で変更したい場合は、IPv4アドレス、ポート番号、パスワードを入力することができます。 半角英数字での入力が可能です。

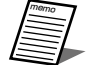

● [ダウンロード] ボタンをクリックすると、管理パスワードを入力する認証画面が表示されることがあ ります。(78ページ)

## 動作履歴の表示

読み込んだ動作履歴データを一覧表示します。 表示する項目は、下表のとおりです。

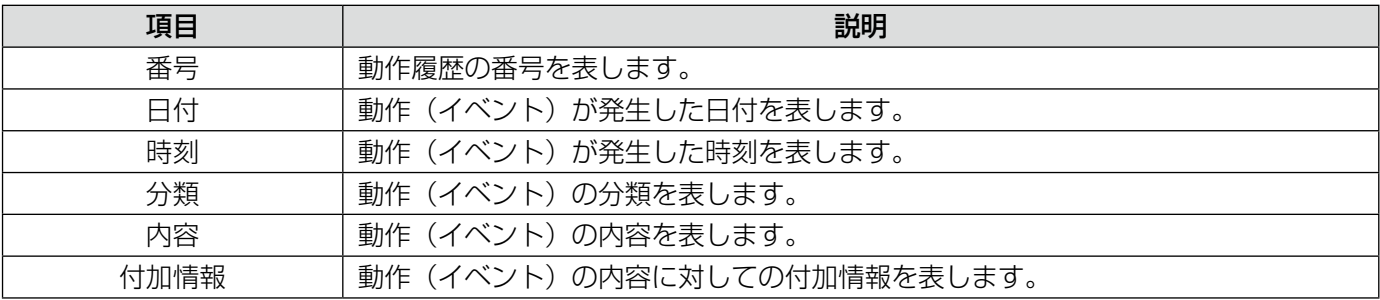

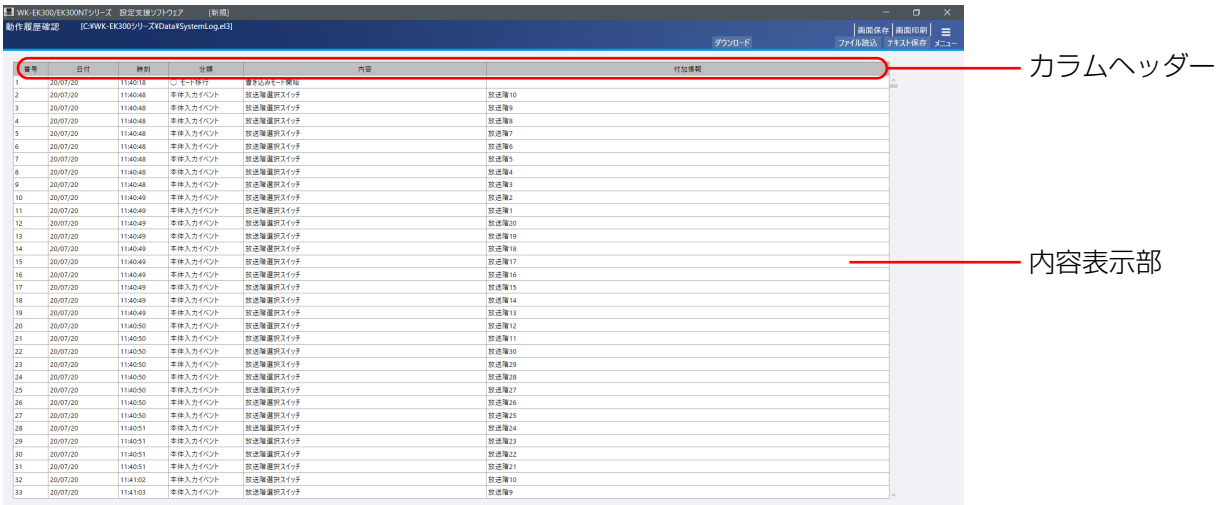

「カラムヘッダー」の各項目名称をクリックすると、整列(ソート)表示ができます。 整列基準になっている項目には、「カラムヘッダー」の各項目名称に「△」または「▽」が表示されます。 「△」が表示されているときは、昇順で整列表示されています。 「▽」が表示されているときは、降順で整列表示されています。 「分類」に表示されるアイコンは、○:情報、△:警告、×:エラーを示します。

重要 ● 動作履歴に付加される日付・時刻は、本体で設定している日付・時刻が表示されます。

● 動作履歴を取得する以前に本体の時刻を設定していなかった場合、不正確な日付・時刻になる場合が あります。

## 動作履歴データファイルのテキスト保存

動作履歴データをテキストファイルに保存する場合は、以下の手順で操作を行います。 テキストファイルとは、複数のオペレーティングシステム (OS) で使用できるテキスト形式ファイルです。 テキストファイルは、テキスト編集ソフト(メモ帳(Notepad)など)でドキュメントを加工し、履歴一覧などの 一部にできます。

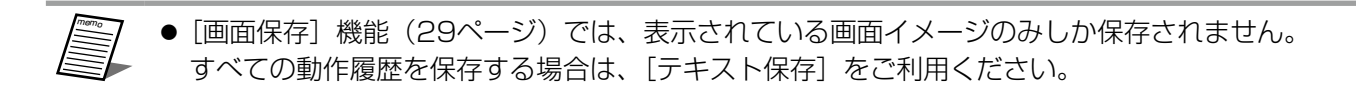

#### 1 [テキスト保存]ボタンをクリックします。

ファイルの保存先選択画面が表示されます。

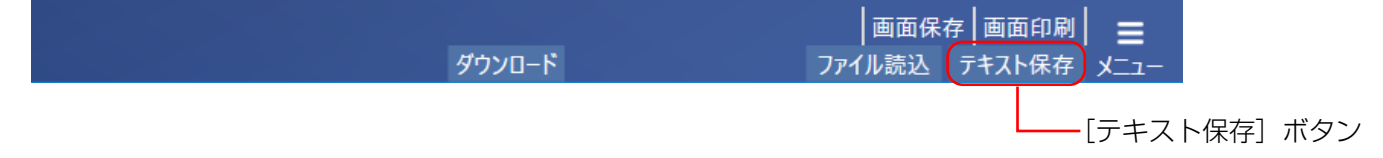

#### 保存先を選択し、テキストファイル名を入力し、[保存]ボタンをクリックします。 テキストファイルが作成されます。

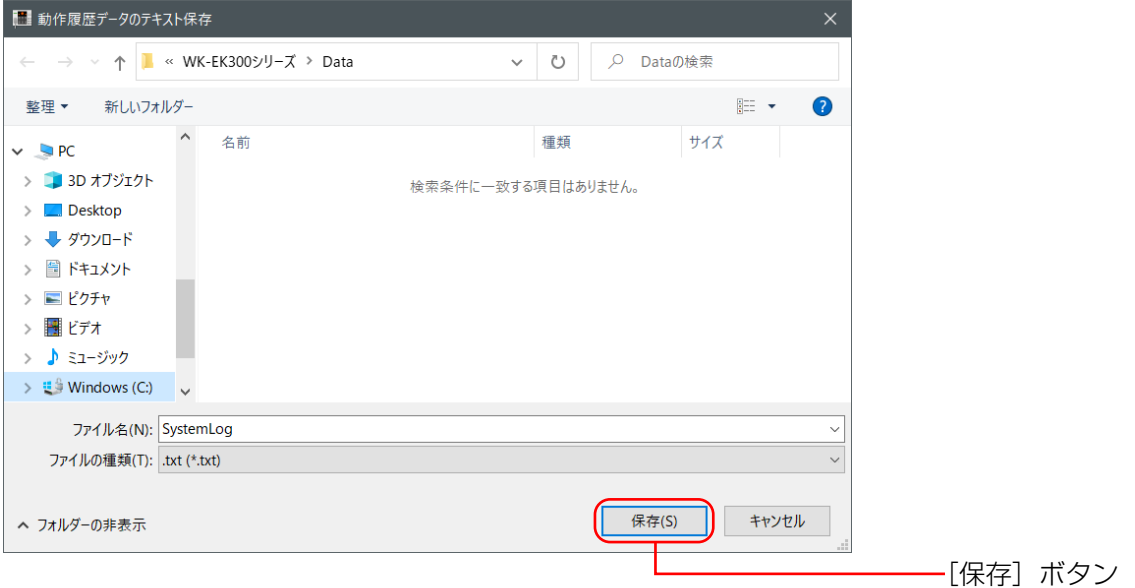

# 故障かな!?

### 修理を依頼される前に、この表で症状を確かめてください。

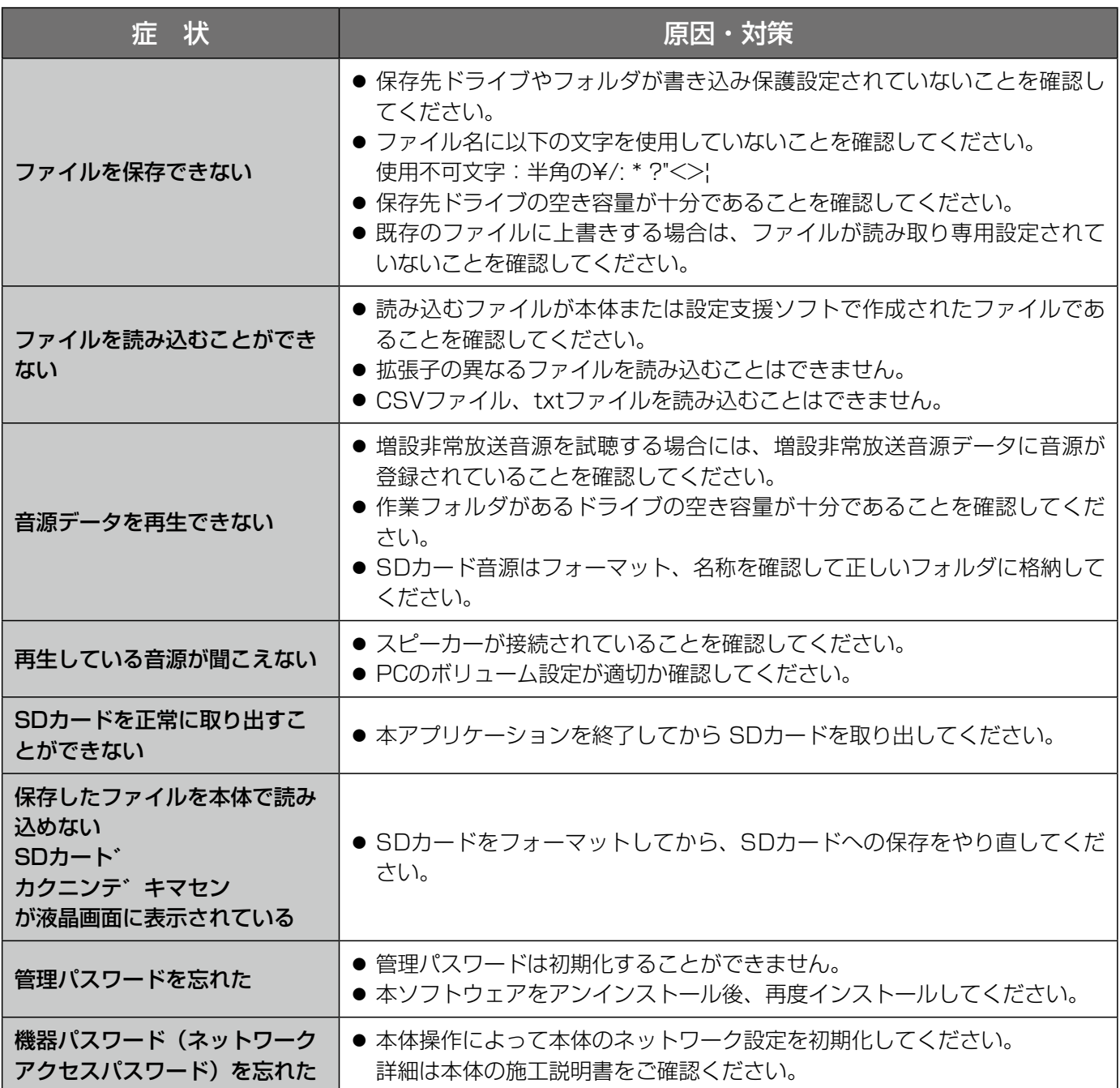

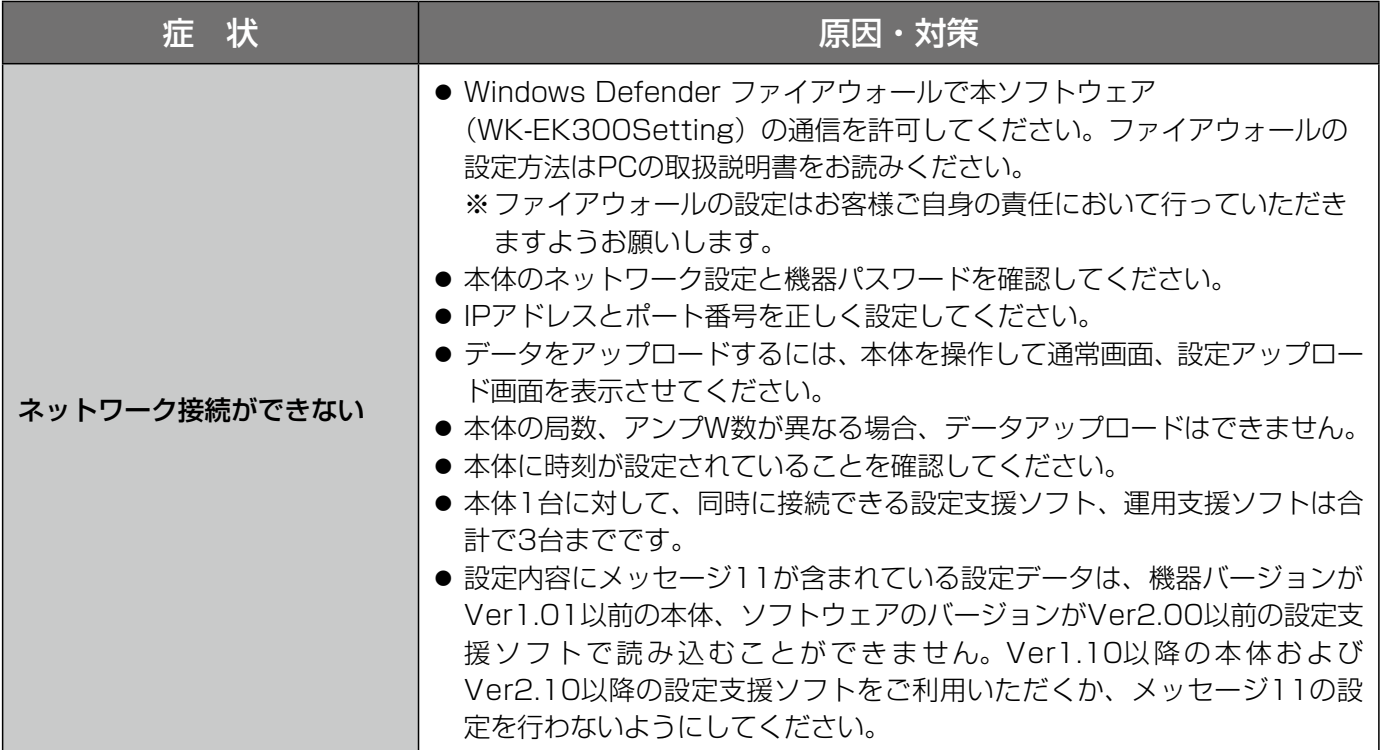

■使いかた・お手入れ・修理などは、まず、お買い求め先へご相談ください。

■その他ご不明な点は下記へご相談ください。

システムお客様ご相談センター

#### 電話 ジャル 00 0120-878-410 受付: 9時~17時30分 (土・日・祝日は受付のみ) ※携帯電話からもご利用になれます。

ホームページからのお問い合わせは https://connect.panasonic.com/jp-ja/support\_cs-contact

ご使用の回線(IP電話やひかり電話など)によっては、回線の混雑時に数分で切れる場合があります。

#### 【ご相談窓口におけるお客様の個人情報のお取り扱いについて】

パナソニック コネクト株式会社およびグループ関係会社は、お客様の個人情報をご相談対応や修理対応などに利用 させていただき、ご相談内容は録音させていただきます。また、折り返し電話をさせていただくときのために発信 番号を通知いただいております。なお、個人情報を適切に管理し、修理業務等を委託する場合や正当な理由がある 場合を除き、第三者に開示・提供いたしません。個人情報に関するお問い合わせは、ご相談いただきました窓口に ご連絡ください。

## パナソニック コネクト株式会社 パナソニック エンターテインメント&コミュニケーション株式会社

〒812-8531 福岡県福岡市博多区美野島四丁目1番62号

Panasonic Entertainment & Communication Co., Ltd. 2024